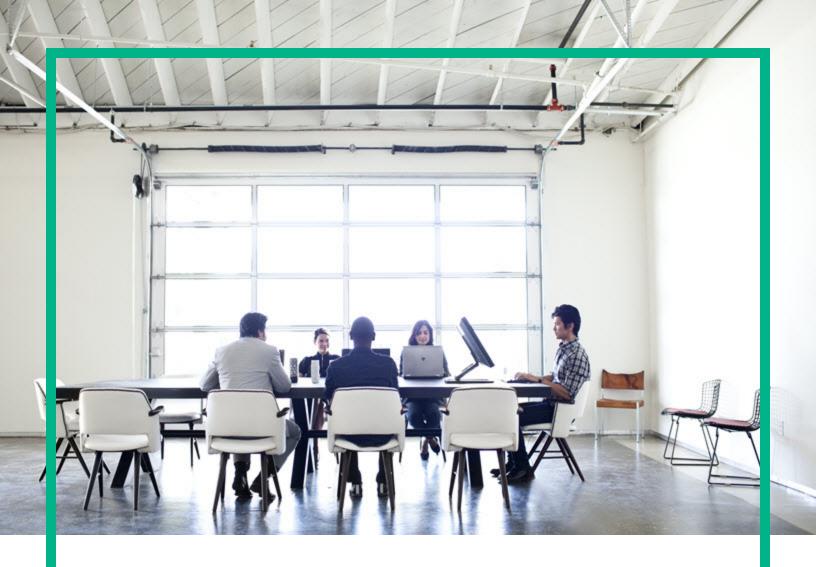

## **Universal CMDB**

Software Version: 10.33

# JMX Reference Guide

Document Release Date: July 2017 Software Release Date: July 2017

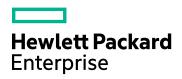

### **Legal Notices**

### Warranty

The only warranties for Hewlett Packard Enterprise products and services are set forth in the express warranty statements accompanying such products and services. Nothing herein should be construed as constituting an additional warranty. Hewlett Packard Enterprise shall not be liable for technical or editorial errors or omissions contained herein.

The information contained herein is subject to change without notice.

### Restricted Rights Legend

Confidential computer software. Valid license from Hewlett Packard Enterprise required for possession, use or copying. Consistent with FAR 12.211 and 12.212, Commercial Computer Software, Computer Software Documentation, and Technical Data for Commercial Items are licensed to the U.S. Government under vendor's standard commercial license

### Copyright Notice

© 2002 - 2017 Hewlett Packard Enterprise Development LP

### **Trademark Notices**

Adobe™ is a trademark of Adobe Systems Incorporated.

Microsoft® and Windows® are U.S. registered trademarks of Microsoft Corporation.

UNIX® is a registered trademark of The Open Group.

### **Documentation Updates**

To check for recent updates or to verify that you are using the most recent edition of a document, go to: https://softwaresupport.hpe.com/.

This site requires that you register for an HPE Passport and to sign in. To register for an HPE Passport ID, click **Register** on the HPE Software Support site or click **Create an Account** on the HPE Passport login page.

You will also receive updated or new editions if you subscribe to the appropriate product support service. Contact your HPE sales representative for details.

### Support

Visit the HPE Software Support site at: https://softwaresupport.hpe.com/.

This website provides contact information and details about the products, services, and support that HPE Software offers.

HPE Software online support provides customer self-solve capabilities. It provides a fast and efficient way to access interactive technical support tools needed to manage your business. As a valued support customer, you can benefit by using the support website to:

- Search for knowledge documents of interest
- Submit and track support cases and enhancement requests
- Download software patches
- Manage support contracts
- Look up HPE support contacts
- Review information about available services
- Enter into discussions with other software customers
- Research and register for software training

Most of the support areas require that you register as an HPE Passport user and to sign in. Many also require a support contract. To register for an HPE Passport ID, click **Register** on the HPE Support site or click **Create an Account** on the HPE Passport login page.

To find more information about access levels, go to: https://softwaresupport.hpe.com/web/softwaresupport/access-levels.

HPE Software Integration Catalog accesses the new HPE Software Integrations and Solutions Catalog website. This site enables you to explore HPE Product Solutions to meet your business needs, includes a full list of Integrations between HPE Products, as well as a listing of ITIL Processes. The URL for this website is <a href="https://softwaresupport.hpe.com/km/KM01702731">https://softwaresupport.hpe.com/km/KM01702731</a>.

## Contents

| Chapter 1: Introduction                                           | 7  |
|-------------------------------------------------------------------|----|
| Introduction                                                      | 7  |
| Java JMX Access Hardening                                         | 10 |
| Using HTTPS Port 8453 as Default for Data Flow Probe              | 12 |
| UCMDB JMX Methods                                                 | 13 |
| Data Flow Management JMX Methods                                  | 21 |
| Configuration Manager JMX Methods                                 | 24 |
| Chapter 2: Administration Methods                                 | 26 |
| Unified Resource Manager (URM) JMX Methods                        |    |
| How to Manage UCMDB Licenses Using the JMX Console                |    |
| How to Enable Remote Access to the JMX Console                    |    |
| How to Download a Zip File of Log Files and Thread Dumps          |    |
| How to Retrieve UCMDB Server Logs for a Specific Time Frame       |    |
| How to Access Support Using the JMX Console                       |    |
| How to Set Master Keys                                            | 36 |
| How to Use the User Activity Log                                  | 40 |
| How to Configure UCMDB Log Levels                                 | 41 |
| How to Check the Database Connection                              | 41 |
| How to View the KPI Dashboard                                     | 41 |
| Performance Statistics Dashboard                                  | 43 |
| How to Enable Validation of the Host Header of a Request          | 47 |
| How to Show/Hide the "Cannot invoke trigger" Error Message on UI  | 48 |
| How to View and Track Hotfixes Applied on UCMDB Server            | 49 |
| How to Enable Asynchronous CI History                             | 50 |
| How to Enable CI Properties Validation On SDK APIs                | 50 |
| How to Encrypt/Decrypt IP Ranges Information on the Probes        | 51 |
| How to Prevent Custom CI Attributes Values from Being Updated by  |    |
| Default Values During Reconciliation                              | 52 |
| How to Configure Maximum Number of Condition Phrases for a Single |    |
| Node for Solr Search                                              |    |
| High Availability Mode JMX Methods                                |    |
| Troubleshooting - High Availability Mode                          |    |
| UCMDB Browser JMX Methods                                         | 5/ |

| Package Manager JMX Methods                                                                 | 61   |
|---------------------------------------------------------------------------------------------|------|
| History DB Services JMX Methods                                                             | 63   |
| Chapter 3: Modeling Methods                                                                 | 66   |
| How to Define and View a Layout Selection for a TQL Query                                   | 66   |
| How to Encrypt the Password of a Direct Link                                                | 67   |
| How to Rebuild the Database in Case of an Error                                             | 67   |
| How to Rebuild Indexes on Microsoft SQL Databases                                           | 68   |
| How to Modify Composite Indexes                                                             | 69   |
| How to Export the Class Model to XML                                                        | 70   |
| Chapter 4: Data Flow Management Methods                                                     | 72   |
| How to View Job Information on the Data Flow Probe                                          | 72   |
| How to View Discovery Rules                                                                 | 81   |
| How to View Discovery Resource History                                                      |      |
| How to View Discovery Status of an Inventory CI in JMX                                      | 84   |
| How to View Agent Deployment Log for an Inventory CI in JMX                                 | 87   |
| How to View and Track Hotfixes Applied on Probe                                             | 87   |
| How to Run Data Flow Ad Hoc Updates                                                         | 88   |
| How to Delete Unsent Probe Results                                                          | 88   |
| How to Configure Global ID Generation                                                       | 89   |
| How to Perform Initial UCMDB-UCMDB Synchronization                                          | 90   |
| How to Export and Import Management Zones                                                   | 91   |
| Data Flow Probe Log Files                                                                   | 91   |
| How to Check XML Enricher Health Using JMX                                                  | 95   |
| How to Check the Confidential Manager Connection                                            | 96   |
| How to Increase the Number of Threads for Data Push Jobs                                    | 96   |
| How to Set a Default List of CyberArk Properties Using JMX                                  | 98   |
| How to Disable Updating Last Access Time of Linked Cls during Cl                            | _    |
| Merge Process                                                                               | .100 |
| How to Enable Attribute Name Verification during the Matching Phase of Identification       | .101 |
| How to Enable CI Type Tenant Owner Verification during the Matching Phase of Identification | .101 |
| Tenant Owner Related Known Issues, Problems, and Workaround                                 | .104 |
| Chapter 5: Developer Reference Methods                                                      | 106  |
| How to Debug Adapter Resources                                                              |      |
|                                                                                             | 106  |

| Web Service API - executeTopologyQueryWithParameters                                             | 109 |
|--------------------------------------------------------------------------------------------------|-----|
| Chapter 6: Configuration Manager Methods                                                         | 110 |
| Configuration Manager JMX Methods                                                                |     |
| Configuration Manager Best Practices                                                             |     |
| Chapter 7: Hardening Methods                                                                     | 115 |
| How to Change the System User Name or Password through the JMX                                   |     |
| Console                                                                                          |     |
| How to Enable Mutual Certificate Authentication for SDK                                          |     |
| How to Configure a Reverse Proxy                                                                 | 120 |
| How to Change the Server Keystore Password                                                       | 120 |
| How to Enable or Disable HTTP/HTTPS Ports                                                        | 122 |
| How to Map the UCMDB Web Components to Ports                                                     | 122 |
| How to Modify the PostgreSQL Database Encrypted Password                                         | 124 |
| How to Set the JMX Console Encrypted Password                                                    | 125 |
| How to Set the UpLoadScanFile Password                                                           | 126 |
| How to Retrieve the Current LW-SSO Configuration in a Distributed                                | 127 |
| Environment                                                                                      |     |
| How to Configure Confidential Manager Communication Engraphics                                   |     |
| How to Configure Confidential Manager Communication Encryption                                   | 120 |
| How to Configure Confidential Manager Client Authentication and Encryption Settings on the Probe | 130 |
| How to Configure Confidential Manager Communication Encryption on the Probe                      |     |
| How to Configure the Confidential Manager Client's Cache Encryption                              |     |
| Settings on the Probe                                                                            | 131 |
| How to Export and Import Credential and Range Information in Encrypt                             |     |
| Format                                                                                           | 133 |
| How to Remove Credential and Range Information by Domain Name                                    |     |
| How to Generate or Update the Encryption Key for Confidential Manag                              |     |
| Generate a New Encryption Key                                                                    |     |
| Update an Encryption Key on a UCMDB Server                                                       |     |
| Update an Encryption Key on a Probe                                                              |     |
| Manually Change the Encryption Key when the Probe Manager and                                    |     |
| Probe Gateway are Installed on Separate Machines  Define Several JCE Providers                   |     |
| How to Configure CAC Support on UCMDB                                                            |     |
| How to Configure CAC Support for UCMDB by Reverse Proxy                                          |     |
| TIOW to COITING TO CAC SUPPOIL TO ACMIDD BY REVEISE LION                                         | 142 |

| How to Harden the Data Flow Probe Connector in UCMDB                                             | .147  |
|--------------------------------------------------------------------------------------------------|-------|
| How to Encrypt the Probe Keystore and Truststore Passwords                                       | 148   |
| How to Enable Login to HPE Universal CMDB with LW-SSO                                            | .149  |
| How to Test LDAP Connections                                                                     | .150  |
| How to Enable and Define LDAP Authentication Method                                              | 150   |
| How to Search LDAP Users                                                                         | . 155 |
| How to Configure the HPE Universal CMDB Server with Confidential Manager                         | . 157 |
| How to Set the IIS server as the Front-End Server for UCMDB                                      | .158  |
| How to Enable Secure Login for the JMX Console                                                   | .159  |
| How to Mark Sensitive Settings and Enable Storing Encrypted Data in the Database Using JMX       |       |
| How to Set Shared Key for Encrypting or Decrypting the InfrastructureSettings.xml File Using JMX | 161   |
| How to Configure CAC (Smart Card / PKI Authentication) Support for the Embedded UCMDB Browser    | .162  |
| Chapter 8: Installation and Migration Methods                                                    | 165   |
| How to Migrate DDMI Server Configuration Data to Universal Discovery                             | .165  |
| Send documentation feedback                                                                      | 170   |

## **Chapter 1: Introduction**

### This chapter includes:

| Introduction                                         | 7  |
|------------------------------------------------------|----|
| Java JMX Access Hardening                            | 10 |
| Using HTTPS Port 8453 as Default for Data Flow Probe | 12 |
| UCMDB JMX Methods                                    | 13 |
| Data Flow Management JMX Methods                     | 21 |
| Configuration Manager JMX Methods                    | 24 |

### Introduction

This guide provides a reference for JMX methods included in the UCMDB documentation. Many UCMDB actions can be performed from the JMX console. You can search the JMX Quick Search page for JMX methods as described below.

**Note:** The methods in this guide were collected from existing documentation.

### **UCMDB JMX Console**

 On the UCMDB server, launch the Web browser and enter the following address: https://localhost:8443/jmx-console.

**Note:** Starting with version 10.30, access to the JMX console is restricted to localhost only. If you need to access the JMX console remotely, see "How to Enable Remote Access to the JMX Console" in the *HPE Universal CMDB Administration Guide*.

Enter the JMX console authentication credentials (Login name = sysadmin).

The UCMDB JMX Quick Search page opens. There are three ways to access a JMX operation from the JMX home page.

Use the JMX quick search

The JMX quick search feature provides the ability to:

- Search for a service. This is useful when you know that an operation is in a certain service category, but you do not know the name of the operation.
- Search for a JMX operation based on a keyword
  - Keywords can be an operation name, the description of the operation, or even the parameters used by the operation.
  - When typing, a suggestion list is displayed, providing links to quickly access suggested methods.
- Search and access a UCMDB server log from the JMX console
  - Typing the word **log**: in the search text displays a suggestion list with all the logs that contain the search word.
  - Clicking one of the suggested logs redirects to a new page displaying the full content of the log.

### Use the UCMDB JMX link

Do the following:

- i. Click the UCMDB JMX link to open the console.
- ii. Locate the required service and click the link to open the operations page.
- iii. Select the required operation.

### Use the JMX Operations Index link

Do the following:

- i. Click the UCMDB JMX Operations Index link to open the console operation index.
- ii. Go directly to the required method and select it.

**Note:** It is recommended to change the JMX password. For details, see "Change the JMX Console Password" on the next page.

### Data Flow Probe JMX Console

1. On the probe machine, launch the Web browser and enter the following address: https://localhost:8453.

| Ν | ote |  |
|---|-----|--|
|   |     |  |

- Starting with version 10.31, the HTTPS port 8453 is enabled by default for the Probe JMX console. For more information, see "Using HTTPS Port 8453 as Default for Data Flow Probe" in the HPE Universal CMDB Hardening Guide.
- In FIPS mode, you may not be able to log in to the Data Flow Probe JMX Console using some of the latest versions of Internet Explorer 11, Microsoft Edge, or Firefox. And when using these browsers you may get "Unsupported Cipher" error message. For workaround, see "Troubleshooting FIPS Deployment" in the HPE Universal CMDB FIPS Deployment Guide.
- 2. Enter the JMX console authentication credentials (default username sysadmin):

The Data Flow Probe JMX Quick Search page opens.

To search for a JMX method, enter a method name or part of a method name in the search box. The search results display all methods containing the search phrase.

- 3. Click the **Data Flow Probe JMX** link to open the console. Locate the required service and click the link to open the operations page. Select the required operation.
- 4. Click the **Data Flow Probe Operations Index** link to open the console operation index. Go directly to the required method and select it.

**Note:** It is recommended to change the JMX password. For details, see "Change the JMX Console Password" below.

### Change the JMX Console Password

- 1. Log in to UCMDB with an administrator account and go to Security > Users and Groups.
- Select the user for the JMX Console login (by default, sysadmin) and click the Reset Password button.
- 3. In the Reset Password dialog box, enter the new password and confirm it. Click **OK**.

**Note:** The default password policy requires the password to include at least one of each of the four following types of characters:

- Uppercase alphabetic characters
- Lowercase alphabetic characters

- Numeric characters
- Symbol characters ,\:/. \_?&%=+-[]()|

It also requires the password to adhere to the minimum length, which is set by the **Password minimum length** infrastructure setting.

4. Log out of UCMDB and log in to the JMX Console using the new password.

### Configuration Manager JMX Console

There is a separate JMX console for Configuration Manager.

On the Configuration Manager server, enter the following address: http://<server name>:<application\_port>/cnc/jmx-console. The port is the port configured during the installation of Configuration Manager.

For details, see the interactive HPE Universal CMDB Deployment Guide.

For details on accessing the Configuration Manager JMX Console, see "Configuration Manager JMX Methods" in the *HPE Universal CMDB JMX Reference Guide*.

### Java JMX Access Hardening

Note: The procedure described here can also be used for the Data Flow Probe JMX.

In order to ensure that the JMX RMI port is accessible only when providing user credentials, perform the following procedure:

In the wrapper.conf file on the server, located at C:\hp\UCMDB\UCMDBServer\bin\, set the following:

wrapper.java.additional.16=-Dcom.sun.management.jmxremote.authenticate=true

This setting requires the JMX to ask for authentication.

• For the Data Flow Probe JMX, perform the following:

In the files WrapperGateway.conf and WrapperManager.conf, located at C:\hp\UCMDB\DataFlowProbe\bin\, set the following:

wrapper.java.additional.17=-Dcom.sun.management.jmxremote.authenticate=true

2. Rename the file **jmxremote.password.template** (located at:

C:\hp\UCMDB\UCMDBServer\bin\jre\lib\management\) to jmxremote.password.

 $\textbf{Note:} \ \ \mathsf{For} \ \mathsf{the} \ \mathsf{Data} \ \mathsf{Flow} \ \mathsf{Probe} \ \mathsf{JMX}, \ \mathsf{this} \ \mathsf{file} \ \mathsf{is} \ \mathsf{located} \ \mathsf{at} :$ 

C:\hp\UCMDB\DataFlowProbe\bin\jre\lib\management\.

3. In jmxremote.password, add passwords for the roles monitorRole and controlRole.

For example:

monitorRole QED

controlRole R&D

would assign the password **QED** to **monitorRole** and the password **R&D** to **controlRole**.

**Note:** Ensure that only the owner has read and write permissions on **jmxremote.password** because it contains the passwords in clear text. The file owner must be the same user under which UCMDB Server is running.

4. In the file **jmxremote.access** (located at

C:\hp\UCMDB\UCMDBServer\bin\jre\lib\management\), assign access to monitorRole and controlRole.

For example:

monitorRole readonly

controlRole readwrite

would assign read-only access to **monitorRole** and read-write access to **controlRole**.

**Note:** For the Data Flow Probe JMX, this file is located at:

C:\hp\UCMDB\DataFlowProbe\bin\jre\lib\management\.

- 5. Secure files as follows:
  - For Windows only: Run the following commands from the command line to secure files:

icacls imxremote.password /grant Administrator:F

icacls imxremote.access /grant Administrator:R

where **<username>** is the file owner visible in the properties of both files. Open properties of these files and ensure that they are correct and have only one owner.

 For Solaris and Linux operating systems: Set the file permissions for the password file by running:

chmod 600 jmxremote.password

6. **For Service Pack upgrades, Server migrations and Disaster Recovery:** Change ownership of the file **jmxremote.access** (located at

C:\hp\UCMDB\UCMDBServer\bin\jre\lib\management\) to the operating system user running the upgrade or migration installation.

#### Note:

- For the Data Flow Probe JMX, this file is located at:
   C:\hp\UCMDB\DataFlowProbe\bin\jre\lib\management\.
- Before uninstalling the product, edit the file permissions for <UMCDB installation folder>\bin\jre\lib\management\jmxremote.password so the user you are logged in with can edit it.

# Using HTTPS Port 8453 as Default for Data Flow Probe

Starting with version 10.31, to provide secure access to the Data Flow Probe JMX console, for fresh installed Probes, by default the **jettyHttpsEnabled** setting in the Probe configuration file **DataFlowProbe.properties** is **true** and the HTTPS port 8453 (**jettyGtwHttpsPort**) is used for the Probe server, with the HTTP port 1977 being disabled.

To access the Probe JMX console, on the probe machine, launch the Web browser and enter the following address: https://localhost:8453. For more information about accessing probe JMX console, see "Introduction" in the HPE Universal CMDB JMX Reference Guide.

#### Note:

- For off-site scan file saving, only the HTTPS port 8453 can be used. If you want to use HTTP port 1977 for scan files saving, set jettyHttpsEnabled to false.
- For probes and Integration Service upgraded from a previous version, your custom settings are retained. This default port change only applies to fresh installed probes of version 10.31.
- Separate mode probes (whether in FIPS mode or not) do not support HTTPS communication. You need to set **jettyHttpsEnabled** to **false** after installing probes in separate mode.

## **UCMDB JMX Methods**

| Service                   | Method                                | Link to document                                                                           |
|---------------------------|---------------------------------------|--------------------------------------------------------------------------------------------|
| Async History<br>Service  | isAsyncHistEnabled<br>switchAsyncHist | "How to Enable Asynchronous CI<br>History" on page 50                                      |
| Authorization<br>Services | createUser                            | "How to Create an Integration<br>User" on page 106                                         |
|                           | grantRolesToUserForAllTenants         | "How to Create an Integration<br>User" on page 106                                         |
|                           | grantRolesToUserForTenants            | "How to Create an Integration<br>User" on page 106                                         |
|                           | removeUser                            | "How to Create an Integration<br>User" on page 106                                         |
|                           | resetPassword                         | "How to Create an Integration<br>User" on page 106                                         |
|                           |                                       | "How to Change the System User<br>Name or Password through the<br>JMX Console" on page 116 |
|                           | setRolesForUser                       | "How to Create an Integration<br>User" on page 106                                         |
|                           | UserAuthenticate                      | "How to Create an Integration<br>User" on page 106                                         |
| Class Model<br>Services   | exportClassModelToXml                 | "How to Export the Class Model to XML" on page 70                                          |
| DAL Services              | getDbContext                          | "How to Check the Database<br>Connection" on page 41                                       |
|                           | modifyCompositeIndexes                | "How to Modify Composite<br>Indexes" on page 69                                            |
|                           | rebuildIndexes                        | "How to Rebuild Indexes on<br>Microsoft SQL Databases" on page<br>68                       |
|                           | rebuildModelDBSchemaAndViews          | "How to Rebuild the Database in Case of an Error" on page 67                               |
|                           | rebuildModelViews                     | "How to Rebuild the Database in                                                            |

| Service              | Method                                  | Link to document                                                                                  |
|----------------------|-----------------------------------------|---------------------------------------------------------------------------------------------------|
|                      |                                         | Case of an Error" on page 67                                                                      |
| Discovery<br>Manager | changeEncryptionKey                     | "How to Generate or Update the<br>Encryption Key for<br>Confidential Manager" on page 134         |
|                      | changeEncryptionKey                     | "High Availability Mode<br>JMX Methods" on page 53                                                |
|                      | cleanCredentialsAndRangesInformation    | "How to Remove Credential and<br>Range Information by Domain<br>Name" on page 134                 |
|                      | exportCredentialsAndRangesInformation   | "How to Export and Import<br>Credential and Range Information<br>in Encrypted Format" on page 133 |
|                      | getDiscoveryStateForInventoryCI         | "How to View Discovery Status of an Inventory CI in JMX" on page 84                               |
|                      | getAgentDeploymentLogForInventoryCI     | "How to View Agent Deployment<br>Log for an Inventory CI in JMX" on<br>page 87                    |
|                      | generateEncryptionKey                   | "How to Generate or Update the<br>Encryption Key for<br>Confidential Manager" on page 134         |
|                      | generateEncryptionKey                   | "High Availability Mode<br>JMX Methods" on page 53                                                |
|                      | importCredentialsAndRangesInformation   | "How to Export and Import<br>Credential and Range Information<br>in Encrypted Format" on page 133 |
|                      | importMigrationDataFromDDMI             | "How to Migrate DDMI Server<br>Configuration Data to Universal<br>Discovery" on page 165          |
|                      | recalculateAndUpdateDFMTasks            | "How to Run Data Flow Ad Hoc<br>Updates" on page 88                                               |
|                      | recalculateAndUpdateDFMTasksForAdapt er | "How to Run Data Flow Ad Hoc<br>Updates" on page 88                                               |
|                      | setDomainEncrypt                        | "How to Encrypt/Decrypt IP<br>Ranges Information on the Probes"<br>on page 51                     |
|                      | setSharedKey                            | "How to Set Shared Key for<br>Encrypting or Decrypting the                                        |

| Service                       | Method                                          | Link to document                                                          |
|-------------------------------|-------------------------------------------------|---------------------------------------------------------------------------|
|                               |                                                 | InfrastructureSettings.xml File Using JMX" on page 161                    |
| High Availability<br>Services | changeClusterAuthenticationKeystorePas<br>sword | "High Availability Mode<br>JMX Methods" on page 53                        |
|                               | changeClusterEncryptionKeystorePasswo rd        | "High Availability Mode<br>JMX Methods" on page 53                        |
| LDAP Services                 | configureLDAP                                   | "How to Enable and Define LDAP<br>Authentication Method" on page<br>150   |
|                               | getLDAPSettings                                 | "How to Enable and Define LDAP<br>Authentication Method" on page<br>150   |
|                               | testLDAPConnection                              | "How to Test LDAP Connections" on page 150                                |
|                               | verifyLDAPCredentials                           | "How to Enable and Define LDAP<br>Authentication Method" on page<br>150   |
|                               | configureLdapDynamicGroups                      | "How to Enable and Define LDAP<br>Authentication Method" on page<br>150   |
|                               | useDynamicGroups                                | "How to Enable and Define LDAP<br>Authentication Method" on page<br>150   |
| Licensing<br>Services         | addLicense                                      | "How to Manage UCMDB Licenses<br>Using the JMX Console" on page<br>27     |
| LW-SSO<br>Configuration       | addTrustedDomains                               | "How to Enable Login to HPE<br>Universal CMDB with LW-SSO" on<br>page 149 |
|                               | setEnabledForUI                                 | "How to Enable Login to HPE<br>Universal CMDB with LW-SSO" on<br>page 149 |
|                               | setDomain                                       | "How to Enable Login to HPE<br>Universal CMDB with LW-SSO" on<br>page 149 |
|                               | addTrustedIPs                                   | "UCMDB Browser JMX Methods"<br>on page 57                                 |

| Service                                | Method                            | Link to document                                                          |
|----------------------------------------|-----------------------------------|---------------------------------------------------------------------------|
|                                        | setValidationPointHandlerEnable   | "How to Enable Login to HPE<br>Universal CMDB with LW-SSO" on<br>page 149 |
|                                        | updateReverseProxy                | "How to Enable Login to HPE<br>Universal CMDB with LW-SSO" on<br>page 149 |
|                                        | setReverseProxyIPs                | "How to Enable Login to HPE<br>Universal CMDB with LW-SSO" on<br>page 149 |
|                                        | retrieveConfigurationFromSettings | "How to Enable Login to HPE<br>Universal CMDB with LW-SSO" on<br>page 149 |
|                                        | retrieveConfiguration             | "How to Enable Login to HPE<br>Universal CMDB with LW-SSO" on<br>page 149 |
|                                        | setInitString                     | "How to Configure LW-SSO<br>Settings" on page 128                         |
|                                        |                                   | "How to Enable Login to HPE<br>Universal CMDB with LW-SSO" on<br>page 149 |
| Multiple CMDB<br>Instances<br>Services | fetchAllDataFromAnotherCMDB       | "How to Perform Initial UCMDB-<br>UCMDB Synchronization " on page<br>90   |
|                                        | getGlobalIdGeneratorScopes        | "How to Configure Global ID<br>Generation" on page 89                     |
|                                        | setAsGlobalIdGenerator            | "How to Configure Global ID<br>Generation" on page 89                     |
|                                        | setAsGlobalIdGeneratorForScopes   | "How to Configure Global ID<br>Generation" on page 89                     |
|                                        | setAsNonGlobalIdGenerator         | "How to Configure Global ID<br>Generation" on page 89                     |
| Packaging<br>Services                  | deployPackages                    | "Package Manager JMX Methods" on page 61                                  |
|                                        | displayDeployedPackages           | "Package Manager JMX Methods" on page 61                                  |
|                                        | displayResourcesDeploymentHistory | "Package Manager JMX Methods" on page 61                                  |

| Service                    | Method                   | Link to document                                                                                                    |
|----------------------------|--------------------------|----------------------------------------------------------------------------------------------------|
|                            | exportPacakges           | "Package Manager JMX Methods" on page 61                                                                             |
|                            | undeployPacakges         | "Package Manager JMX Methods" on page 61                                                                             |
| Ports Managem ent Services | ComponentsConfigurations | "How to Map the UCMDB Web<br>Components to Ports" on page 122                                                        |
|                            |                          | "How to Configure CAC Support on UCMDB" on page 139                                                                  |
|                            |                          | "How to Configure CAC Support for UCMDB by Reverse Proxy" on page 142                                                |
|                            | HTTPSClientAuthSetEnable | "How to Enable or Disable<br>HTTP/HTTPS Ports" on page 122                                                           |
|                            | HTTPSClientAuthSetPort   | "How to Map the UCMDB Web<br>Components to Ports" on page 122                                                        |
|                            | HTTPSetEnable            | "How to Enable or Disable<br>HTTP/HTTPS Ports" on page 122                                                           |
|                            | HTTPSetPort              | "How to Map the UCMDB Web<br>Components to Ports" on page 122                                                        |
|                            | HTTPSSetEnable           | "How to Enable or Disable<br>HTTP/HTTPS Ports" on page 122                                                           |
|                            | HTTPSSetPort             | "How to Map the UCMDB Web<br>Components to Ports" on page 122                                                        |
|                            | mapComponentToConnectors | "How to Map the UCMDB Web<br>Components to Ports" on page 122                                                        |
|                            |                          | "How to Configure CAC Support on UCMDB" on page 139                                                                  |
|                            |                          | "How to Configure CAC Support for UCMDB by Reverse Proxy" on page 142                                                |
|                            |                          | "How to Configure CAC (Smart<br>Card / PKI Authentication) Support<br>for the Embedded UCMDB<br>Browser" on page 162 |
|                            |                          | "How to Harden the Data Flow<br>Probe Connector in UCMDB" on<br>page 147                                             |

| Service              | Method                    | Link to document                                                                             |
|----------------------|---------------------------|----------------------------------------------------------------------------------------------|
|                      |                           | "How to Enable Mutual Certificate<br>Authentication for SDK" on page<br>117                  |
|                      |                           | "How to Enable Secure Login for<br>the JMX Console" on page 159                              |
|                      | PortsDetails              | "How to Enable Mutual Certificate<br>Authentication for SDK" on page<br>117                  |
|                      |                           | "How to Harden the Data Flow<br>Probe Connector in UCMDB" on<br>page 147                     |
|                      | serverComponentsNames     | "How to Map the UCMDB Web<br>Components to Ports" on page 122                                |
| Security<br>Services | changeKeystorePassword    | "How to Change the Server<br>Keystore Password" on page 120                                  |
|                      | changeMasterKeyForCluster | "How to Set Master Keys" on page 36                                                          |
|                      | CMAddUser                 | "How to Configure the HPE<br>Universal CMDB Server with<br>Confidential Manager" on page 157 |
|                      | CMGetConfiguration        | "How to Configure Confidential<br>Manager Communication<br>Encryption " on page 128          |
|                      |                           | "How to Configure the HPE<br>Universal CMDB Server with<br>Confidential Manager" on page 157 |
|                      | CMSetConfiguration        | "How to Configure Confidential<br>Manager Communication<br>Encryption" on page 128           |
|                      |                           | "How to Configure the HPE<br>Universal CMDB Server with<br>Confidential Manager" on page 157 |
|                      | loginWithCAC              | "How to Configure CAC Support on UCMDB" on page 139                                          |
|                      |                           | "How to Configure CAC Support for UCMDB by Reverse Proxy" on page 142                        |

| Service              | Method                     | Link to document                                                                                   |
|----------------------|----------------------------|----------------------------------------------------------------------------------------------------|
|                      | onlyCACCerts               | "How to Configure CAC Support on UCMDB" on page 139                                                |
|                      |                            | "How to Configure CAC Support for UCMDB by Reverse Proxy" on page 142                              |
|                      | pathToCRL                  | "How to Configure CAC Support on UCMDB" on page 139                                                |
|                      | retrieveLWSSOConfiguration | "How to Retrieve the Current LW-<br>SSO Configuration in a Distributed<br>Environment" on page 127 |
|                      | usemameField               | "How to Configure CAC Support on UCMDB" on page 139                                                |
|                      | withReverseProxy           | "How to Configure CAC Support for UCMDB by Reverse Proxy" on page 142                              |
| Server Services      | executeLogGrabber          | "How to Download a Zip File of Log<br>Files and Thread Dumps" on page<br>29                        |
|                      | loggersLevels              | "How to Use the User Activity Log" on page 40                                                      |
|                      |                            | "How to Configure UCMDB Log<br>Levels" on page 41                                                  |
|                      | showAllBinariesApplied     | "How to View and Track Hotfixes<br>Applied on UCMDB Server" on<br>page 49                          |
|                      | viewSystemInformation      | "How to View and Track Hotfixes<br>Applied on UCMDB Server" on<br>page 49                          |
| Settings<br>Services | getSettingDefaultValue     | "UCMDB Browser JMX Methods"<br>on page 57                                                          |
|                      | listSensitiveSettings      | "How to Mark Sensitive Settings                                                                    |
|                      | markSettingAsNonsensitive  | and Enable Storing Encrypted Data in the Database Using JMX" on                                    |
|                      | markSettingAsSensitive     | page 159                                                                                           |
|                      | setGlobalSettingValue      | "How to Enable Validation of the<br>Host Header of a Request" on page<br>47                        |

| Service                     | Method                                   | Link to document                                                                                                    |
|-----------------------------|------------------------------------------|----------------------------------------------------------------------------------------------------|
|                             | getInternalSetting<br>setInternalSetting | "How to Increase the Number of<br>Threads for Data Push Jobs" on<br>page 96                                                 |
|                             | setSettingValue                          | "How to Use the User Activity Log" on page 40                                                                               |
|                             |                                          | "UCMDB Browser JMX Methods"<br>on page 57                                                                                   |
|                             |                                          | "How to Enable CI Type Tenant<br>Owner Verification during the<br>Matching Phase of Identification"<br>on page 101          |
|                             |                                          | "How to Enable Attribute Name<br>Verification during the Matching<br>Phase of Identification" on page<br>101                |
|                             |                                          | "How to Prevent Custom CI<br>Attributes Values from Being<br>Updated by Default Values During<br>Reconciliation" on page 52 |
|                             |                                          | "How to Configure Maximum<br>Number of Condition Phrases for a<br>Single Node for Solr Search" on<br>page 53                |
|                             | showSettingsByCategory                   | "How to Use the User Activity Log" on page 40                                                                               |
| Supportability<br>Services  | listSupportCategories                    | "How to Access Support Using the JMX Console" on page 31                                                                    |
|                             | runSupportHandlersForAllCategories       | "How to Access Support Using the JMX Console" on page 31                                                                    |
|                             | runSupportHandlersForSpecificCategories  | "How to Access Support Using the JMX Console" on page 31                                                                    |
|                             | selectAndRunSupportHandlers              | "How to Access Support Using the JMX Console" on page 31                                                                    |
| Topology<br>Search Services | debugSolrQuery                           | "UCMDB Browser JMX Methods"<br>on page 57                                                                                   |
|                             | restoreFactoryDefaults                   | "UCMDB Browser JMX Methods"<br>on page 57                                                                                   |

| Service                     | Method                      | Link to document                                                                                                   |
|-----------------------------|-----------------------------|----------------------------------------------------------------------------------------------------|
| TQL Services                | calculateTqlAdHoc           | "How to Define and View a Layout<br>Selection for a TQL Query" on page<br>66                                       |
|                             | exportTQL                   | "Web Service API - executeTopologyQueryWithParam eters " on page 109                                               |
| UCMDB<br>Integration        | getEncryptedPasswordForURL  | "How to Encrypt the Password of a Direct Link" on page 67                                                          |
|                             | setCMDBSuperIntegrationUser | "How to Create an Integration<br>User" on page 106                                                                 |
| UI Server frontend settings | setUseFrontendURLBySettings | "How to Configure a Reverse<br>Proxy" on page 120                                                                  |
|                             |                             | "How to Set the IIS server as the Front-End Server for UCMDB" on page 158                                          |
|                             | showFrontendURLInSettings   | "How to Configure a Reverse<br>Proxy" on page 120                                                                  |
| URM Services                | listResources               | "How to Increase the Number of<br>Threads for Data Push Jobs" on<br>page 96                                        |
|                             | listResourceTypes           | "UCMDB Browser JMX Methods"<br>on page 57                                                                          |
|                             |                             | "How to View Discovery Resource<br>History" on page 82                                                             |
|                             |                             | "How to Enable CI Type Tenant<br>Owner Verification during the<br>Matching Phase of Identification"<br>on page 101 |

# Data Flow Management JMX Methods

| Service  | Method                    | Link to document                                                                                              |
|----------|---------------------------|----------------------------------------------------------------------------------------------------|
| CMClient | displayCacheConfiguration | "How to Configure the Confidential<br>Manager Client's Cache Encryption<br>Settings on the Probe" on page 131 |
|          | isCMClientInitialized     | "How to Check the Confidential                                                                                |

| Service         | Method                          | Link to document                                                                                                    |
|-----------------|---------------------------------|----------------------------------------------------------------------------------------------------|
|                 |                                 | Manager Connection" on page 96                                                                                          |
|                 | setCacheEncryption<br>Algorithm | "How to Configure the Confidential<br>Manager Client's Cache Encryption<br>Settings on the Probe" on page 131           |
|                 | setCacheEncryptionLibrary       | "How to Configure the Confidential<br>Manager Client's Cache Encryption<br>Settings on the Probe" on page 131           |
|                 | setCacheInitString              | "How to Configure the Confidential<br>Manager Client's Cache Encryption<br>Settings on the Probe" on page 131           |
|                 | setCacheMacDetails              | "How to Configure the Confidential<br>Manager Client's Cache Encryption<br>Settings on the Probe" on page 131           |
|                 | setLWSSOInitString              | "How to Configure Confidential<br>Manager Client Authentication and<br>Encryption Settings on the Probe" on<br>page 130 |
|                 | setTransportEncryptionAlgorithm | "How to Configure Confidential<br>Manager Communication Encryption<br>on the Probe" on page 130                         |
|                 | setTransportEncryptionLibrary   | "How to Configure Confidential<br>Manager Communication Encryption<br>on the Probe" on page 130                         |
|                 | setTransportInitString          | "How to Configure Confidential<br>Manager Communication Encryption<br>on the Probe" on page 130                         |
|                 | setTransportMacDetails          | "How to Configure Confidential<br>Manager Communication Encryption<br>on the Probe" on page 130                         |
| GeneralUtils    | executeLogGrabber               | "Data Flow Probe Log Files" on page 91                                                                                  |
|                 | showAllBinariesApplied          | "How to View and Track Hotfixes<br>Applied on Probe" on page 87                                                         |
| JobsInformation | activateJob                     | "How to View Job Information on the Data Flow Probe" on page 72                                                         |
|                 | activateJobOnDestination        | "How to View Job Information on the Data Flow Probe" on page 72                                                         |

| Service   | Method                         | Link to document                                                                                                    |
|-----------|--------------------------------|----------------------------------------------------------------------------------------------------|
|           | start/stop                     | "How to View Job Information on the Data Flow Probe" on page 72                                                         |
|           | viewJobErrorsSummary           | "How to View Job Information on the Data Flow Probe" on page 72                                                         |
|           | viewJobExecHistory             | "How to View Job Information on the Data Flow Probe" on page 72                                                         |
|           | viewJobProblems                | "How to View Job Information on the Data Flow Probe" on page 72                                                         |
|           | viewJobResultCiInstances       | "How to View Job Information on the Data Flow Probe" on page 72                                                         |
|           | viewJobResults                 | "How to View Job Information on the Data Flow Probe" on page 72                                                         |
|           | viewJobsStatuses               | "How to View Job Information on the Data Flow Probe" on page 72                                                         |
|           | viewJobStatus                  | "How to View Job Information on the Data Flow Probe" on page 72                                                         |
|           | viewJobTriggeredCIs            | "How to View Job Information on the Data Flow Probe" on page 72                                                         |
|           | viewJobTriggeredCIsWithErrorId | "How to View Job Information on the Data Flow Probe" on page 72                                                         |
| MainProbe | dropUnsentResults              | "How to Delete Unsent Probe<br>Results " on page 88                                                                     |
|           | getEncryptedDBPassword         | "How to Modify the PostgreSQL<br>Database Encrypted Password" on<br>page 124                                            |
|           | getEncryptedKeyPassword        | "How to Set the JMX Console<br>Encrypted Password" on page 125                                                          |
|           |                                | "How to Set the UpLoadScanFile Password" on page 126                                                                    |
|           |                                | "How to Encrypt the Probe Keystore<br>and Truststore Passwords" on page<br>148                                          |
|           | setSharedKey                   | "How to Set Shared Key for<br>Encrypting or Decrypting the<br>InfrastructureSettings.xml File Using<br>JMX" on page 161 |

| Service                | Method                        | Link to document                                                                          |
|------------------------|-------------------------------|-------------------------------------------------------------------------------------------|
| NormalizationRuleBase  | scanForScanFileRules          | "How to View Discovery Rules" on page 81                                                  |
|                        | scanForSNMPRules              | "How to View Discovery Rules" on page 81                                                  |
|                        | viewNormalizationRuleById     | "How to View Discovery Rules" on page 81                                                  |
|                        | viewNormalizationRuleByNiceId | "How to View Discovery Rules" on page 81                                                  |
|                        | viewNormalizationRules        | "How to View Discovery Rules" on page 81                                                  |
| SecurityManagerService | importEncryptionKey           | "How to Generate or Update the<br>Encryption Key for<br>Confidential Manager" on page 134 |
| XmlEnricherMonitor     | viewXmlEnricherStatuses       | "How to Check XML Enricher Health<br>Using JMX" on page 95                                |

## Configuration Manager JMX Methods

| Service                 | Method                         | Link to document                                |
|-------------------------|--------------------------------|-------------------------------------------------|
| ImportExport<br>Service | activateAutoManageResource     | "Configuration Manager JMX Methods" on page 110 |
|                         | exportData                     | "Configuration Manager JMX Methods" on page 110 |
|                         | exportPolicies                 | "Configuration Manager JMX Methods" on page 110 |
|                         | exportViews                    | "Configuration Manager JMX Methods" on page 110 |
|                         | importData                     | "Configuration Manager JMX Methods" on page 110 |
|                         | listAllPolicies                | "Configuration Manager JMX Methods" on page 110 |
|                         | listAllViews                   | "Configuration Manager JMX Methods" on page 110 |
| Licensed Content        | deactivateAutomanagedResources | "Configuration Manager JMX Methods"             |

| Service      | Method             | Link to document                                |
|--------------|--------------------|-------------------------------------------------|
| Service      |                    | on page 110                                     |
| View Service | supportLargeViews  | "Configuration Manager JMX Methods" on page 110 |
|              | updateFoldingRules | "Configuration Manager JMX Methods" on page 110 |

# **Chapter 2: Administration Methods**

### This chapter includes:

| Unified Resource Manager (URM) JMX Methods                                                            | 27 |
|----------------------------------------------------------------------------------------------------|----|
| How to Manage UCMDB Licenses Using the JMX Console                                                    | 27 |
| How to Enable Remote Access to the JMX Console                                                        | 28 |
| How to Download a Zip File of Log Files and Thread Dumps                                              | 29 |
| How to Retrieve UCMDB Server Logs for a Specific Time Frame                                           | 30 |
| How to Access Support Using the JMX Console                                                           | 31 |
| How to Set Master Keys                                                                                | 36 |
| How to Use the User Activity Log                                                                      | 40 |
| How to Configure UCMDB Log Levels                                                                     | 41 |
| How to Check the Database Connection                                                                  | 41 |
| How to View the KPI Dashboard                                                                         | 41 |
| Performance Statistics Dashboard                                                                      | 43 |
| How to Enable Validation of the Host Header of a Request                                              | 47 |
| How to Show/Hide the "Cannot invoke trigger" Error Message on UI                                      | 48 |
| How to View and Track Hotfixes Applied on UCMDB Server                                                | 49 |
| How to Enable Asynchronous CI History                                                                 | 50 |
| How to Enable CI Properties Validation On SDK APIs                                                    | 50 |
| How to Encrypt/Decrypt IP Ranges Information on the Probes                                            | 51 |
| How to Prevent Custom CI Attributes Values from Being Updated by Default Values During Reconciliation | 52 |
| How to Configure Maximum Number of Condition Phrases for a Single Node for Solr Search.               | 53 |
| High Availability Mode JMX Methods                                                                    | 53 |
| Troubleshooting - High Availability Mode                                                              | 56 |
| UCMDB Browser JMX Methods                                                                             | 57 |
| Package Manager JMX Methods                                                                           | 61 |
| History DB Services JMX Methods                                                                       | 63 |

### Unified Resource Manager (URM) JMX Methods

The Unified Resource Manager (URM) is an XML-based repository for CMDB resources. A resource is defined as all CMDB data other than CIs. Examples of resources include TQL queries, views, users, and the class model, as well as discovery resources such as discovery scripts, integration and discovery adapters, discovery jobs, and so on.

The URM can be accessed using the JMX console only. From the JMX console page, click **UCMDB:service=URM Services** to open the JMX page with the relevant methods.

For more information, see How to View Discovery Resource History in the *HPE Universal CMDB Data Flow Management Guide*.

**Caution:** Never change a resource from the URM.

# How to Manage UCMDB Licenses Using the JMX Console

You can manage the product licenses from the JMX Console. This task describes how to install a license.

 On the UCMDB server, launch the Web browser and enter the following address: https://localhost:8443/jmx-console

You may have to log in with a user name and password.

- 2. Click **UCMDB:service=Licensing Services** to open the JMX MBEAN View page.
- Locate the addLicense method.
- 4. Enter your customer ID and the license key.
- Click Invoke.

There are additional JMX methods available on the same page for the following functions:

- Installing a license from a file
- · Displaying all active licenses
- Displaying all licenses (including expired licenses)

- Displaying a summary of active licenses
- · Removing all licenses

# How to Enable Remote Access to the JMX Console

Starting from version 10.30, the JMX console is secured by restricting access to it to server localhost only. Also, the JMX Console is no longer accessible through HTTP protocol, even if it is specifically reenabled.

Administrators attempting to access the JMX console from a remote machine may encounter all remote access attempts being redirected with no error.

The following message will be shown: "Please wait, you will be redirected in a moment."

However, you can still enable remote access to JMX console when necessary.

To enable remote access to the JMX console,

**Note:** This configuration affects both the UCMDB server JMX console and the probe JMX console.

1. On the UCMDB server, launch the Web browser and enter the following address:

https://localhost:8443/jmx-console

You may have to log in with a user name and password.

- Locate UCMDB:service=Settings Services and click the link to jump to the Operations table.
- 3. Locate the **setGlobalSettingValue** operation.
- 4. Provide the following parameter values:

name: restrict.jmx.to.localhost

value: false

**Note:** Starting from UCMDB version 10.30, the default value is **true**, which disables remote access to the JMX console, you can only access the JMX console from localhost.

- 5. Click Invoke.
- 6. Restart the UCMDB server.

The change takes effect and affects both the UCMDB server JMX console and the probe JMX console.

# How to Download a Zip File of Log Files and Thread Dumps

You can produce a zip file that includes all logs and thread dumps. You create the file either through a JMX operation on the client machine, or by running a batch file on the UCMDB Server.

Thread dumps are created periodically: Once a minute, a thread dump snapshot is taken and is saved to a new file in the C:\hp\UCMDB\UCMDBServer\runtime\log\threadDumps folder. Thread dump files from the last hour are kept. This folder also holds the ad hoc Server snapshots that are generated during the logGrabber execution.

### To generate the zip file from the client machine:

1. Launch the Web browser and enter the server address, as follows: https://<UCMDB Server Host Name or IP>:8443/jmx-console.

You may have to log in with a user name and password.

- 2. Under UCMDB, click UCMDB:service=Server services to open the JMX MBEAN View page.
- 3. Locate the executeLogGrabber operation.
- 4. Click Invoke.

A Server snapshot file with the name LogGrabber\_serverSnapshot\_

<current date and time>.txt is created in the following location:

**C:\hp\UCMDB\UCMDBServer\runtime\log\threadDumps**. This is a thread dump that includes the threads of the Server framework only.

In the File Download dialog box, you can open the logGrabber\_<current time>.zip file, or download it to the client machine.

### To generate the zip file from the UCMDB Server:

- Access the following folder on the UCMDB Server:
   C:\hp\UCMDB\UCMDBServer\tools\logGrabber\.
- Run the logGrabber.bat file.

The LogGrabber\_<current time>.zip file is created in the following location:

C:\hp\UCMDB\UCMDBServer\runtime. This is a thread dump that includes the threads of the Server framework only.

# How to Retrieve UCMDB Server Logs for a Specific Time Frame

You can produce a zip file containing all UCMDB server logs for a given time frame. This is intended for support engineers or other users who need to obtain logs for a specific time frame.

### To generate the zip file from the client machine:

 Launch the Web browser and enter the server address, as follows: https://<UCMDB Server Host Name or IP>:8443/jmx-console.

You may have to log in with a user name and password.

- 2. Under UCMDB, click UCMDB:service=Server Services to open the JMX MBEAN View page.
- 3. Locate the **executeServerLogParser** operation.
- 4. Enter the start time in the required format.
- 5. (Optional) Enter an end time. If you do not provide an end time, the current time that the JMX method is invoked is used.
- 6. Click Invoke.

When the process has finished, the file can be downloaded from the browser.

### Limitations

- The zip file is also located on the UCMDB server machine as the c:\hp\UCMDB\UCMDBServer\runtime\ParsedLogGrabber\_<time>.zip file. For maintenance purposes, this file must be manually deleted.
- The folder c:\hp\UCMDB\UCMDBServer\runtime\log\ParsedLogs\_<date> is also created and contains the unzipped contents. For maintenance purposes, this file must be manually deleted.
- In high availability UCMDB deployments, this JMX method is running against one server only.
- Only logs from the same date can be parsed.

### How to Access Support Using the JMX Console

Universal CMDB provides Supportability JMX methods to help HPE Software Support diagnose problems in your system. The methods use handlers for each category, which gather information relevant to that category from your system. When you run a handler for a category, it downloads a zip file of the information gathered for that category. Generally, HPE Software Support runs the Supportability methods to help provide a solution for the issue raised.

### To access the Supportability methods:

 On the UCMDB server, launch the Web browser and enter the following address: https://localhost:8443/jmx-console

You may have to log in with a user name and password.

- Click UCMDB:service=Supportability Services to open the JMX MBEAN View page.
- 3. The **listSupportCategories** method displays all the support categories:
  - To run all the handlers, invoke the runSupportHandlersForAllCategories method.
  - To run specific handlers, invoke the selectAndRunSupportHandlers method and select the handlers you want to run.
  - Alternatively, you can run specific handlers using the runSupportHandlersForSpecificCategories method. In the categories field, enter all the required handlers separated by commas, and click Invoke.

### Supportability Handlers

The following handlers are available:

#### Basic.

- Hardware. Records all the hardware information about the target physical or virtual machine in the Environment.properties file.
- Basic Database. Records basic properties of the UCMDB connection with the database in the
   Basic Database.properties file.
- Basic History. Records the last date that the baseline process ran for each CI type in the Basic History.properties file.

- Model Update. Records the following data in the Basic Model Update.properties file:
  - Number of CIs per CI type (only for CIs with instances)
  - Number of CIs connected to a Node CI type or one of its descendants
- URM Counters. Records each of the registered URM types and the number of instances of each one in the Basic URM Counters.properties file.
- Changed Settings. Records the changed infrastructure settings and their values for this customer in the Changed\_Settings\_Customer <customerID>.properties file.
- Integrations Audit. Shows a summary of all the existing integration points in the Integrations
   Audit.txt file.
- Integrations Configuration. Shows detailed information of all the existing integration points in the Integrations Configuration.txt file.
- LWSSO Settings. Stores the output of JMX methods retrieveConfiguration and retrieveConfigurationFromSettings to the LWSSO\_Settings.properties file.
- Memory and Thread Count Info. Records the UCMDB memory usage and thread count in the MemoryAndThreadInfo.html file. The information is displayed in color: green, orange, and red. If the color is not green, it requires attention.

**Note:** LDAP authentication can generate many idle threads. Until these threads are closed, it can temporarily lead to a high thread number which may cause performance issues.

- Settings. Records the infrastructure settings and their values for this customer in the Settings
   Customer <customerID>.properties file.
- Support Handlers. Shows the supportability handlers invoked and contained in the zip package generated by running the Basic handler in the Support Handlers.txt file. All the supportability handlers can be viewed by using the JMX method listSupportCategories.
- SystemInfo. Stores the output of the JMX method viewSystemInformation in the SystemInfo
  .properties file, and shows basic information of UCMDB deployment, including version, probes,
  and database type.
- TQL. Records the following data in the TQL.properties file:
  - Number of TQL queries
  - Number of active TQL queries
  - Number of active persistent TQL queries

- Number of non-active TQL queries
- It also creates the Failed TQLs.txt file, containing the list of failed active TQL queries
- View. Records the following data in the VIEW.properties file:
  - Number of views
  - Number of views with a hierarchy definition
  - Number of views with a rule based hierarchy definition
  - Number of template based views
  - Number of perspective based views
  - Number of templates
  - Number of perspectives
  - Number of views of unknown type (this value should always be 0)
- ViewArchive. Records the following data in the ViewArchive.properties file:
  - Total number of archives
  - Total number of views with archives
- Snapshots. Records the following data in the Snapshots.properties file:
  - Total number of snapshots
- Modeling. Records the following data in the Modeling.properties file:
  - Number of business CIs
  - Number of models with content (models containing CIs)
  - Number of pattern based models
  - Number of instance based models
- Enrichment. Records the following data in the Enrichment.properties file:
  - Number of Enrichment rules
  - Number of all active Enrichment rules
  - Number of non-active Enrichment rules
  - Number of Enrichment business views

- Number of all active Enrichment business views
- Number of non-active Enrichment business views
- High Availability. Gathers the High Availability information from all of the servers in the cluster:
  - The High Availability cluster information is recorded in HA.properties:
    - Is\_ha\_enabled
    - Cluster name (if high availability is enabled)
    - Cluster nodes number (if high availability is enabled)
    - Cluster nodes names (if high availability is enabled)
  - The values for the High Availability settings (starting with ha.) are recorded in HA settings.properties
- Domains. Gathers IP range information and records in the DomainsConfiguration Customer
   <CustomerID>.xml file.
- Integrations. Gathers integrations related information.
  - ApiAdapter.zip. Exports the UCMDB API adapter which allows defining Reconciliation Priority for API Data In flows.
  - CmdbHistoryAdapter.zip. Exports the UCMDB history adapter which is used to federate data from UCMDB's History.
- Management Zones. Gathers rank, name, range definition, discovery activities, activity jobs, and scheduling information for management zones. Records this information in the MngZonesConfiguration Customer <CustomerID>.xml file.
- Authorization. Records all the roles, users, user groups and role assignments in the Authorization.properties file. In a multi-tenancy environment, it records the tenant association of each role assignment.
- **History.** Records the number of history events in the current history table for each CI type in the **History.properties** file (only for CI types with history events)
- Class Model. Records the class model as an XML file, Class Model.xml. In a multi-customer
  environment, it records the number of different class models and their differences at the SDK level
  in the Class Model.properties file. (In a single-customer environment, this file contains only the
  information for the single customer.)
- Reconciliation. Records data processing statistics read from the cmdb.reconciliation.log file. It
  records the data in Excel format, in the DiscoveryProcessingStatistics.xls file. Data that might
  require attention is highlighted in yellow and red. These thresholds are selected based on data

collected for UCMDB version 10.xx medium and large deployments.

The following Excel sheets are created:

- dailyRates. Records daily statistics. The following items are explained:
  - **Total Model time.** Time needed to insert, update, or delete CIs to DB. A higher value might show a DB slowness and require DBA involvement.
  - Total Identify time. Time required in building TQL queries, calculating TQL queries, matching between bulk and what was brought with TQL queries from the UCMDB server.
  - **Total DataIN time.** Time required for merge operations and recursive merge operations.
  - Daily Usage(% from 24h). Amount of time in a day the server is busy with data in
    processing. If this field is highlighted in yellow or red, the server might be overloaded or there
    is a performance slowness.
- Jobs Throughput Rates Detailed. Data recorded per discovery/integration job from the time the data is analysed. (First timestamp recorded in the logs.)
- dailyRatesPerJob. Data recorded per discovery/integration job from the time the data is analyzed but breakdown per day.
- dailyRatesPerDataSource. Data recorded per source type and display by day.
- FailedBulksInfo. Number of bulks that failed to be recorded by the discovery job. It shows the number of bulks that failed and the time spent. At the end a summary is made for all failed bulks.
- RemoveByIDStats. Records data for the CIs that are marked by the probe as candidates for deletion or CIs to be deleted.
- dailyRatesPerProbe. Records data per day for each probe that reports data. Also it fetches all data that are not created through probe as 'Not through Probe'.
- Jobs Throughput Rates Per Probe. Records data reported by every probe from the time the data is analyzed. (First timestamp recorded in the logs.)
- General Info. Shows the timeframe analyzed and recorded in the Excel file. Also records time spent for successful and failed processed bulks. Number of data in bulks ignored from log file shows the number of bulks that were ignored. Possible reasons are that data was not properly read or that the reconciliation bulk was not logged properly in the log (every bulk must have two lines: entry line and summary line logged in consecutive rows in the log file).

#### Note:

 The data is read from the cmdb.reconciliation.log file based on regex. If the log4j layout is changed for the cmdb.reconciliation.log file, the data cannot be parsed.

- o A job might show a performance degradation if the total time is higher than 600 seconds.
- Data In. Records actual deletion period and deletion candidate period information of the root CI type
  that was overwritten by the settings for child CI types in the Data In.properties file. It also checks
  for inconsistency in the database (objects or links that exist in the root CIT's table but not in the
  subtype's table or the other way around). The inconsistent objects are recorded in the
  inconsistencyInModel.txt file and the inconsistent links are recorded in the
  inconsistencyLinks.txt file.

### How to Set Master Keys

You can use the JMX console to change the master key that is used to encrypt all UCMDB keys.

### Change the master key for a cluster

This method assumes that your UCMDB environment is deployed in a high-availability setup.

#### Caution:

- This method involves a restart of the entire cluster, so plan accordingly. It is recommended to change the master key of the cluster when there is little or no load on the servers. For example, you should avoid using this method during data-in operations.
- Do not change any settings in the time period between changing the master key and restarting the server. Not following this instruction may result in a failure to start the server.
- Machines that are not up or that will be added later to the cluster will need to be configured
  manually. Until they are configured, at most they can run as reader machines; trying to run
  them as writer machines will fail.
- Back up the c:\hp\UCMDB\UCMDBServer\conf\cmdb.conf file and the values for the following settings:
  - o ha.cluster.authentication.keystore.password
  - ha.cluster.authentication.shared.secret
  - ha.cluster.message.encryption.keystore.password
  - ssl.server.keystore.password
  - ssl.server.truststore.password

- 2. Make sure all the servers in the cluster are up and running.
- 3. On the writer machine, launch the Web browser and enter the following address to log in to the JMX console: https://localhost:8443/jmx-console.

**Note:** If a load balancer is present, you must bypass it and not log on to the writer machine through a load balancer.

- 4. Do one of the following:
  - Search for changeMasterKeyForCluster.
  - Click UCMDB:service=Security Services > changeMasterKeyForCluster.
- 5. Enter and confirm the master key, and click **Invoke**. The master key will be changed first on the writer machine and then on all reader machines.

#### Note:

The master key must contain exactly 32 characters and include at least one of each of the following four types of characters:

- Uppercase alphabetic characters
- Lowercase alphabetic characters
- Numeric characters
- Special characters: ,\:/.\_?&%=+-[]()|
- 6. Restart all the machines in the cluster. You can use the JMX method **High Availability Services** > restartCluster to do this.

**Note:** Restart the cluster immediately after changing the master key. If you do not, future database connections may fail.

#### Change the master key for a new machine in a cluster

If at least one of the following settings was changed, use Method A; otherwise, use Method B:

- · ha.cluster.authentication.keystore.password
- ha.cluster.authentication.shared.secret
- ha.cluster.message.encryption.keystore.password

- ssl.server.keystore.password
- · ssl.server.truststore.password

#### Method A

This method assumes that you already have properly configured a master key for the writer machine that is up and running in the cluster. If not, follow the instructions in "Change the master key for a cluster" on page 36.

- 1. Copy the c:\hp\UCMDB\UCMDBServer\bin\wrapper.conf file from the writer machine to the same location on the new (reader) machine.
- 2. Restart the server.

#### Method B

- 1. Back up the c:\hp\UCMDB\UCMDBServer\conf\cmdb.conf file.
- 2. On the writer machine, launch the Web browser and enter the following address to log in to the JMX console: https://localhost:8443/jmx-console.
- 3. Do one of the following:
  - Search for changeMasterKey.
  - Click UCMDB:service=Security Services > changeMasterKey.
- 4. Enter and confirm the master key, and click **Invoke**.

**Note:** The master key must contain exactly 32 characters and include at least one of each of the following four types of characters:

- Uppercase alphabetic characters
- Lowercase alphabetic characters
- Numeric characters
- Special characters: ,\:/.\_?&%=+-[]()|
- 5. Restart the machine.

**Note:** Restart the cluster immediately after changing the master key. If you do not, future database connections may fail.

#### Revert the master key for a cluster to its default value

This procedure resets the master key for an entire cluster.

- 1. Make sure all the servers in the cluster are up and running.
- 2. On the writer machine, launch the Web browser and enter the following address to log in to the JMX console: https://localhost:8443/jmx-console.

**Note:** If a load balancer is present, you must bypass it and not log on to the writer machine through a load balancer.

- 3. Do one of the following:
  - Search for restoreMasterKeyForCluster.
  - Click UCMDB:service=Security Services > restoreMasterKeyForCluster.
- 4. Click **Invoke**. The master key will be changed first on the writer machine and then on all reader machines.
- Restart all the machines in the cluster. You can use the JMX method High Availability Services
   restartCluster to do this.

**Note:** Restart the cluster immediately after changing the master key. If you do not, future database connections may fail.

Revert the master key for a machine that was down when master key was reverted for whole cluster

- 1. Back up the c:\hp\UCMDB\UCMDBServer\conf\cmdb.conf file.
- 2. On the writer machine, launch the Web browser and enter the following address to log in to the JMX console: https://localhost:8443/jmx-console.
- 3. Do one of the following:
  - Search for restoreMasterKey.
  - Click UCMDB:service=Security Services > restoreMasterKey.
- 4. Click Invoke.
- 5. Restart the machine.

**Note:** Restart the cluster immediately after changing the master key. If you do not, future database connections may fail.

## How to Use the User Activity Log

When troubleshooting a problem in your system, another useful tool is the User Activity log. When activated, this log records all the actions performed on your system, enabling HPE Software Support to reproduce the problem and troubleshoot it.

To activate the User Activity log, first verify that it is enabled:

1. On the UCMDB server, launch the Web browser and enter the following address: https://localhost:8443/jmx-console

You may have to log in with a user name and password.

- 2. Click **UCMDB:service=Settings Services** to open the JMX MBEAN View page.
- 3. Locate the **showSettingsByCategory** method.
- 4. Enter General Settings as the category name and click **Invoke**.
- Locate the mam.web.user.activity.log.enabled setting and verify that it is set to true.
- 6. If it is set to false, go back to the **Settings Services** page, and select the **setSettingValue** method.
- Enter mam.web.user.activity.log.enabled as the setting and true as the value and click Invoke.

Next, change the log level to INFO:

- 1. In the JMX Console, click **UCMDB:service=Server Services**
- Locate the loggersLevels method and click Invoke.
- 3. Locate the **com.hp.ucmdb.uiserver.aspects** logger and select **INFO** from the drop-down list.
- Click Update loggers.

The log is now activated. Perform the actions that led to the problem. The User Activity log automatically records them.

When you are finished, disable the log using the **loggersLevels** method and selecting **ERROR** as the level for the **com.hp.ucmdb.uiserver.aspects** logger.

## How to Configure UCMDB Log Levels

This task describes how to specify the log level for UCMDB log files.

 On the UCMDB server, launch the Web browser and enter the following address: https://localhost:8443/jmx-console

You may have to log in with a user name and password.

- 2. Click **UCMDB:service=Server Services** to open the JMX MBEAN View page.
- 3. Locate the loggersLevels method.
- 4. Click Invoke.
- 5. From the list next to each log file name for which you want to set the level, select the required log level (OFF, FATAL, ERROR, WARN, INFO, DEBUG, TRACE, or ALL).
- 6. Click Update loggers.

### How to Check the Database Connection

To check that the database server is up and running:

- 1. Launch the Web browser and navigate to: https://localhost:8443/jmx-console.
- 2. Under UCMDB, click UCMDB:service=Dal Services to open the JMX MBean View.
- 3. Invoke the function **getDbContext** with a **customerID** parameter value of 1.
- 4. Check that the operation result shows no problems.

#### How to View the KPI Dashboard

You can use the key performance indicator (KPI) dashboard in the JMX console to view the following information of the UCMDB Server:

- Database connection summary
- · Discovery processing statistics
- · Operations information

Follow these steps to view the KPI dashboard:

- 1. Launch a web browser and enter the following address: https://localhost:8443/jmx-console.
  - You may have to log in with a user name and password.
- 2. Locate KPI:service=Dashboard and click the link to open the JMX MBEAN View page.
- 3. Invoke one of the following methods:
  - viewDbConnectionSummary: displays database connection summary
  - viewDiscoveryProcessingStatistics: displays discovery processing statistics
  - **viewOperationsInformation**: displays operations information

**Note:** The **showHTML** option controls if the information is displayed in the HTML or JSON format.

True: the information is displayed in the HTML format

False: the information is displayed in the JSON format

If the database is Oracle, the **viewDbConnectionSummary** method can gather and display database sessions. To enable this capability, the customer DBA must grant rights to the UCMDB:

- grant select on v\_\$session to <db\_schema>;
- grant select on v\_\$locked\_object to <db\_schema>;
- grant select on v\_\$sqlarea to <db\_schema>;
- grant select on v\_\$transaction to <db\_schema>;

The UCMDB Server regularly exports the information displayed in the KPI dashboard into the following folder: **UCMDBServer/runtime/log/statistics/metrics\_json**. The automatic export is performed by a scheduled job: **KPI Dashboard Dump**, which by default runs hourly. The exported files have names that resemble the following examples:

- DbConnectionSummary2016.05.01-11.30.00.json
- DiscoveryProcessingStats2016.05.01-11.30.00.json

If you want to start or stop this automatic export, use one of the following options:

- Activate or deactivate the KPI Dashboard Dump job from Administration > Scheduler
- Set the statistics.gathering.enabled setting to true (activate) or false (deactivate).

### Performance Statistics Dashboard

The UCMDB Server automatically captures performance metrics and saves the data statistically in .csv files under the **UCMDBServer\runtime\log\statistics\metrics** folder.

To define the interval (measured in minutes) at which the UCMDB Server gathers performance metrics:

- 1. In UCMDB, go to Administration > infrastructure Settings Manager > General Settings.
- 2. Locate **Statistics gathering interval** setting and specify a time interval in minutes. The default value is 15 minutes.
- Restart the UCMDB Server.

The following table explains each column in the .csv files.

| Column    | Information                               |
|-----------|-------------------------------------------|
| t         | Timestamp (epoch)                         |
| count     | Number of invocations <sup>1</sup>        |
| max       | Max invocation duration <sup>1</sup>      |
| mean      | Average invocation duration <sup>1</sup>  |
| min       | Min invocation duration <sup>1</sup>      |
| stddev    | Standard Deviation of the values          |
| p50       | 50% quantile <sup>12</sup>                |
| p75       | 75% quantile <sup>12</sup>                |
| p95       | 95% quantile <sup>12</sup>                |
| p98       | 98% quantile <sup>12</sup>                |
| p99       | 99% quantile <sup>12</sup>                |
| p999      | 99.9% quantile <sup>12</sup>              |
| mean_rate | Average event rate (per second)           |
| m1_rate   | Average event rate in the last minutes    |
| m5_rate   | Average event rate in the last 5 minutes  |
| m15_rate  | Average event rate in the last 15 minutes |

| Column        | Information                                   |  |
|---------------|-----------------------------------------------|--|
| rate_unit     | Unit for the rate (for example, calls/second) |  |
| duration_unit | Unit for the durations (for example, seconds) |  |

#### Note:

- 1. All these values are collected since the last metric reset. Every 15 minutes after dumping the statistics to a CSV, the metrics (counters, durations) are reset to 0.
- 2. A quantile is calculated by taking the entire data set, sorting it, and taking the value in the middle (or 1% from the end, for the 99th percentile). For example, the 75% quantile shows the median of the lower 75% values. These quantiles apply to the set of durations of each invocation.

Counters are not reset every 15 minutes, so their values keep growing and show overall counts since the system startup.

#### **Captured Metrics**

The following tables show the captured metrics.

#### **Data-in statistics**

| Metrics                              | Measurement | Note                                                                                     |  |
|--------------------------------------|-------------|------------------------------------------------------------------------------------------|--|
| data-<br>in. <submodule></submodule> | Timer       | A breakdown of times in the data in process, by submodule (and submodules of submodules) |  |
| data-in.total                        | Timer       | An overall timer from start to end for the data-in operation                             |  |

#### **UCMDB API Request statistics**

| Metrics                               | Measurement | Note                                                   |
|---------------------------------------|-------------|--------------------------------------------------------|
| api-executed. <operation></operation> | Timer       | A timer over API requests                              |
| api-failed                            | Counter     | A counter that shows the number of failed API requests |

#### **Server Session statistics**

| Metrics         | Measurement |
|-----------------|-------------|
| server-sessions | Counter     |

#### **DB** Connection statistics

| Metrics                     | Measurement |
|-----------------------------|-------------|
| db-connection-borrowed      | Counter     |
| db-connection-borrow-failed | Counter     |
| db-connection-returned      | Counter     |
| db-connection-invalidated   | Counter     |
| Connection timers           | Timer       |

#### **DAL** statistics

| Metrics                       | Measurement | Note                                                                   |
|-------------------------------|-------------|------------------------------------------------------------------------|
| dal-<br>executed. <sql></sql> | Timer       | A timer over the execution of a specific, long-running SQL (>1 minute) |
| dal-executed                  | Timer       | Overall timer across all DAL executions                                |
| dal-failed                    | Counter     |                                                                        |
| db-rows-updated               | Counter     | A counter showing how many rows all the SQLs modified                  |

#### **TQL** statistics

| Metrics                          | Measurement | Note                                                                   |
|----------------------------------|-------------|------------------------------------------------------------------------|
| tql-<br>calculation. <tql></tql> | Timer       | A timer over the execution of a specific, long-running TQL (>1 minute) |
| tql-calculation                  | Timer       | Overall timer across all TQL executions                                |
| tql-results                      | Timer       | Counter for the total amount of CIs returned by TQL queries so far     |

#### Startup statistics

| Metrics | Measurement | Note                                                                               |
|---------|-------------|------------------------------------------------------------------------------------|
| startup | Timer       | A timer over the startup of UCMDB and shows the time needed for the server startup |

#### Operation statistics

| Metrics                                                                                                    | Measurement | Note                                                                                                    |
|----------------------------------------------------------------------------------------------------|-------------|----------------------------------------------------------------------------------------------------|
| operation-<br>executed.<"sync"/"async">.<br><callerapp>.<operationname></operationname></callerapp>        | Timer       | <ul> <li>Timers over specific operations</li> <li>"sync": the caller is waiting for the operation to finish</li> <li>"async": the operation runs in an async thread</li> </ul> |
| operation-executed."end-to-end" .<"sync"/"async">. <callerapp>.<operationname></operationname></callerapp> | Timer       | Timers that are over end-to-end operations, meaning the operation in the timer name is the first operation in an operation call stack                                          |
| operation-failed                                                                                           | Counter     | A counter that shows the number of failed operations                                                                                                    |

#### **UI Server statistics**

| Metrics                                  | Measurement | Note                                         |
|------------------------------------------|-------------|----------------------------------------------|
| ui-service-executed. <service></service> | Timer       | Timers over specific UI Server service calls |
| ui-service-failed. <service></service>   | Counter     |                                              |

#### **JVM** statistics

| Metrics   |  |
|-----------|--|
| "gc"      |  |
| "buffers" |  |
| "memory"  |  |
| "threads" |  |

#### **Jetty statistics**

| Metrics                                  |
|------------------------------------------|
| war-context-handler. <context></context> |
| root-handler                             |
| empty-root-handler                       |
| jetty-connections                        |

#### **Jetty Queued Thread Pool**

| Metrics         |
|-----------------|
| utilization     |
| utilization-max |
| size            |
| jobs            |

#### Statistics on overall counters (objects, links, merges) for data-in operations

| Metrics           | Measurement |
|-------------------|-------------|
| merged-cis        | Counter     |
| type_changes      | Counter     |
| merge-operations  | Counter     |
| ignored-from-cmdb | Counter     |
| ignored-from-bulk | Counter     |
| updated-objects   | Counter     |
| updated-links     | Counter     |

## How to Enable Validation of the Host Header of a Request

To enable validation of host header of a request based on a regular expression,

- Access the UCMDB server JMX console: Launch a Web browser and enter the following address: https://<UCMDB machine name or IP address>:8443/jmx-console. You may have to log in with a user name and password.
- 2. Locate **UCMDB:service=Settings Services** and click the link to jump to the Operations table.
- 3. Locate the **setGlobalSettingValue** operation.
- 4. To enable validation of host header of a request, provide values for the following parameters for the setGlobalSettingValue method:

- o name: security.filter.header.allowed.host
- value: <enter a JAVA regex that matches a valid host>
   For example,
  - mymachine, will only accepts a host header that contains the value mymachine.
  - mymachine.\*|Iocalhost, will accept mymachine.mydomain.com,
     mymachine.subd1.domain1.com or any domain starting with mymachine or localhost as host.

The default value of the **security.filter.header.allowed.host** setting is .\*. It affects URLs containing /ucmdb-ui/ only. For example, https://localhost:8443/ucmdb-ui/applet/applet.jsp.

- 5. Click Invoke. The setting takes effect immediately.
- Restart the whole UCMDB cluster to ensure that the setting is picked up by all readers.

## How to Show/Hide the "Cannot invoke trigger" Error Message on UI

Version 10.21 introduced a new JMX setting **appilog.collectors.ShowCanNotInvokeError** in the **getInternalSetting** method, allowing you to show or hide the "Cannot invoke trigger" error message on UI. The default value for the setting is **true**.

To hide the "Cannot invoke trigger" error message,

- 1. Go to JMX Console > UCMDB:service=Settings Services > getInternalSetting.
- 2. Invoke the **getInternalSetting** method with the following parameters:
  - customerID: <Customer ID>
  - key: appilog.collectors.ShowCanNotInvokeError
- 3. On the result page,
  - To show the error message, replace the null value with true (default) and click Set.
  - To hide the error message, replace the null value with false and click Set.

Note that for the error message displayed for a specific trigger, the change takes effective the next time the trigger CI is triggered. Since not all triggers are scheduled to run at the same time, you may still see occurrences of the error message on the UI for some time before it completely goes off.

## How to View and Track Hotfixes Applied on UCMDB Server

Version 10.30 introduced the **showAllBinariesApplied** JMX method, allowing you to easily view and track all information about the hotfixes you deployed. Also, the **viewSystemInformation** operation is enhanced to include IDs of hotfixes applied.

To view and track hotfixes deployed on UCMDB server,

- On the UCMDB server, launch the Web browser and enter the following address: https://localhost:8443/jmx-console
- 2. Enter the JMX console authentication credentials (Login name = sysadmin).
- 3. Locate the following operations in the **UCMDB:service=Server Services** category:
  - To view IDs of hotfixes applied only, locate the viewSystemInformation operation.
  - To view and track detailed information about hotfixes deployed, locate the showAllBinariesApplied operation.

#### Click Invoke.

- The result page of the viewSystemInformation operation displays the system information of the UCMDB server, including the IDs of hotfixes deployed on the server. This is also saved in the supportability JMX general category output.
- The result page of the showAIIBinariesApplied operation displays detailed information about the hotfixes deployed, including hotfix type (server backend, UI server, or applet), readme file, if there're any overlapping files, and if there are any wrongly placed files. See the screenshot below for an example.

#### Mbean: UCMDB:service=Server Services. Method: showAllBinariesApplied

```
The following UT-Server botkend hotfixes/binaries are applied

The following UT-Server hotfixes/binaries are applied

The following UT-Server hotfixes/binaries are applied

The following UT-Server hotfixes/binaries are applied

The following UT-Server hotfixes/binaries are applied

The following UT-Server hotfixes/binaries are applied

The following UT-Server hotfixes/binaries are applied

The following UT-Applet hotfixes/binaries are applied

The following UT-Applet hotfixes/binaries are applied

The following UT-Applet hotfixes/binaries are applied

The following UT-Applet hotfixes/binaries are applied

The following UT-Applet hotfixes/binaries are applied

The following UT-Applet hotfixes/binaries are applied

The following UT-Applet hotfixes/binaries are applied

The following UT-Applet hotfixes/binaries are applied

The following UT-Applet hotfixes/binaries are applied

The following UT-Applet hotfixes/binaries are applied

The following UT-Applet hotfixes/binaries are applied

The following UT-Applet hotfixes/binaries are applied

The following UT-Applet hotfixes/binaries are applied

The following UT-Applet hotfixes/binaries are applied

The following UT-Applet hotfixes/binaries are applied

The following UT-Applet hotfixes/binaries are applied

The following UT-Applet hotfixes/binaries are applied

The following UT-Applet hotfixes/binaries are applied

The following UT-Applet hotfixes/binaries are applied

The following UT-Applet hotfixes/binaries are applied

The following UT-Applet hotfixes/binaries are applied

The following UT-Applet hotfixes/binaries are applied

The following UT-Applet hotfixes/binaries are applied

The following UT-Applet hotfixes/binaries are applied

The following UT-Applet hotfixes/binaries are applied

The following UT-Applet hotfixes/binaries are applied

The following UT-Applet hotfixes/binaries are applied

The following UT-Applet hotfixes/binaries are applied

The following UT-Applet hotfixes/binaries are applied

The following UT-Applet hotfixes/binaries are applied

The
```

### How to Enable Asynchronous CI History

In version 10.31, new JMX methods introduced in the **UCMDB:service=Async History Service** category allow you to enable asynchronous CI history from the UCMDB JMX console. This is helpful if you want to improve data-in performance.

To enable the asynchronous CI history feature from JMX console:

1. On the UCMDB server, launch the Web browser and enter the following address: https://localhost:8443/jmx-console

You may have to log in with a user name and password.

- Locate UCMDB:service=Async History Service and click the link to jump to the Operations table.
- To check whether the asynchronous CI history feature is enabled, click Invoke for the isAsyncHistEnabled operation.
- 4. To enable the asynchronous CI history feature, select **True** for the **switchAsyncHist** operation.
- 5. Click Invoke.

## How to Enable CI Properties Validation On SDK APIs

If CI properties validation in SDK APIs is not enabled when other products use SDK APIs to push CIs to UCMDB, it might happen that some CIs have no data in the properties or history tabs in UCMDB. In this case, you need to enable CI properties validation on the following SDK APIs:

- com.hp.ucmdb.api.client.topology.CreateClsAndRelations
- com.hp.ucmdb.api.client.topology.ModifyTopologyBulk
- com.hp.ucmdb.api.client.topology.UpdateClsAndRelations

To enable CI properties validation on these SDK APIs,

 On the UCMDB server, launch the Web browser and enter the following address: https://localhost:8443/jmx-console

- Enter the JMX console authentication credentials (Login name = sysadmin).
- Locate the setSettingValue operation in the UCMDB:service=Settings Services category.
- 4. Provide values for the following fields:

customerID: <Customer ID> (Default: 1)

name: enable.classmodel.validation.sdk.api

value: true (Default: false)

5. Click Invoke.

## How to Encrypt/Decrypt IP Ranges Information on the Probes

In version 10.31, a new attribute **domain\_encrypt** is added in the **domainScopeDocument.xml** file to act as a flag to tell the probe whether to encrypt or decrypt the IP ranges related information in the **domainScopeDocument.xml** and **domainRangesDocument.xml** files on the Data Flow Probe. There is no need to manually modify the attribute. You can invoke the new JMX method **setDomainEncrypt** to control this attribute.

To encrypt/decrypt IP ranges information on the probe:

 On the UCMDB server, launch the Web browser and enter the following address: https://localhost:8443/jmx-console

You may have to log in with a user name and password.

- Locate UCMDB:service=Discovery Manager and click the link to jump to the Operations table.
- Click the setDomainEncrypt operation.
- 4. To encrypt the IP ranges related information in the domainScopeDocument.xml and domainRangesDocument.xml files on all the Data Flow Probes connected to this UCMDB Server, provide customer ID (default: 1) and select True.

**Note:** By default, the IP ranges related information in the **domainScopeDocument.xml** and **domainRangesDocument.xml** files are not encrypted.

To decrypt the encrypted IP ranges information, provide customer ID and select False.

#### Click Invoke.

The **domain\_encrypt** attribute value in the **domainScopeDocument.xml** is successfully changed.

Then the Probes connected to the UCMDB server will encrypt or decrypt IP ranges related information in the **domainScopeDocument.xml** and **domainRangesDocument.xml** accordingly. Specifically, the following will be encrypted/decrypted:

- The following sections containing IP ranges information in domainScopeDocument.xml:
   domain\_probes, domain\_scopelist, and domain\_probeclusters
- All content in the root element DomainsRangeDocument in domainRangesDocument.xml.

# How to Prevent Custom CI Attributes Values from Being Updated by Default Values During Reconciliation

Previously, during reconciliation, by default Universal Discovery updates custom CI attributes values filled manually or by an integration with the values it discovered. For example, when the default value of a CI property is not NULL, like "N/A", then if the incoming value equals "N/A", Universal Discovery will update the existing value of this CI property in the database with the default value.

Now if you want to keep custom CI attributes values, you can change the **enable.default.value.update** setting to **false** (default value: **true**). Then the validation logic works as follows:

If:

- · enable.default.value.update is false
- The CI property is required and its default value is not null
- The incoming value of the CI property equals the default value

#### Then:

Universal Discovery will not update the incoming value to the database. The custom value of the CI property will not be overwritten.

To set enable.default.value.update to false, do the following:

- 1. Go to JMX Console > UCMDB:service=Settings Services > setSettingValue.
- 2. In the name field, enter enable.default.value.update.

- 3. In the value field, enter false.
- 4. Click Invoke.
- 5. Restart the UCMDB server service.

### How to Configure Maximum Number of Condition Phrases for a Single Node for Solr Search

Solr grammar is configured to support only 2 condition phrases, meaning that you can have only 3 condition words for a single node. This was limited to **2** for performance reasons.

The **cmdb.search.max.condition.phrases** setting available since version 10.22 allows you to configure the maximum number of condition phrases for a single node. By default it has value **2** and can be set using the **setSettingValue** JMX method from **JMX console > Mbean: UCMDB:service=Settings Services**.

**Note:** Solr has a search mechanism to take multiple words as a single value by enclosing the searched text with the quotation symbol ("). For example, if you want to search a node named **avaya aic logs error**, you should use the following notation:

node with name "avaya aic logs error"

### High Availability Mode JMX Methods

#### Replace the Writer Server

In the JMX Console, you can invoke the **High Availability Services > suggestNewWriterServer** method where you can suggest which server (serverID) should replace the Writer server.

#### High Availability Cluster Authentication

#### To enable cluster authentication:

- 1. In UCMDB, go to **Administration > Infrastructure Settings Manager**.
- 2. Find the setting Enable joining High Availability cluster authentication and set it to true.

 Provide a single server authentication keystore (certificate + private and public keys) in JKS format. This keystore will be placed on all the servers and used for authenticating when connecting to a high availability cluster.

Place the keystore in the following location: **<UCMDB installation folder>\conf\security** and name it **cluster.authentication.keystore.** 

**Note:** The UCMDB comes with this keystore pre-configured out-of-the-box. This keystore is the same for all clean UCMDB installations, and thus not secure. If you wish to securely authenticate join requests, delete this file and create a new one.

- 4. Generate a cluster authentication keystore as follows:
  - a. From C:\hp\UCMDB\UCMDBServer\bin\jre\bin, run the following command:

```
keytool -genkey -alias hpcert -keystore <UCMDB installation
folder>\conf\security\cluster.authentication.keystore -keyalg RSA
```

The console dialog box opens and asks you for a new keystore password.

- The default password is hppass. If you want to use a different password, update the server by running the following JMX method: UCMDB:service=High Availability Services: changeClusterAuthenticationKeystorePassword
- c. In the console dialog box, answer the question **What is your first and last name?** by entering the name of the cluster.
- d. Enter the other parameters according to your organization's details.
- e. Enter a key password. The key password must be the same as the keystore password.

A JKS keystore is created in **<UCMDB** installation folder>\conf\security\cluster.authentication.keystore

- 5. Replace the old **<UCMDB** installation folder**>**\conf\security\cluster.authentication.keystore on all the servers in the cluster with the new keystore.
- Restart all the servers in the cluster.

#### Changing the Key in the key.bin

In a High Availability environment with several servers, change the **key** in the **key.bin** as follows:

- 1. Go to the writer machine in the JMX. You can choose any machine in the cluster and click on the writer link on the top of each page.
- 2. In the UCMDB section of the console, click UCMDB:service=Discovery Manager.

- 3. Change the key in one of the following ways:
  - Click **changeEncryptionKey** (this imports the existing encryption key)
  - Click **generateEncryptionKey** (this generates a random encryption key)
- 4. On the writer machine, go to the file system and find the key.bin at:
  - C:\hp\UCMDB\UCMDBServer\conf\discovery\key.bin
- Copy the key.bin from the location on the writer machine to each one of other machines in the cluster to the folder: C:\hp\UCMDB\UCMDBServer\conf\discovery\customer\_1\ and rename the destination file (for example, key\_new.bin).
- 6. For each of the other servers (readers) do the following:
  - a. Switch the reader to be a writer (you can do this from the High Availability JMX) and wait until it changes.
  - b. Connect to the JMX of the current writer and click **UCMDB:service=Discovery Manager**.
  - c. Click and invoke **changeEncryptionKey**, use the same details you entered in step 3 (for **newKeyFileName**, use the new name you assigned at step 5).
  - d. Verify that you get the following message: Key was created successfully.

#### High Availability Cluster Message Encryption

Use cluster message encryption to encrypt all the messages in the cluster.

#### To enable cluster message encryption:

- 1. In UCMDB, go to Administration > Infrastructure Settings Manager.
- Find the setting Enable High Availability cluster communication encryption and set it to true.
- Provide a secret key for symmetric encryption on all the servers. The key should be placed in a keystore of type JCEKS in the following location <UCMDB installation folder>\conf\security\cluster.encryption.keystore.

**Note:** The UCMDB comes with this keystore pre-configured out of the box. This keystore is the same for all clean UCMDB installations, and thus not secure. If you wish to securely encrypt cluster messages, please delete this file, and create a new one by following this procedure.

4. From **<UCMDB** installation folder>\bin\jre\bin, run the following command:

## Keytool –genseckey –alias hpcert –keystore <UCMDB installation folder>\conf\security\cluster.encryption.keystore –storetype JCEKS

- 5. You will be asked for the new keystore password. The default password is "hppass". If you want to use a different password, you need to update the server by running the following JMX method:
  - UCMDB:service=High Availability Services: changeClusterEncryptionKeystorePassword
- 6. Replace the old **<UCMDB** installation folder>\conf\security\cluster.encryption.keystore of all the servers in the cluster with this new keystore.
- 7. Restart the servers.

## Troubleshooting - High Availability Mode

Upon every startup of the UCMDB server, the server sends a test message to the cluster to verify if it successfully connected to the cluster. If there is a problem with the connection, the message fails and the server is stopped to avoid the whole cluster getting stuck.

Some examples of wrong cluster encryption configuration are:

- Disabled encryption on one node when another node enabled it.
- · Wrong or missing cluster.encryption.keystore
- Wrong or missing key in the keystore

If the server gets stuck because of a configuration issue, the error message is:

2012-09-11 17:48:23,584 [Thread-14] FATAL - #### Server failed to connect properly to the cluster and its service is stopped! Please fix the problem and start it again ####

2012-09-11 17:48:23,586 [Thread-14] FATAL - Potential problems can be: wrong security configuration (wrong or missing cluster.encryption.keystore, wrong key, disabled encryption in a cluster with enabled encryption)

### **UCMDB Browser JMX Methods**

#### How to Modify the Currently Indexed List

- 1. Go to JMX Console > UCMDB:service=Topology Search Services.
- 2. Choose one or more of the following operations:
  - editIndexerConfiguration displays and enables editing of the Search\_Indexer\_
     Configuration\_XML file.
  - editParserConfiguration displays and enables editing of the Search\_Parser\_ Configuration\_XML file.
  - editRankingConfiguration displays and enables editing of the Search\_Ranking\_
     Configuration\_XML file.
- 3. For each operation, enter the relevant customer ID and click Invoke.

#### How to Enable/Disable the Search Engine

By default, the search engine is enabled (unless it was disabled during UCMDB installation).

To change the enable/disable setting:

- 1. Go to JMX Console > UCMDB:service=Settings Services > setGlobalSettingValue.
- 2. In the name field enter cmdb.search.enabled.
- 3. In the value field enter:

**true:** If you want the search enabled.

false: If you want the search disabled.

- 4. Click Invoke.
- 5. Restart the UCMDB server.

**Note:** If you disable the Enhanced Search Engine, the UCMDB Browser automatically reverts to the legacy search engine.

#### How to Enable/Disable Searching for Federated Data

The search engine can be configured to perform searches on federated data. By default, it is disabled.

To enable or disable this setting:

- 1. Go to JMX Console > UCMDB:service=Settings Services > setSettingValue.
- 2. In the name field enter cmdb.federation.search.enabled.
- 3. In the value field enter:

true: If you want to enable searching federated data.

false: If you want to disable searching federated data.

- 4. Click Invoke.
- 5. Restart the UCMDB server.

#### How to Configure Repetition of the Enriching Mechanism

To configure the number of times that enriching is performed on search results:

- 1. Go to JMX Console > UCMDB:service=Settings Services > setSettingValue.
- 2. In the name field enter cmdb.search.enriching.depth.
- 3. In the value field enter the number of times that you want enriching to be repeated on search results.
- 4. Click Invoke.
- 5. Restart the UCMDB server.

#### How to Configure the Date Format

The search engine supports two dates formats: day-month-year (DMY) and month-day-year (MDY), which can be configured as follows:

- 1. Go to JMX Console > UCMDB:service=Settings Services > setSettingValue.
- 2. In the name field enter: cmdb.search.date.format.
- 3. In the value field enter the desired date format: DMY, MDY, or both.

- 4. Click Invoke.
- 5. Restart the UCMDB server.

#### How to Restore Factory Defaults

To restore the default configuration XML files from the factory content, go to **JMX Console > UCMDB:service=Topology Search Services** and invoke the **restoreFactoryDefaults()** method.

**Caution:** This method overwrites the current configuration. You should back up the configuration files before invoking it.

#### Content of Solr Database

By default, the Solr search engine is embedded inside UCMDB server. To query it directly, go to **JMX** Console > UCMDB:service=Topology Search Services and invoke the debugSolrQuery() method.

#### How to Access the UCMDB Browser by IP Address

If you access the UCMDB Browser by IP address (not by FQDN), you should add the UCMDB Browser IP address to the UCMDB's trusted hosts. You can do this from the JMX console. Under **LW-SSO Configuration Management**, locate the **addTrustedIPs** method and invoke it using the UCMDB Browser IP address value.

#### How to Specify Persistency Values for Notifications

The length of time that notifications are retained and how often they are generated are defined in the JMX console:

- 1. Go to JMX Console > UCMDB:service=Settings Services > setSettingValue.
- 2. To change each setting, follow these steps:
  - a. In the **name** field, enter one of the strings listed below:
    - tql.tracker.queue.evaluation.initial.delay.in.min the initial delay (in minutes) after startup, before a TQL query is calculated.
    - tql.tracker.queue.evaluation.period.in.min the interval (in minutes) of how often a TQL query is scheduled to run.

- tql.tracker.queue.max.single.run.time.in.min the maximum length of time (in minutes) for the system to work on calculating changes on CIs or TQL queries during a single execution.
- tql.tracker.min.time.between.tracker.runs.in.min the minimum length of time between two runs of a TQL query.

**Note:** To find the default value for each setting, enter the required string in the **name** field of **getSettingDefaultValue** and click **Invoke**.

- b. In the **value** field, enter the value you want to set.
- c. Click Invoke.
- 3. Restart the UCMDB server.

#### How to Re-index the CIs of a Given CI Type

You can re-index the CIs of a given CI type from the CMDB model database for search purposes. To do this, follow these steps:

- 1. Go to JMX Console > UCMDB:service=Topology Search Services > reindexCiType.
- 2. In the **ciType** field, enter the CI Type that you want to re-index.
- 3. Select one of the following options for the **includeSubtypes** option:
  - True: Re-index all the subtypes of the specified CI Type.
  - False: Do not re-index the subtypes of the specified CI Type.
- 4. Click Invoke.

To check the status and progress of the re-indexing operation, use the **printStatusReport** JMX method. This method can display the information such as overall status, progress, and number of indexed entries.

#### Note:

- In a multi-UCMDB environment, the **reindexCiType** method triggers the re-indexing operation on all nodes in the cluster.
- During the execution of the re-index operation, search operations are allowed and will return results based on what is already indexed.

## Package Manager JMX Methods

#### How to Deploy a Package

Follow these steps to deploy a package using the JMX console.

- Launch your Web browser and enter the following address: https://<server\_name>:8443/jmx-console, where <server\_name> is the name of the machine on which Universal CMDB is installed.
- Under UCMDB, click UCMDB:service=Packaging Services to open the JMX MBEAN View page.
- 3. Locate deployPackages.
- 4. In the **Value** box for the parameter **customerID**, enter the <customer id>.
- 5. In the **Value** box for the parameter **dir**, enter the name of the folder that contains the package's zip file. Ensure that you include the full path to the folder.

**Note:** To deploy the package from the **basic\_packages** directory, leave this box empty.

- 6. In the **Value** box for the parameter **packagesNames**, enter the name of the packages.
- 7. Select **True** to override job configurations changed in Universal Discovery.
- Click Invoke to deploy the package.

#### How to View Package Deployment History

Each time you deploy packages, a report is created displaying the deployment status of those packages. Use the JMX console to view the deployment status report.

- Launch the Web browser and navigate to: http://<server\_name>:8443/jmx-console, where
   <server\_name> is the name of the machine on which Universal CMDB is installed.
- Under UCMDB, click UCMDB:service=Packaging Services to open the JMX MBEAN View page.
- 3. Locate displayResourcesDeploymentHistory.
- 4. In the **Value** box for the parameter **customerID**, enter the <customerid>.

- 5. In the **Value** box for the parameter **reportNum**, enter the number of the report you want to view.
- 6. Click **Invoke** to view the deployment status report of the packages.

#### How to Undeploy a Package

Follow these steps to undeploy a package using the JMX console.

- 1. Launch the Web browser and navigate to: https://<server\_name>:8443/jmx-console, where <server\_name> is the name of the machine on which Universal CMDB is installed.
- Under UCMDB, click UCMDB:service=Packaging Services to open the JMX MBEAN View page.
- Locate undeployPackages.
- 4. In the **Value** box for the parameter **customerID**, enter the <customer id>.
- 5. In the **Value** box for the parameter **packagesNames**, enter the name of the package you want to remove.
- 6. Click Invoke to undeploy the package.

#### How to Display Currently Deployed Packages

Follow these steps to display currently deployed packages using the JMX console.

- 1. Launch the Web browser and navigate to: https://<server\_name>:8443/jmx-console, where <server\_name> is the name of the machine on which Universal CMDB is installed.
- Under UCMDB, click UCMDB:service=Packaging Services to open the JMX MBEAN View page.
- 3. Locate displayDeployedPackages.
- 4. In the **Value** box for the parameter **customerID**, enter the <customer id>.
- 5. In the **Value** box for the parameter **packagesNames**, specify the names of the packages you want to display.
- 6. Click **Invoke** to display the packages that are currently deployed.

#### How to Export Packages

Follow these steps to export resources from the CMDB to the server on which Universal CMDB is

#### installed using the JMX console.

- 1. Launch the Web browser and navigate to: https://<server\_name>:8443/jmx-console, where <server\_name> is the name of the machine on which Universal CMDB is installed.
- Under UCMDB, click UCMDB:service=Packaging Services to open the JMX MBEAN View page.
- 3. Locate exportPackages.
- 4. In the **Value** box for the parameter **customerID**, enter the <customer id>.
- 5. In the **Value** box for the parameter **packagesName**, enter the name of the package you want to export.
- 6. In the **Value** box for the parameter **outputDir**, enter the name of the folder on the Universal CMDB server to which you want to export the package's zip file. Ensure that you include the full path to the folder.
- 7. In the **Value** box for the parameter **userOnly**, select one of the following:
  - True. Export only the custom packages.
  - False. Export both custom and factory packages.
- 8. Click **Invoke** to export the package.

## History DB Services JMX Methods

| History DB Services JMX Method<br>Name | Description                                                                                                    |
|----------------------------------------|----------------------------------------------------------------------------------------------------|
| alignHistoryForType                    | Updates the history tables of a CI Type class according to the class description. This includes the main history tables, the removed CIs tables and the list attributes tables. If no CI type class is passed as a parameter all history will be aligned.                                    |
| executeBaselineForClass                | Executes the baseline process for a CI type class if needed.                                                                                                    |
| executeFullBaseline                    | Executes the baseline process for all CI type classes.                                                                                                    |
| findUnboundHistoryTables               | Finds the history tables without appropriate history partition resource in URM. This method finds all the history tables from the database and compares them with the history tables from the history partitions URM resources. The method finds unbound tables for all the UCMDB Customers. |

| History DB Services JMX Method<br>Name                 | Description                                                                                                    |
|--------------------------------------------------------|----------------------------------------------------------------------------------------------------|
| getHistoryChanges                                      | Get history changes for an Object ID in a specified time frame.                                                                                                    |
| getHistoryChangesCounterByType                         | Get number of changes according to class type and time frame.                                                                                                    |
| getHistoryChangesExtendedCounter                       | Get an extended counter of changes for an Object ID and time frame.                                                                                                    |
| getHistoryLayout                                       | Get full history layout for Object ID from a specified date.                                                                                                    |
| getRemovedData                                         | Get removed data in a specified time frame.                                                                                                    |
| initializeHistoryDBFromModel                           | Initialize History DB from Data Model. This method deletes all customer data from history tables, deletes URM History partitions, HDM and HDML tables for all history months, HDMR and HDMRL tables and HDM_ROOT table for the specified customer. After history is cleared the align process will recreate the history tables according to the class description and history will be initialized with the current data in the data model. |
| isHistoryEnabled                                       | Determines whether history is enabled according to the settings.                                                                                                    |
| purgeHistoryDBAccordingToInput                         | Purges the history DB according to the specified months to save back.                                                                                                    |
| purgeHistoryDBAccordingToInput<br>IncludingExtraMonths | Purges the history DB according to the input of how many months to save back and how many extra months to save old removed data.                                                                                                    |
| purgeHistoryDBAccordingToSettings                      | Purges the history DB according to the purge settings.                                                                                                    |
| purgeHistoryFailures                                   | In order to easily troubleshoot history issues, last history failures for specific history operation(Baseline, Purge, Alignment etc) are saved inside URM. This JMX method clears the failures from the URM.                                                                                                    |
| showHistoryTableForType                                | Shows the history tables for a specific CI type class.                                                                                                    |
| showLastHistoryFailures                                | Displays a report of last UCMDB History failures for all history operations.                                                                                                    |
| showLastHistoryFailuresForSpecific<br>HistoryOperation | Displays a report of last UCMDB History failures for specific history operations: 1: BASELINE 2: BASELINE FROM DATA MODEL 3: PURGE 4: PURGE_MODEL_ REVISIONS 5: COMPLETE PARTIAL EVENTS 6: DELETE HISTORY TABLES/DATA FROM HISTORY ROOTS 7: ALIGNMENT                                                                                                    |

| History DB Services JMX Method Name | Description                                                                                                    |
|-------------------------------------|----------------------------------------------------------------------------------------------------|
| startHistoryDB                      | Starts the history database for saving CI history changes. Please note that this method will delete existing history and will recreate the history tables according to the data model. |
| stopHistoryDB                       | Stop the history database. This method will cause the existing CI history changes to be unusable.                                                                                      |

#### History operations explained

#### 1. BASELINE

- Baseline process: Once a month a new history table is created for each CI Type, which will contain all the events that will be created in the next month. These Baseline events are added for each CI instance and will contain the whole CI data at the beginning of the month. This is needed to avoid unnecessary access to previous monthly tables.
- Baseline Process setting:

history.baseline.defined.start.date = 10 00

#### Format: <day of month(1-28)><space><hour (00-23)>

For example, by using the default setting, the April monthly table stores events occurred between April 10th at midnight through May 9th at 23:59:59.

#### Note:

- The starting time of the Baseline Process should not be the same as the History Purging starting time or Aging process start time.
- Because the Baseline process affects the population integration performance, make sure you schedule the Baseline Process to run at an appropriate distance from the discovery process time.

## **Chapter 3: Modeling Methods**

#### This chapter includes:

| How to Define and View a Layout Selection for a TQL Query | 66 |
|-----------------------------------------------------------|----|
| How to Encrypt the Password of a Direct Link              | 67 |
| How to Rebuild the Database in Case of an Error           | 67 |
| How to Rebuild Indexes on Microsoft SQL Databases         | 68 |
| How to Modify Composite Indexes                           | 69 |
| How to Export the Class Model to XML                      | 70 |

## How to Define and View a Layout Selection for a TQL Query

You can specify the attributes to include in the query results for each query node or relationship in a TQL query in the Element Layout tab of the Query Node Properties dialog box. Select the **Select attributes for layout** radio button and then select a CIT or relationship in the CIT pane. If you select **Specific Attributes** for the Attributes condition, only the attributes you move to the Specific Attributes pane are included in the query results for that element. If you select **AII** for the Attributes condition, all of the available attributes are included in the query results for that element. In this case, you can select **Exclude specific attributes** and move selected attributes to the Excluded Attributes pane.

There is also an option to select attributes by qualifiers. If you select qualifiers in the **Attributes with the following qualifiers** field, all attributes that have the selected qualifiers are included in the query results for that element, in addition to the attributes selected in the Specific Attributes pane. In this case too, you can exclude selected attributes by moving them to the Excluded Attributes pane.

By default, the attribute settings you select for a CIT are automatically applied to its descendant CITs in the query results; however, the settings are not visible in the Element Layout tab of the dialog box. For example, if you select specific attributes to be included for the **Database** CIT, the same attributes are included for the **Oracle** CIT (a child CIT of **Database**), but if you select **Oracle** in the CIT pane, the Attributes condition displayed is **None** (the default condition).

You can then make an attributes condition selection for the child CITs themselves. If the parent CIT has **AII** selected as the attributes condition, then the **Specific Attributes** option is disabled for the child CITs. If the parent CIT has **Specific Attributes** selected as the attributes condition, you can select **AII** or **Specific Attributes** for the child CIT. If you select **Specific Attributes**, you can add more attributes

by moving them to the Specific Attributes pane. These are included in the query results along with the attributes inherited from the parent CIT's setting. Similarly, you can select attributes from the parent CIT's setting to exclude for the child CIT, by moving them to the Excluded Attributes pane. If the parent CIT has qualifiers selected to determine the attribute selection, these are also inherited by the child CIT. If you select additional qualifiers to filter the child CIT's attribute selection, the combined set of selected qualifiers is used to filter the attribute selection for the child CIT.

When you change the type of a query node or relationship using the Change Query Node/Relationship Type dialog box, the attributes selection for that element is lost.

If you import a package with a query that includes an attributes selection that is invalid for the selected query node, or if you make an invalid attributes selection using the JMX console, the query can be saved successfully and a warning appears in the log.

**Note:** The layout selection is not visible in the query results in the user interface. To view the query results with the selected attributes, access the JMX console, select **TQL services**, and invoke the **calculateTqlAdHoc** method.

## How to Encrypt the Password of a Direct Link

This task describes how to encrypt the password contained within a direct link using the JMX console.

#### To encrypt the password of a direct link using the JMX console:

- Launch your Web browser and enter the following address: https://<server\_name>:<port number>/jmx-console, where <server\_name> is the name of the machine on which Universal CMDB is installed.
- 2. Under UCMDB-UI, locate UCMDB Integration.
- Under getEncryptedPasswordForURL, enter your user name and the password to encrypt.
- 4. Click **Invoke** to view the encrypted string.

## How to Rebuild the Database in Case of an Error

If an error occurs while working with views in the Modeling managers, when adding CIs to the CMDB, or when updating existing CIs, and the error log indicates that objects are missing in the database, do the following:

- 1. Perform a DB backup.
- 2. Access the JMX console and run the following methods under service=DAL services:
  - rebuildModelViews
  - rebuildModelDBSchemaAndViews

**Caution:** Invoking the above JMX method could drop the following: attributes, tables, indexes. Random usage is prohibited.

## How to Rebuild Indexes on Microsoft SQL Databases

UCMDB is an online transaction processing (OLTP) application. It performs many insert, update, and delete operations each day, its indexes might become fragmented. The index fragmentation could be even higher if discovery jobs that run also modify the data.

To help rebuild fragmented indexes on Microsoft SQL database, the **RebuildIndexes** job is introduced. It uses a stored procedure to defragment the indexes. The **RebuildIndexes** job is deactivated by default. You can start the job manually when necessary.

#### How to manually start rebuilding fragmented indexes

You can start rebuilding fragmented indexes manually by using either of the following:

- Start the RebuildIndexes job from UCMDB UI
  - a. On UCMDB UI, go to Administration > Scheduler > Job Scheduler.
  - b. Select the **RebuildIndexes** job, and click **Edit** ...
  - c. Modify the job scheduler information in the Schedule section of the Job Definition dialog.
    - It is recommended to run the job on a daily basis.

For more information about the scheduler options, see "Job Definition Dialog Box" in the *HPE Universal CMDB Administration Guide*.

- d. Click OK.
- Invoke the rebuildIndexes JMX method from the JMX console
  - Launch the Web browser and navigate to: https://<Server name>:8443/jmx-console, where
     <Server name> is the name of the machine on which Universal CMDB is installed.

- b. Under UCMDB, click UCMDB:service=Dal Services to open the JMX MBean View.
- c. Invoke the rebuildIndexes JMX method with a customerID parameter value of 1.

#### Note:

- During the rebuilding of the indexes, the UCMDB database log file size may increase. Make sure that the UCMDB database log file has enough disk space.
- Before you invoke the **rebuildIndexes** JMX method, make sure that the discovery, enrichment, or other jobs that modify the data are not running.
- The **RebuildIndexes** job is visible only for Customer 1 (default customer) in UI, even if the Server has multiple customers.
- The rebuildIndexes JMX method recreates the indexes for all customers even if the customerID is set to 1, in case the server has multiple customers or has the authorized state.

#### How to modify the RebuildIndexes job definition and scheduler information

If necessary, you can modify the definition of the RebuildIndexes job. To do so,

- 1. On UCMDB UI, go to Administration > Scheduler > Job Scheduler.
- Select the RebuildIndexes job, and click Edit .
- 3. Modify the job definition and scheduler information as necessary to meet your needs.
- 4. Click OK.

## How to Modify Composite Indexes

A composite index contains multiple key columns. You can invoke the **modifyCompositeIndexes** JMX method to add or remove the **CMDB\_ID** column as a key column in the indexes for the specified class. The method then modifies the indexes according to the specified parameters.

#### Note:

- This method only works for a Microsoft SQL or Oracle database.
- When you perform a fresh install of the UCMDB 10.30 (or later), by default there are no
  composite indexes with the CMDB\_ID as a key column on Oracle database (ROOT tables),
  and on Microsoft SQL databases (ROOT and CDM tables). To create the composite indexes
  with the CMDB\_ID as a key column, follow the steps described in this procedure.

It is highly recommended that you follow these best practices for running the **modifyCompositeIndexes** method:

- Run the method when the probes are stopped and the database is not heavily used.
- Create a schema dump before running the method.
- For environments that execute heavy data-in operations, in order to speed up the INSERT statements, it is recommended to transform the database from composite index to non composite index by invoking the modifyCompositeIndexes method with composite indexes setting to false.

#### To modify composite indexes:

 On the UCMDB server, launch the Web browser and enter the following address: https://localhost:8443/jmx-console

You may have to log in with a user name and password.

- Locate UCMDB:service=Dal Services and click the link to open the JMX MBean View, and then locate the modifyCompositeIndexes method.
- 3. Specify the following parameters of the method:
  - o customerId: Specify the Customer ID (leave empty for the default customer)
  - **class name**: Specify the class name (allowed values are root and all)
  - composite indexes: Specify if the method rebuilds the indexes with CMDB\_ID as a key column
    - True: CMDB\_ID is a key column
    - False: CMDB\_ID is not a key column
- 4. Click Invoke.

Note: If any problem occurs, the operation rolls back and causes no change in the database.

### How to Export the Class Model to XML

The Export to UML tool enables you to export selected sections of the UCMDB class model to a format compatible with UML tools, and to view the model as a UML diagram.

The input for the tool is the UCMDB class model XML file retrieved by the JMX service UCMDB:service=Class Model Services/ exportClassModelToXml().

**Note:** To access the JMX console, enter the following address in your browser: **http://<server\_name>:8443/jmx-console**, where **<server\_name>** is the name of the machine on which Universal CMDB is installed.

## Chapter 4: Data Flow Management Methods

#### This chapter includes:

| How to View Job Information on the Data Flow Probe                                          | 72    |
|---------------------------------------------------------------------------------------------|-------|
| How to View Discovery Rules                                                                 | 81    |
| How to View Discovery Resource History                                                      | 82    |
| How to View Discovery Status of an Inventory CI in JMX                                      | 84    |
| How to View Agent Deployment Log for an Inventory CI in JMX                                 | 87    |
| How to View and Track Hotfixes Applied on Probe                                             | 87    |
| How to Run Data Flow Ad Hoc Updates                                                         | 88    |
| How to Delete Unsent Probe Results                                                          | 88    |
| How to Configure Global ID Generation                                                       | 89    |
| How to Perform Initial UCMDB-UCMDB Synchronization                                          | 90    |
| How to Export and Import Management Zones                                                   | 91    |
| Data Flow Probe Log Files                                                                   | 91    |
| How to Check XML Enricher Health Using JMX                                                  | 95    |
| How to Check the Confidential Manager Connection                                            | 96    |
| How to Increase the Number of Threads for Data Push Jobs                                    | 96    |
| How to Set a Default List of CyberArk Properties Using JMX                                  | 98    |
| How to Disable Updating Last Access Time of Linked CIs during CI Merge Process              | . 100 |
| How to Enable Attribute Name Verification during the Matching Phase of Identification       | . 101 |
| How to Enable CI Type Tenant Owner Verification during the Matching Phase of Identification | 101   |
| Tenant Owner Related Known Issues, Problems, and Workaround                                 | 104   |

## How to View Job Information on the Data Flow Probe

This task describes how to view job information (for example, job threads and Trigger CIs) saved to the Data Flow Probe's PostgreSQL database. You work with the JMX console.

This task includes the following steps:

#### 1. Access the MBean operations

Use the following procedure to access the JMX console on the Data Flow Probe and to invoke the JMX operations.

a. On the probe machine, launch the Web browser and enter the following address:

#### https://localhost:8453

You may have to log in with the user name (default: **sysadmin**) and password.

b. Click the Local\_<machine name or IP address> > type=JobsInformation link.

#### 2. Locate the operation to invoke

On the MBean View page, select **type=JobsInformation**. Locate the required operation.

#### 3. Run the operation

Click the **Invoke** button to run the operation. A message is displayed with the results of the operation run.

| Reload     | The number of seconds between automatic reloads of the JMX interface.                                               |
|------------|----------------------------------------------------------------------------------------------------|
|            | 0: The interface is never reloaded.                                                                                 |
|            | Click the <b>Reload</b> button to manually reload the current page (if more operations have been added or removed). |
| Unregister | Do not touch (the view becomes inaccessible to the application that is running).                                    |

The following is a list of operations that can be invoked in the above procedure:

#### activateJob

Enter the name of a job and click the button to activate the job immediately. This operation returns a message, for example, **<job name> was triggered.** 

**Note:** The following message is displayed if the job has not been activated and there is no information about the job in the Probe's database:

Job '<job name>' does not exist in the Jobs Execution table (job was not activated!).

#### activateJobOnDestination

Enter the name of a job and a Trigger CI and click the button to activate the job immediately on a specific Trigger CI. This operation returns a message, for example, **The operation returned with the value:** Job <job name> was triggered on destination <CI name>.

Note: Both the JobID and triggerCI fields are mandatory.

#### start/stop

These operations start and stop the **JobsInformation** service. Do not use these operations; instead, restart the Probe itself.

#### viewJobErrorsSummary

Enter the name of a job to return a list of error messages reported on this job, together with the error severity, the last time that the error was reported, and the number of Trigger CIs that have the error.

Click the entry in the **Number of Trigger CIs** column to view a list of one job's Trigger CIs with errors on the viewJobTriggeredCIsWithErrorId page.

#### viewJobExecHistory

Enter the name of a job to retrieve a history of job invocations. A table is displayed showing the job invocations (the last invocation is shown first).

For each invocation the number of triggered CIs and the total running time is shown. The Execution Details column shows at which times the job was executed. If the Probe shut down in the middle of a job execution and then resumed running or if there were blackout periods during the job execution, several running times are shown.

#### viewJobProblems

Enter the name of a job to retrieve a list of Trigger CIs that have problems for that job. Enter the name of a Trigger CI to retrieve a list of problems for that trigger CI. If no values are entered, all the jobs and triggers that have problems are displayed.

| Column | Description                                        |
|--------|----------------------------------------------------|
| Job ID | Displayed if the <b>jobID</b> field is left empty. |

| Column                                                     | Description                                                                                 |  |  |
|------------------------------------------------------------|---------------------------------------------------------------------------------------------|--|--|
|                                                            | The job name as it appears in Data Flow Management.                                         |  |  |
|                                                            | Click a job to go to its viewJobStatus page, to view its status and scheduling information. |  |  |
| Trigger CI Displayed if the triggerID field is left empty. |                                                                                             |  |  |
|                                                            | The CMDB object ID of the trigger for a job.                                                |  |  |
| ErrMsgCode                                                 | The error message hash string (error hash ID).                                              |  |  |
| ErrParams                                                  | The error parameters.                                                                       |  |  |
| Severity                                                   | The severity of the error.                                                                  |  |  |

#### viewJobResultCiInstances

Fill in one or more of the parameters to return a list of CIs that have been discovered by a job.

The **Object State Holder** column displays the code for the CI or relationship defined in the CMDB. For details on the **appilog.common.system.typesClass ObjectStateHolder** method, see the **ObjectStateHolder** method in the online API documentation.

#### viewJobResults

Fill in one or more of the parameters to return a list of CIs that have been discovered by a job.

When **Hide Touched CIs Info** is set to **True**, the results page displays the following information:

| Column                | Description                                                                                                    |  |  |  |
|-----------------------|----------------------------------------------------------------------------------------------------|--|--|--|
| Job Name              | Displayed if the <b>jobID</b> field is left empty.                                                                 |  |  |  |
|                       | The job name as it appears in Data Flow Management.                                                                |  |  |  |
|                       | Click a job to go to its viewJobStatus page, to view its status and scheduling information.                        |  |  |  |
| CI Type               | Click to filter the list to show results for one CIT only.                                                         |  |  |  |
| Total CIs             | Click to go to the viewJobResultCiInstances page, to view a list of all CIs that have been discovered by a job.    |  |  |  |
| Triggered CIs         | Click to go to the viewJobTriggeredCIs page, to view a list of all Trigger CIs that have been discovered by a job. |  |  |  |
| Last Discover<br>Time | The date and time that the job was invoked.                                                                        |  |  |  |

When **Hide Touched CIs Info** is set to **False**, the results page displays the following information:

| Column                                                                                                    | Description                                                                                                    |
|----------------------------------------------------------------------------------------------------|----------------------------------------------------------------------------------------------------|
| Job Name                                                                                                    | Displayed if the <b>jobID</b> field is left empty.                                                                             |
|                                                                                                    | The job name as it appears in Data Flow Management.                                                                            |
|                                                                                                    | Click a job to go to its viewJobStatus page, to view its status and scheduling information.                                    |
| CI Type                                                                                                    | Click to filter the list to show results for one CIT only.                                                                     |
| Touched CIs  Click to go to the viewJobResultCiInstances page, to view a list of to CIs discovered by the job that are Touched CIs. |                                                                                                    |
| Non Touched CIs                                                                                                    | Click to go to the viewJobResultCiInstances page, to view a list of those CIs discovered by the job that are not Touched CIs.  |
| Triggered CIs for Touched CIs                                                                                                    | Click to go to the viewJobTriggeredCls page, to view a list of those Trigger Cls included in a job that are Touched Cls.       |
| Triggered CIs for Non Touched CIs                                                                                                   | Click to go to the viewJobTriggeredCls page, to view a list of those Trigger Cls included in the job that are not Touched Cls. |
| Last Discover Time                                                                                                    | The date and time that the job was invoked.                                                                                    |

You can further filter results in the results page by entering text filters in one of the fields, and clicking the **Search** button.

#### viewJobsStatuses

Click the **viewJobsStatuses** button to return status and scheduling information for all jobs. You can choose to filter the results.

**Note:** This page is saved under \DataFlowProbe\runtime\jobsStatuses once a day.

The results page displays the following information:

| Column   | Description                                                                                 |  |  |
|----------|---------------------------------------------------------------------------------------------|--|--|
| No.      | The number of the job in the list.                                                          |  |  |
| Job Name | The job name as it appears in Data Flow Management.                                         |  |  |
|          | Click a job to go to its viewJobStatus page, to view its status and scheduling information. |  |  |
| Status   | The severity of the job's status, as calculated by the Probe.                               |  |  |

| Column                                     | Description                                                                                                    |  |  |  |
|--------------------------------------------|----------------------------------------------------------------------------------------------------|--|--|--|
|                                            | Blocked. Not in use.                                                                                                    |  |  |  |
|                                            | Removed. The job is no longer active.                                                                                                    |  |  |  |
|                                            | <ul> <li>Done/Total Triggers. The number of trigger CIs that the Probe finished running<br/>on, against the total number of triggers for the job.</li> </ul>                                                                       |  |  |  |
|                                            | For example, <b>(28/69)</b> indicates that there is a total of 69 triggers for the job, while the Probe has completed running on 28 of those triggers.                                                                             |  |  |  |
|                                            | Scheduled. The job is scheduled to run.                                                                                                    |  |  |  |
|                                            | A red background signifies that a thread has run longer than expected and may be stuck. A green background signifies that the job is running as expected.                                                                          |  |  |  |
| Triggered<br>Cls                           | The Trigger CIs that have been run by the job. Click to go to the viewJobTriggeredCIs page.                                                                                                    |  |  |  |
| Errors &<br>Warnings                       | The number of errors and warnings for a specific job. Click to go to the viewJobErrorsSummary page, to view a list of error and warning messages reported on this job.                                                             |  |  |  |
| Last<br>Invocation                         | The date and time that the job was last run.                                                                                                    |  |  |  |
| Next<br>Invocation                         | The date and time that the job is next scheduled to run.                                                                                                    |  |  |  |
| Last Total<br>run<br>duration<br>(seconds) | The length of time, in seconds, taken to run the job in the previous invocation. This is calculated according to the start time of the first trigger until the end time of the last trigger, even if triggers were added later on. |  |  |  |
| Avg run<br>duration<br>(seconds)           | The average duration (in seconds) per trigger of the time it took the Probe to run this job.                                                                                                    |  |  |  |
| Recurrence                                 | The number of times that the job was invoked. Click to go to the viewJobExecHistory page, to retrieve a history of job invocations.                                                                                                |  |  |  |
| Results                                    | The number of CITs that have been discovered by the job. Click to go to the viewJobResults page to view the CITs.                                                                                                    |  |  |  |
|                                            | Note: Displayed when hideResults parameter is set to False.                                                                                                    |  |  |  |

#### viewJobStatus

Enter the name of a job to return its status and scheduling information.

The results page displays the following information:

| Column                            | Description                                                                                                    |  |  |
|-----------------------------------|----------------------------------------------------------------------------------------------------|--|--|
| Threading info                    | The total number of worker threads created by the invocation, the free worker threads, and the stuck worker threads.                                                                                                    |  |  |
| Total work time                   | The time that the Probe took to run this job.                                                                                                    |  |  |
| Tasks waiting for execution       | A list of jobs together with the number of Trigger CIs that are awaiting activation.                                                                                                    |  |  |
| Max.<br>Threads                   | The number of threads that are serving this job.                                                                                                    |  |  |
| Progress                          | A summary of the current run, that is, since the specific run was activated.                                                                                                    |  |  |
|                                   | For example, Progress: 2017 / 6851 destinations (29%) means that out of 6851 Cls, 2017 Cls have already run.                                                                                                    |  |  |
| Working<br>Threads<br>information | <ul> <li>Thread Name. The thread that is now running this job. Click to go to the viewJobThreadDump page. You use this page when a thread is running for a long time, and you must verify that this is because the thread is working hard, and not because there is a problem.</li> <li>Curr Dest. ID. The name of the node on which the job is running.</li> <li>Curr Dest. IP. The IP for which the job is discovering information.</li> </ul> |  |  |
|                                   | Work Time (Sec). The length of time that this thread is running.                                                                                                    |  |  |
|                                   | <ul> <li>Communication Log. Click to go to the viewCommunicationLog page, to view<br/>an XML file that logs the connection between the Probe and a remote machine.</li> </ul>                                                                                                    |  |  |
| Discovery<br>Jobs                 | • <b>Status.</b> The severity of the job's status, as calculated by the Probe. For details, see "Status" on page 76.                                                                                                    |  |  |
| Information table                 | Triggered Cls. Click to go to viewJobTriggeredCls page, to view a list of Trigger Cls that are part of a job.                                                                                                    |  |  |
|                                   | • Errors & Warnings. Click to go to viewJobErrorsSummary page, to view a list of error and warning messages reported on this job.                                                                                                    |  |  |
|                                   | Last invocation. The date and time that the job was last run.                                                                                                    |  |  |
|                                   | Next invocation. The date and time that the job is next scheduled to run.                                                                                                    |  |  |
|                                   | <ul> <li>Last Total run duration (seconds). The length of time, in seconds, taken to run the job in the previous invocation. This is calculated according to the start time of the first trigger until the end time of the last trigger, even if triggers were added later on.</li> </ul>                                                                                                    |  |  |
|                                   | Avg run duration (seconds). The average duration (in seconds) per trigger of the time it took the Probe to run this job.                                                                                                    |  |  |

| Column | Description                                                                                                    |  |  |
|--------|----------------------------------------------------------------------------------------------------|--|--|
|        | Recurrence. The number of times that the job was invoked. Click to go to viewJobExecHistory page, to view a history of job invocations. |  |  |

**Note:** Click **Results** below the table to go to the viewJobResults page to view the CITs that have been discovered by the job.

#### view Job Triggered Cls

Fill in one or more of the parameters to return a list of Trigger CIs that are part of a job.

The results page displays the following information:

**Note:** Depending on the triggers, other information might also be displayed.

| Column                               | Description                                                                                                    |  |  |
|--------------------------------------|----------------------------------------------------------------------------------------------------|--|--|
| No.                                  | The number of the job in the list.                                                                                                    |  |  |
| Triggered<br>CI ID                   | The CI instances that have been discovered by the job. Click to go to the viewJobTriggeredCIs page to view information about their CITs.                                                                                                    |  |  |
| Last<br>Execution<br>Start<br>Time   | The date and time that the job last started running.                                                                                                    |  |  |
| Last<br>Execution<br>End Time        | The date and time that the job last finished running.                                                                                                    |  |  |
| Service<br>Exec.<br>Duration<br>(ms) | The maximum time that it took for a job to run in the last invocation, not including periods when the job did not run. Compare this result with the total execution duration.  For example, when several jobs run simultaneously, but there is only one CPU, a job might have to wait for another job to finish. The service duration does not include this waiting time, whereas the total duration does. |  |  |
| Total<br>Exec.<br>Duration<br>(ms)   | The time that it took for a job to run in the last invocation, including the periods when the job did not run.                                                                                                    |  |  |
| Last Run<br>Status                   | The status of the last run, that is, whether the run succeeded or failed. In case of failure, click to go to the viewJobProblems page, to view a list of Trigger CIs with problems.                                                                                                    |  |  |

| Column   | Description                                         |  |  |
|----------|-----------------------------------------------------|--|--|
| Priority | The priority of the job.                            |  |  |
|          | Note: The lower the value, the higher the priority. |  |  |

#### viewJobTriggeredClsWithErrorld

**Note:** This operation is part of the inner interface and serves as a helper function. Do not use this page to view Trigger CIs information; instead, use the viewJobTriggeredCIs page.

The following is a list of parameters used in the above operations:

- **ciType.** The name of the CI type (for example, ip, host).
- data. A textual field in the DiscoveryResults table that contains information about the discovered object. For example:

```
<object class="ip">
<attribute name="ip_probename" type="String">EBRUTER02</attribute>
<attribute name="ip_address" type="String">16.59.58.200</attribute>
<attribute name="ip_domain" type="String">DefaultDomain</attribute>
</object>
```

- Error Id. The error message hash string (error hash ID) that is displayed in the Jobs\_Problems table
- HideRemovedJobs.True: do not display jobs that have run previously and are not relevant to the current run.
- Hide Touched CIs Info. Touched CIs are CIs which were discovered in previous invocations.
   DFM already has information about these CIs, so there is no need for the Probe to send the information to the server again. The server identifies that these CIs are relevant and that there is no need to enforce the aging mechanism on them. For details on aging, see "The Aging Mechanism Overview" in the HPE Universal CMDB Administration Guide.

**True:** the table displays the total number of CIs and the total number of Trigger CIs for each CIT. **False**: The table displays the total number of CIs and Trigger CIs divided between touched CIs and non-touched CIs.

• **includeNonTouched.** Enables filtering the table to view non-touched CIs. Choose between viewing non-touched CIs only, all CIs (touched and non-touched), or none:

|                               | Non-touched<br>CIs | All CIs        | No CIs         |
|-------------------------------|--------------------|----------------|----------------|
| (boolean)includeTouchedCis    | O True ⊙ False     | ⊙ True ○ False | O True ⊙ False |
| (boolean)includeNonTouchedCis |                    | ⊙ True ○ False | O True ⊙ False |

- includeNonTouchedCls. See includeNonTouched.
- **includeTouched.** Enables filtering the table to view touched CIs. Choose between viewing touched CIs only, all CIs (touched and non-touched), or none.
- includeTouchedCls. See includeTouched.
- jobID. The name of the job, for example, Host Applications by PowerShell:

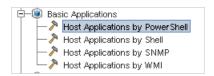

- maxRows. The maximum number of rows that should be displayed in the results table. The default
  is 100 or 1000.
- maxTriggeredCls. See maxRows.
- objectID. The CMDB object ID.
- hideRemovedJobs. Hides information about jobs with the status, REMOVED. These are jobs that have run previously but that are not currently scheduled to run.
- hideResults. Indicates whether or not to hide the Results column. If the Results column is
  present, you can navigate to the job results.
- triggerCI. The CMDB object ID of the trigger for a job.
- triggeredCiID. See triggerCI.

### How to View Discovery Rules

The Discovery Rules Engine is very large. You can search the rule base using search commands on the JMX console.

#### To search for a rule:

- Log in to the JMX console using the server administrator credentials
- Go to the service: Normalization Rule Base Services, and enter one of the following search commands:

| Command                       | Description                                                                              |
|-------------------------------|------------------------------------------------------------------------------------------|
| scanForSNMPRules              | Retrieves SNMP discovery rules that apply to the specified input attributes.             |
|                               | Note:                                                                                    |
|                               | <ul> <li>the sys_object_id value must always have a<br/>leading "."</li> </ul>           |
|                               | Leave empty to ignore                                                                    |
| scanForScanFileRules          | Retrieves Scan File discovery rules that apply to the specified input attributes.        |
|                               | Note: Leave empty to ignore                                                              |
| viewNormalizationRuleByld     | Retrieves discovery rules by ID                                                          |
| viewNormalizationRuleByNiceld | Retrieves discovery rules by user friendly ID (NiceRuleID), <b>Example:</b> 4323@SNMP    |
| viewNormalizationRules        | Retrieves discovery rule outputs that apply to the specified input attributes            |
|                               | Format:                                                                                  |
|                               | <ul> <li>Pair attributes in the following format:</li> <li>attrName;attrValue</li> </ul> |
|                               | Pairs must be separated by commas.                                                       |
|                               | Example: Name;HP,Version;10                                                              |

## How to View Discovery Resource History

Discovery resources are saved to the URM on the UCMDB Server and from there are distributed to all the Data Flow Probes.

Whenever a user changes the definition of a resource, an updated version of the resource is stored in the URM. The URM keeps all the historical revisions of each resource.

You can view changes between an older version and the current version of resources such as discovery scripts, integration and discovery adapters, discovery jobs, and so on, from the JMX console of the UCMDB Server.

Note: The purpose of this task is to describe how to access the discovery resources in the JMX

console for the purpose of viewing the resources and their history only.

Adding or modifying a discovery resource in the JMX console is not supported.

#### To view a discovery resource and its history:

- 1. Log in to the UCMDB JMX console.
- 2. In the UCMDB JMX Quick Search box, enter **listResourceTypes**.
- 3. Enter your Customer ID. (**Default: 1**)
- 4. Click Invoke. The URM Services mbean is displayed.
- 5. Among the UCMDB resource types displayed on this page, the following discovery resource types are displayed:

| Resource Type                                 | Description                               | Displays<br>Diff Metadata | Displays<br>Diff Content |
|-----------------------------------------------|-------------------------------------------|---------------------------|--------------------------|
| Discovery_ADAPTER_<br>METADATA                | Adapter resources                         | ✓                         | ✓                        |
| Discovery_<br>CONFIGURATION_FILE_<br>METADATA | Configuration Files                       | <b>✓</b>                  | <b>√</b>                 |
| Discovery_JOB_METADATA                        | Discovery job definitions                 | ✓                         | ✓                        |
| Discovery_MODULE_<br>METADATA                 | Discovery modules                         | ✓                         | ✓                        |
| Discovery_WIZARD_<br>METADATA                 | Activity types                            | ✓                         | ✓                        |
| Discovery_SCRIPT_<br>METADATA                 | Script resources                          | ✓                         | ✓                        |
| Discovery_BIN_RESOURCE_<br>METADATA           | External resources                        | ✓                         | *                        |
| Discovery_DOC_METADATA                        | PDF documents that come with the adapters | ✓                         | ×                        |
| Discovery_MULTI_<br>SCANNER_METADATA          | Multiple scanner packages                 | ✓                         | ×                        |
| Discovery_SCANNER_<br>CONFIG_METADATA         | Scanner configuration files               | ✓                         | ×                        |
| Discovery_SAI_RES_<br>METADATA                | SAI resources                             | ✓                         | ×                        |

- 6. Click a resource type to view all the resources of that type.
- 7. To see the history of a particular resource, click the **history** link in that resource's row.

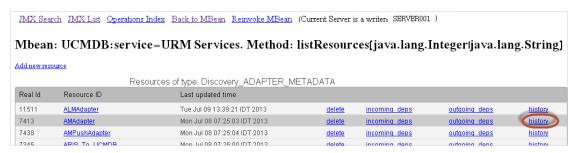

A page opens displaying the current version of the resource, as well as all its previous revisions.

8. Click the **Diff Content** link to view the actual change. All changes between the selected and current revisions are displayed.

**Note:** The **Diff Content** link appears only for those resources whose changes you are able to see (see table above).

## How to View Discovery Status of an Inventory Cl in JMX

As an inventory discovery administrator, you can invoke the **getDiscoveryStateForInventoryCI** method to check the discovery status of an inventory CI, so that you can verify the health and live state of that device.

To do so.

- Log in to the UCMDB JMX console. (Launch the Web browser and enter the following address: https://<server\_name>:8443/jmx-console. You may have to log in with a user name and password.)
- 2. Locate **UCMDB:service=Discovery Manager** and click the link to open the Operations page.
- 3. Locate the **getDiscoveryStateForInventoryCI** operation.
- 4. Enter your Customer ID. (**Default: 1**)
- 5. For the **cild** field, enter the global ID for the inventory CI for which you want to check the discovery status.

- a. In UCMDB UI, go to **Modeling > IT Universe Manager**.
- b. In the CI Selector pane, go to the **Search CIs** tab, click the **Start the Search** icon for the **CI Name** field.
- c. From the returned results, select a discovered node.
- d. Go to the **Properties** tab in the right pane, scroll down to locate the **Global Id** property.
- e. Right-click the value for the **Global Id** property, select **Copy Property Name and Value**.
- f. Paste the value into the **cild** field in the JMX console and remove the property name.

#### 6. Click Invoke.

The result displays, which looks similar to the following:

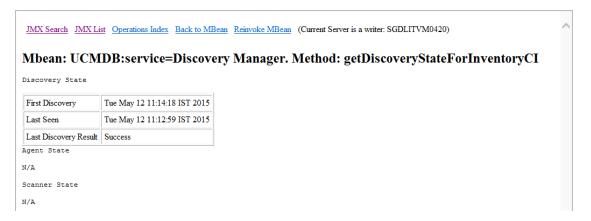

The result page contains discovery information in three sections:

#### Discovery State

| Field                       | Description                                                                                                    |
|-----------------------------|----------------------------------------------------------------------------------------------------|
| First<br>Discovery          | Time when the CI was discovered for the first time.                                                                                                    |
| Last Seen                   | Time when this CI was last discovered successfully by a job.  When there are no active jobs to discover this CI, or all jobs failed in discovering this CI, the value is <b>N/A</b> .                                                                                                    |
| Last<br>Discovery<br>Result | <ul> <li>Last discovery result. Available statuses include:</li> <li>Pending. There are one or more active discovery jobs that are running. This CI is not yet discovered.</li> <li>Success. The CI was successfully discovered.</li> <li>Fail. Discovery of this CI failed with one or more errors.</li> <li>Warning. Discovery of this CI completed with one or more warning messages.</li> <li>N/A. No active jobs and trigger CIs are available for discovering this CI.</li> </ul> |

#### Agent State

N/A if no agent is available.

When agent is used, this section displays agent related information. The same information can also be found in the Properties tab of the CI.

#### Scanner State

N/A is no scanner is available.

When scanner is used, this section displays scanner related information. The same information can also be found in the Properties tab of the CI.

#### Note:

- If the trigger CI is a Probe Gateway CI, then the job discovery status and the **Last Seen** value for the specific CI will not display.
- When a discovery job is deactivated, its last discovery record is not available even if the job had successfully discovered the CI when it was active.
- The Last Seen value or the Last Discovery Result occasionally get reflected a bit late after the job is finished in the Universal Discovery UI.

## How to View Agent Deployment Log for an Inventory CI in JMX

As an inventory discovery administrator, you can invoke the **getAgentDeploymentLogForInventoryCI** method to check the agent deployment log for an inventory CI. You work with the JMX console.

This task includes the following steps:

- 1. Log in to the UCMDB JMX console. (Launch the Web browser and enter the following address: https://localhost:8443/jmx-console. You may have to log in with a user name and password.)
- Locate UCMDB:service=Discovery Manager and click the link to open the Operations page.
- 3. Locate the **getAgentDeploymentLogForInventoryCI** operation.
- 4. In the Value field for customerID, enter you customer ID. (Default: 1)
- 5. For the **cild** field, enter the global ID for the inventory CI for which you want to check the discovery status.
  - a. In UCMDB UI, go to Modeling > IT Universe Manager.
  - b. In the CI Selector pane, go to the **Search CIs** tab, click the **Start the Search** icon for the **CI Name** field.
  - c. From the returned results, select a discovered node.
  - d. Go to the **Properties** tab in the right pane, scroll down to locate the **Global Id** property.
  - e. Right-click the value for the Global Id property, select Copy Property Name and Value.
  - f. Paste the value into the **cild** field in the JMX console and remove the property name.
- 6. Click Invoke.

The result displays.

## How to View and Track Hotfixes Applied on Probe

Version 10.30 introduced the **showAllBinariesApplied** JMX method, allowing you to easily view and track all information about the infra hotfixes you deployed on the Probe.

To view and track hotfixes deployed on probe,

- 1. On the Data Flow Probe machine, launch the Web browser and enter the following address: https://localhost:8453
- 2. Enter the JMX console authentication credentials (default login name = sysadmin).
- 3. Locate the **showAllBinariesApplied** operation in the **GeneralUtils** category:
- 4. Click Invoke.

The result page of the **showAIIBinariesApplied** operation displays detailed information about the hotfixes applied, including hotfix type, readme file, if there're any overlapping files, and if there are any wrongly placed files.

### How to Run Data Flow Ad Hoc Updates

- 1. Log in to the UCMDB JMX console. (Launch the Web browser and enter the following address: https://localhost:8443/jmx-console. You may have to log in with a user name and password.)
- 2. Click UCMDB:service=Discovery Manager to open the JMX MBEAN View page.
- 3. Run one of the following methods, depending on which is relevant:

| JMX Method                             | Description                                                                                                    |
|----------------------------------------|----------------------------------------------------------------------------------------------------|
| recalculateAndUpdateDFMTasks           | Updates data flow tasks for all the adapters for which data flow task update is enabled.  Note: Data flow task updates are enabled in the adapter's configuration file.                           |
| recalculateAndUpdateDFMTasksForAdapter | Updates data flow tasks for selected adapters without checking the adapter configurations. That is, even if the data flow task update is not enabled for a selected adapter, the updates are run. |

#### How to Delete Unsent Probe Results

This task describes how to empty the Probe queue that contains results that have not yet been transmitted to the UCMDB Server.

1. Access the Data Flow Probe JMX console: On the probe machine, launch a Web browser and enter the following address: https://localhost:8453.

You may have to log in with a user name (default: **sysadmin**) and password.

- Locate the Probe\_<Probe Name> > type=MainProbe service and click the link to open the JMX MBEAN View page.
- 3. Invoke the operation by clicking the **dropUnsentResults** button.

**Note:** This operation deletes 100 results at a time. To delete more results, re-invoke the operation as many times as necessary.

### How to Configure Global ID Generation

- Launch the Web browser and enter the following address: https://<CMS server>:8443/jmx-console.
- Click UCMDB:service=Multiple CMDB Instances Services to open the JMX MBEAN View page.
- 3. Click one of the following methods and enter values as required:

| setAsGlobalIdGenerator          | Specifies that the CMDB will act as the global ID generator for all locally existing scopes |
|---------------------------------|---------------------------------------------------------------------------------------------|
| setAsGlobalIdGeneratorForScopes | Specifies the scopes for which global IDs will be generated                                 |
| setAsNonGlobalIdGenerator       | Stops the CMDB from acting as the global ID generator for all scopes                        |

4. Click Invoke.

**Note:** If you want to check which scopes are currently set, use the **getGlobalIdGeneratorScopes** method.

## How to Perform Initial UCMDB-UCMDB Synchronization

This procedure performs a full synchronization of CIs and relations between CMDBs, while retaining the original CMDB IDs. CIs are replicated from the external CMS to the UCMDB. The procedure is generally intended to be performed only once, on a new system.

- 1. On the UCMDB server, launch a Web browser and enter the following address: https://localhost:8443/jmx-console.
- Locate UCMDB:service=Multiple CMDB Instances Services to open the JMX MBEAN View page.
- 3. Click the fetchAllDataFromAnotherCMDB operation.
- 4. Enter values as required for the following fields:

Note: You must enter information in fields that do not have default values.

- customerID: The customer ID.
- remoteUserName: The remote user name.
- remotePassword: The remote password.
- remoteHostProtocolHttps: Click True if the remote host protocol is HTTPS; click False if the remote host protocol is HTTP.
- remoteHostName: The remote host name.
- o **remotePort:** The remote port. If no value is given, the default is **8443**.
- remoteCustomerName: The remote customer name (the default value is Default Client).
- o chunkSize: The maximum chunk size. (the default value is 20000)
- ciTypeToSync: The CI type to sync (the default value is managed\_object, causing all CI types to be synchronized).
- linkTypeToSync: The relation type to sync (the default value is managed\_relationship, causing all relation types to be synchronized).
- remoteVersion: The major version of the remote machine (9 or 10. Local machine version by default).
- 5. Click Invoke.

### How to Export and Import Management Zones

To export and import a management zone using JMX console,

- Log in to the UCMDB JMX console. (Launch the Web browser and enter the following address: https://<server\_name>:8443/jmx-console. You may have to log in with a user name and password.)
- 2. Locate **UCMDB:service=Discovery Manager** and click the link to open the Operations page.
- 3. Locate the **getManagementZone** operation.
- 4. Enter your Customer ID. (**Default: 1**)
- 5. In the **Management Zone name** field, enter name of the management zone that you want to export.
- 6. Click Invoke.

The result displays. In the Resource XML text box, press **Ctrl+A** and then **Ctrl+C** to select and copy all text.

- 7. Go back to the **UCMDB:service=Discovery Manager** Operations page, and locate the **addManagementZone** operation.
- 8. Enter your Customer ID. (**Default: 1**)
- 9. In the Management Zone XML value field, press Ctrl+V to paste the XML you just copied.
- 10. Click Invoke.

### Data Flow Probe Log Files

Data Flow Probe logs store information about job activation that occurs on the Probe Gateway and Probe Manager. The log files can be accessed from the following location:

#### C:\hp\UCMDB\DataFlowProbe\runtime\log

**Note:** Alternatively, to access the Data Flow Probe's log files, log in to the JMX console (https://localhost:8453) and, from the main page, select the **GeneralUtils** mbean. Activating the **executeLogGrabber** function zips all the Data Flow Probe's log files. Save the .zip file locally on your client machine.

### General Logs

| WrapperProbeGw.I<br>og | Records all the Probe's console output in a single log file.                                                                                                    |
|------------------------|----------------------------------------------------------------------------------------------------|
| - Og                   | • Levels:                                                                                                    |
|                        | <ul> <li>Error. Any error that occurs within the Probe Gateway.</li> </ul>                                                                                                    |
|                        | <ul> <li>Information. Important information messages, such as the arrival or<br/>removal of a new task.</li> </ul>                                                               |
|                        | ∘ Debug. N/A                                                                                                    |
|                        | Basic Troubleshooting: Use this file for any Probe Gateway problems to verify what occurred with the Probe Gateway at any time as well as any important problems it encountered. |
| probe-error.log        | Summary of the errors from the Probe.                                                                                                    |
|                        | • Levels:                                                                                                    |
|                        | <ul> <li>Error. All errors in the Probe components.</li> </ul>                                                                                                    |
|                        | ∘ Information. N/A                                                                                                    |
|                        | ∘ Debug. N/A                                                                                                    |
|                        | Basic Troubleshooting: Messages from the Probe's infrastructure only.                                                                                                    |
| wrapperLocal.log       | When running the Probe in separate mode (that is, the Probe Manager and Probe Gateway are installed on separate machines), a log file is also saved to the Probe Manager.        |
|                        | • Levels:                                                                                                    |
|                        | <ul> <li>Error. Any error that occurs within the Probe Manager.</li> </ul>                                                                                                    |
|                        | <ul> <li>Information. Important information messages such as received<br/>tasks, task activation, and the transferring of results.</li> </ul>                                    |
|                        | ∘ Debug. N/A                                                                                                    |
|                        | Basic Troubleshooting: Use this file for any Probe Manager problems to verify what occurred with the Probe Manager at any time as well as any important problems it encountered. |
| postgresql.log         | Displays database related error during the installation.                                                                                                    |
|                        | Note: If this log is empty check in the Event Viewer logs.                                                                                                    |
| pg_upgrade.log         | Shows the running details of the <b>pg_upgrade.bat</b> script, including the details about PostgreSQL upgrade and table splitting.                                               |
|                        | The log does not appear in the <b>log</b> folder by default. It appears only when                                                                                                |

you manually run the **pg\_upgrade.bat** script or may appear when you select the upgrade option during probe installation.

#### Levels:

- Error. Any error that occurs when PostgreSQL upgrade or table splitting fails.
- Information. Shows the console output and suggestions when it fails.
- Debug. N/A
- **Basic Troubleshooting:** Check this log file when PostgreSQL upgrade or table splitting fails.

#### probe\_upgrade\_ conf\_merge.log

Shows the related information when probe installer merger configuration files.

#### Levels:

- Error. Any error that occurs when merging configuration files.
- **Information.** Shows the console output of normal information.
- Debug. N/A
- **Basic Troubleshooting:** Check this log file when the probe installer has problems.

#### probe\_auto\_ upgrade.log

Shows the related information when the probe auto upgrade agent upgrades a probe.

It shows in the

C:\hp\UCMDB\DataFlowProbe\runtime\log\probeUpgradeLogs\<source\_version>to<target\_version> folder. For example:

C:\hp\UCMDB\DataFlowProbe\runtime\log\probeUpgradeLogs\10.32t o10.33.

This log file is also sent to the UCMDB server and shows as <domain\_name>\_probename\_auto\_upgrade.log in the
C:\hp\UCMDB\UCMDBServer\runtime\log\probeUpgradeLogs\<sourc
e\_version>to<target\_version>\failed|success folder.

#### Levels:

- Error. Any error that occurs when the probe auto upgrade agent upgrades a probe.
- **Information.** Shows the console output of normal information.
- o Debug. N/A
- **Basic Troubleshooting:** Check this log file when the probe upgrade fails.

#### **Probe Gateway Logs**

#### probeGWtaskResults.log

Records all the task results sent from the Probe Gateway to the server.

- Levels:
  - Error. N/A
  - Information. Result details: task ID, job ID, number of CIs to delete or update.
  - Debug. The ObjectStateHolderVector results that are sent to the server (in an XML string).

#### · Basic Troubleshooting:

- If there is a problem with the results that reach the server, check this log to see which results were sent to the server by the Probe Gateway.
- The results in this log are written only after they are sent to the server. Before that, the results can be viewed through the Probe JMX console (use the **ProbeGW Results Sender** MBean). You may have to log in to the JMX console with a user name and password.

#### probeGW-tasks.log

Records all the tasks received by the Probe Gateway.

- Levels:
  - Error, N/A
  - o Information. N/A
  - Debug. The task's XML.

#### Basic Troubleshooting:

- If the Probe Gateway tasks are not synchronized with the server tasks, check this log to determine which tasks the Probe Gateway received.
- You can view the current task's state through the JMX console (use the **Discovery Scheduler** MBean).

#### Probe Manager Logs

#### probeMgrperformance.log

Performance statistics dump, collected every predefined period of time, which includes memory information and thread pool statuses.

Levels:

|                                | ∘ Error. N/A                                                               |
|--------------------------------|----------------------------------------------------------------------------|
|                                | ∘ <b>Information.</b> N/A                                                  |
|                                | ∘ <b>Debug.</b> N/A                                                        |
|                                | Basic Troubleshooting:                                                     |
|                                | <ul> <li>Check this log to investigate memory issues over time.</li> </ul> |
|                                | <ul> <li>The statistics are logged every 1 minute, by default.</li> </ul>  |
| probeMgr-<br>adaptersDebug.log | Contains messages that are created following a job execution.              |

#### Discovery Rules Engine Log Files

| normalization.audit.log | Logs information about the processing of the Discovery Rules Engine.                                                                                           |
|-------------------------|----------------------------------------------------------------------------------------------------|
|                         | • Levels:                                                                                                    |
|                         | 。 Error. N/A                                                                                                    |
|                         | <ul> <li>Information. Audits the number of element processed and the<br/>number of CIs that were changed.</li> </ul>                                           |
|                         | Example:                                                                                                    |
|                         | Normalization (OSHV: 8 elements) (Time: 125 ms) (Modified CIs: 1)                                                                                              |
|                         | ∘ <b>Debug.</b> N/A                                                                                                    |
| normalization.log       | Logs detailed information about the processing of the Discovery Rules Engine, enabling you to trace detailed information of the Discovery Rule Engine process. |
|                         | • Levels:                                                                                                    |
|                         | <ul> <li>Error. All discovery rule processing errors.</li> </ul>                                                                                               |
|                         | <ul> <li>Information. Logs all levels of information about the processing<br/>of the Discovery Rules Engine.</li> </ul>                                        |
|                         | <ul> <li>Debug. Logs mainly for debugging purposes.</li> </ul>                                                                                                 |
|                         | Basic Troubleshooting. Check this log when you need to analyze why a CI was not enriched by the Discovery Rules Engine.                                        |

## How to Check XML Enricher Health Using JMX

This task describes how to view health statistics of an XML Enricher service using the JMX console.

## Prerequisites

The Data Flow Probe where the XML Enricher service is running is started.

#### 2. Connect to the Data Flow Probe

Chapter 4: Data Flow Management Methods

On the probe machine on which the XML Enricher service is running, launch your Web browser and enter the following address: https://localhost:8453.

#### 3. View statistics

- a. Under the Local\_<DataFlowProbe> section, click the XMLEnricherMonitor service.
- b. Select the viewXmlEnricherStatuses method and click Invoke.

#### 4. Results

Health statistics for the XML Enricher are displayed.

## How to Check the Confidential Manager Connection

1. Access the Data Flow Probe JMX console by launching a Web browser and entering the following address: https://localhost:8453.

You may have to log in with a user name and password.

- 2. Enter **isCMClientInitialized** in the quick search field and click the link that appears.
- 3. Click Invoke.

The current status of the Confidential Manager server is displayed.

## How to Increase the Number of Threads for Data Push Jobs

Version 10.33 introduced a new JMX setting

**com.hp.ucmdb.synchronizer.manager.SynchronizerManagerFactory**, allowing you to increase the number of threads for data push jobs from the out-of-the-box value **3** to any desired value.

#### How to increase the number of threads for data push jobs

**Note:** Apply this change for large UCMDB deployments where the hardware resources for UCMDB server and data flow probe are assigned as documented in the *HPE Universal CMDB Sizing Guide*.

#### To do so,

- Log in to the UCMDB JMX console. (Launch the Web browser and enter the following address: https://<server\_name>:8443/jmx-console. You may have to log in with a user name and password.)
- Enter setInternalSetting in the Quick Search field and click the link that appears with the UCMDB:service=Settings Services category.
- 3. Invoke the **setInternalSetting** JMX method with the following parameters:
  - o customerID: Enter your Customer ID. (Default: 1)
  - key: Enter com.hp.ucmdb.synchronizer.manager.SynchronizerManagerFactory.
  - value: Enter a desired value as the number of threads for push jobs. (Default: 3).
- 4. Double check the value set by invoking the **getInternalSettings** JMX method.

The returned result contains the **com.hp.ucmdb.synchronizer.manager.SynchronizerManagerFactory** setting and its value.

- 5. Restart the UCMDB Server.
- 6. The new value is loaded successfully if you see the following message logged in the **startup.log** file:

```
The number of threads for manager com.hp.ucmdb.synchronizer.manager.SynchronizerManagerFactory was overridden to ...
```

**Note:** The **startup.log** file is located in the **<UCMDB\_Install\_dir>\runtime\logs\** directory.

#### Revert the change

To revert the change and use the default value,

- 1. Perform either of the following from the UCMDB JMX console:
  - Invoke the **setInternalSetting** JMX method with the following parameters:
    - customerID: Enter your Customer ID. (Default: 1)
    - key: Enter com.hp.ucmdb.synchronizer.manager.SynchronizerManagerFactory.
    - value: Enter the default value 3.
  - Delete the new setting by invoking the listResources method from the UCMDB:service=URM Services category.

If you delete the new setting, UCMDB will use the hard-coded default value.

To do so.

- Enter listResources in the Quick Search field and click the link that appears with the UCMDB:service=URM Services category.
- ii. Invoke the **listResources** method with the following parameters:
  - customerID: Enter your Customer ID. (Default: 1)
  - resourceType: Enter Settings\_STATE\_CUSTOMER\_SETTING.
- iii. On the returned result page, click **delete** for the **com.hp.ucmdb.synchronizer.manager.SynchronizerManagerFactory** setting.
- 2. Restart the UCMDB Server for the change to take effective.

## How to Set a Default List of CyberArk Properties Using JMX

The enhanced CyberArk integration in version 10.30 allows you to configure selected CyberArk properties as a query string for UCMDB/UD to retrieve passwords from the CyberArk Enterprise Password Vault. The out-of-the-box list of CyberArk properties displayed in the Configure dialog box is editable, you can set selected CyberArk properties as the default list to display by using the new parameter cyberark.parameter.list of the setGlobalSettingVaule JMX method.

This task describes how to set a default list of CyberArk properties for the CyberArk integration using JMX console.

1. Access the UCMDB JMX console

Launch a Web browser and enter the following address: https://<UCMDB machine name or IP address>:8443/jmx-console. You may have to log in with a user name and password.

- 2. (Optional) Display the OOTB list of CyberArk properties
  - a. Search and locate the getSettingDefaultValue operation in the UCMDB:service=Settings
     Services category.
  - b. Invoke the **getSettingDefaultValue** operation using the following parameter values:
    - customerId: 1
    - name: cyberark.parameter.list
- 3. Set the default list of CyberArk properties
  - a. Search and locate the setGlobalSettingValue operation in the UCMDB:service=Settings
     Services category.
  - b. Invoke the **setGlobalSettingValue** operation using the following parameter values:
    - name: cyberark.parameter.list
    - value: Specify a list of CyberArk properties, separated by comma, for example,
       Folder,Port,Domain.

#### setGlobalSettingValue

Set global setting value

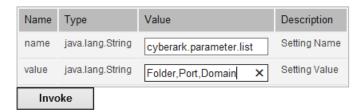

The change takes effective right away, and the OOTB list of CyberArk properties is overridden with this new list.

4. Check the CyberArk properties list in the Configure dialog box

If the Configure dialog box is already open, simply close it and open it again by clicking **Configure** in the Protocol Parameters dialog box. Otherwise, follow the instructions below.

- a. In UCMDB UI, go to Data Flow Management > Data Flow Probe Setup > Domains and Probes > DefaultDomain(Default) > Credentials.
- b. Select a CyberArk integration enabled protocol, and open the Protocol Parameters dialog box.
- c. Select External Vault, and then click Configure Configure

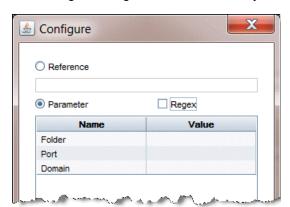

The Configure dialog box now lists three CyberArk properties only.

## How to Disable Updating Last Access Time of Linked CIs during CI Merge Process

Sometimes when one CI is merged with another CI, the **Last Access Time** attribute of its linked CI is also updated. You may not want the Last Access Time attribute of the linked CI updated if it is fetched from the database during the merge process and it is unchanged.

To disable updating the Last Access Time attribute of a linked CI during merge of CIs, do the following:

- On the UCMDB server, go to JMX Console > UCMDB:service=Settings Services > setSettingValue.
- 2. In the name field, enter CIT.notfrombulk.notupdatetime.
- 3. In the **value** field, enter the name of the CI Type for the CI of your interest which you do not want to update its Last Access Time attribute.

Note: All sub types of the CI Type you specified here would be affected.

4. Click Invoke.

**Note:** By default this feature is disabled. If you do not want this feature at all, you can remove the **CIT.notfrombulk.notupdatetime** parameter. To do so, simply invoke the **removeSetting** JMX method.

## How to Enable Attribute Name Verification during the Matching Phase of Identification

The **reconciliation.match.attributes** JMX setting verifies names of attributes during the matching phase of the identification process. If, compared to the other CI, there is a different value among the CI attribute values defined in this setting, the verification process stops and the match is rejected.

Only the attributes that are inherited from the Managed Object should be used in this setting (for example, **global\_id** and **name**). Names of the attributes specified in the setting should be separated by comma.

This setting applies only to CIs that are identified based on the Identification Rule.

The following example explains how this setting works:

- If you have two node CIs:
  - Node1 with global\_id=g1 and name=n
  - Node2 with global\_id=g2 and name=n
  - reconciliation.match.attributes set to global\_id

This scenario will result in the two nodes not matching.

• If Node1 does not have **global\_id** set, the two CIs will match.

To enable this setting, do the following:

- 1. Go to JMX Console > UCMDB:service=Settings Services > setSettingValue.
- 2. In the name field, enter reconciliation.match.attributes.
- 3. In the value field, enter names of the CI attributes, separated by comma.

Note: To disable this setting, leave the value field empty.

4. Click Invoke.

# How to Enable CI Type Tenant Owner Verification during the Matching Phase of Identification

You can dynamically add a verification criterion based on the **TenantOwner** attribute during the

matching phase of the identification process for CIs by using the new JMX setting **reconciliation.tenantaware.citypes**. If, compared to the other CI, there is a different value among the CI attribute values defined in this setting, the verification process stops and the match is rejected.

The following example explains how this setting works:

- If you have two node CIs:
  - Node1 with TenantOwner=t1 and name=n
  - Node2 with TenantOwner=t2 and name=n
  - reconciliation.tenantaware.citypes set to node

This scenario will result in the two nodes not matching.

• If Node1 does not have **TenantOwner** set, the default Tenant will be provided.

**Note:** If you add a node CIT, UNIX for example, you do not have to add it since it is inherited by identification rule. Only if you change the UNIX CIT identification rule, you need to add it explicitly.

## To enable TenantOwner attribute verification for CITs that are identified by key attributes,

1. Add the ID ATTRIBUTE qualifier for the TenantOwner attribute of the managed object CIT.

**Note:** The **TenantOwner** attribute will be inherited to all the child classes. Make sure that a child class does not override it.

- a. Go to the JMX console > UCMDB:service=URM Services.
- b. Invoke the **listResourceTypes** method.
- c. On the returned page, click **CM\_CLASS**, then click **managed\_object**.
- d. In the Resource XML box, add the following attribute qualifier to the **TenantOwner** attribute:

- e. Click Save resource.
- Invoke the JMX method updateClassModel to update the class model (go to the JMX console > UCMDB:service=Class Model Services, and invoke the updateClassModel method with 1 in the Value field for customerID).

- Reload the class model from persistency (go to the JMX console > UCMDB:service=Class Model Services, and invoke the reloadClassModelFromPersistency method).
- 4. Go to **JMX console > UCMDB:service=Model Services**, invoke the **recalculateID** method with **classname** field empty.

This may take a while as it updates the calculated IDs for all instances of the classes with key attributes identification.

To enable the reconciliation.tenantaware.citypes setting for specific CITs (separated by comma) that are identified based on identification rules,

- 1. Go to JMX Console > UCMDB:service=Settings Services > setSettingValue.
- 2. In the name field, enter reconciliation.tenantaware.citypes.
- 3. In the **value** field, enter names of the CITs, separated by comma.

**Note:** To disable this setting, leave the **value** field empty.

4. Click Invoke.

To enable the reconciliation.tenantaware.citypes setting for all the CITs that are identified based on identification rules,

- Go to JMX Console > UCMDB:service=Settings Services > setSettingValue.
- 2. In the name field, enter reconciliation.tenantaware.citypes.
- 3. In the **value** field, enter \*.
- 4. Click Invoke.

#### Note:

- If you changed the Tenant ID on the Data Flow Probe, make sure you clear the probe cache as well by performing either of the following:
  - Log in to the probe server, run the following script:

Windows:\hp\UCMDB\DataFlowProbe\tools\clearProbeData.bat

Linux:\hp\UCMDB\DataFlowProbe\tools\clearProbeData.sh

Log in to the UCMDB server UI, go to Data Flow Management > Universal Discovery >

**Discovery Modules/Jobs**. For each of the jobs that run on the probe, right-click the job and select **Clear Probe Results Cache**.

• In a multi-tenant aware environment, a tenant must be specified for the Data Flow Probe.

# Tenant Owner Related Known Issues, Problems, and Workaround

**PROBLEM:** After switching to Tenant aware reconciliation, the **OwnerTenant** attribute becomes readonly in the Configuration Item Properties dialog.

**Workaround:** Use **Assign Tenants** functionality from the CI's context menu.

**PROBLEM:** After removing the Key Attributes qualifier from the **OwnerTenant** attribute of the Managed Object, sometime no properties are displayed for the CIs in UI.

Workaround: If you want to switch back (to disable Tenant aware reconciliation), do the following:

- Remove the ID\_ATTRIBUTE qualifier for the TenantOwner attribute on the managed\_object
   CIT.
- 2. Remove the value of the **reconciliation.tenantaware.citypes** setting.
- Reload the class model from persistency (go to the JMX console > UCMDB:service=Class Model Services, and invoke the reloadClassModelFromPersistency method).
- 4. Go to **JMX console > UCMDB:service=Model Services**, invoke the **recalculateID** method with **classname** field empty.
- Go to JMX console > UCMDB:service=Model Services, invoke the updateClasModel method.

**LIMITATION:** Enrichment is not invoking the Reconciliation on Update **OwnerTenant** via **Associate Tenant Rule**. As a result, you may have duplicated data in the system in case if you update the **OwnerTenant**'s CI to a tenant that already has this CI.

Workaround: None.

**LIMITATION:** CIs with Identification rule would be duplicated in case if the user is updating the **OwnerTenant** CI to a tenant that already has this CI from **Update OwnerTenant** in the **Assign Tenants** module.

Workaround: None.

**PROBLEM:** When adding Consumer Tenants to a CI, the System Default Tenant appears in the list of Consumers after saving, even if it was not selected. This issue occurs only when changing the Owner Tenant or the Consumer Tenant.

Workaround: None.

**PROBLEM:** When removing all Consumer Tenants from a CI (from the IT Universe), an error is thrown and the Owner Tenant is overwritten with the System Default Tenant.

**Workaround:** To avoid removing the System Default Tenant from the Consumer Tenants list, make sure you set the System Default Tenant as consumer.

Only when the System Default Tenant is not set as consumer, the Owner Tenant will be overwritten with the System Default Tenant when trying to save.

**PROBLEM:** Error message received when setting up a tenant aware environment, for the OOTB enrichments which are adding CIs. (QCCR1H104949)

**Workaround:** If there are enrichments which are creating new CIs, after setting the environment as tenant aware, the attribute **Owner tenant** should be set for those CI Types which are being created through enrichments.

## Chapter 5: Developer Reference Methods

#### This chapter includes:

| How to Debug Adapter Resources                       | .106 |
|------------------------------------------------------|------|
| How to Create an Integration User                    | .106 |
| Web Service API - executeTopologyQueryWithParameters | .109 |

### How to Debug Adapter Resources

This task describes how to use the JMX console to create, view, and delete adapter state resources (any resources created using the resource manipulation methods in the DataAdapterEnvironment interface, which are saved in the UCMDB database or the Probe database) for debugging and development purposes.

- 1. Launch the Web browser and enter the server address, as follows:
  - For the UCMDB server: https://localhost:8443/jmx-console
  - For the Probe: http://localhost:1977

You may have to log in with a user name and password (default user name: sysadmin).

- 2. To open the JMX MBEAN View page, do one of the following:
  - On the UCMDB server: click
     UCMDB:service=FCMDB Adapter State Resource Services
  - On the Probe: click type=AdapterStateResources
- 3. Enter values in the operations that you want to use, and click **Invoke**.

### How to Create an Integration User

You can create a dedicated user for integrations between other products and UCMDB. This user enables a product that uses the UCMDB client SDK to be authenticated in the server SDK and execute the APIs. Applications written with this API set must log on with integration user credentials.

Caution: It is also possible to connect with a regular UCMDB user (for instance, admin).

However, this option is not recommended. To connect with a UCMDB user, you must grant the user API authentication permission.

#### To create an integration user:

1. Launch the Web browser and enter the server address, as follows:

#### https://localhost:8443/jmx-console

You may have to log in with a user name and password (the default user name is sysadmin).

- Under UCMDB, click service=UCMDB Authorization Services.
- 3. Locate the **createUser** operation. This method accepts the following parameters:
  - customerId. The customer ID.
  - **username**. The integration user's name.
  - userDisplayName. The integration user's display name.
  - userLoginName. The integration user's login name.
  - o password. The integration user's password.

The default password policy requires the password to include at least one of each of the four following types of characters:

- Uppercase alphabetic characters
- Lowercase alphabetic characters
- · Numeric characters
- Symbol characters ,\:/. \_?&%=+-[]()|

It also requires the password to adhere to the minimum length, which is set by the **Password minimum length** infrastructure setting.

- 4. Click Invoke.
- 5. In a single-tenant environment, locate the **setRolesForUser** method and enter the following parameters:
  - userName. The integration user's name.
  - roles. SuperAdmin.

Click Invoke.

6. Locate the **setUserServerAdministratorValue** method and enter the following parameters:

- customerID. The customer ID.
- userLoginName. The integration user's login name.
- serverAdministratorValue. Select True.

#### Click Invoke.

- 7. In a multi-tenant environment, locate the **grantRolesToUserForAllTenants** method and enter the following parameters to assign the role in connection with all tenants:
  - userName. The integration user's name.
  - roles. SuperAdmin.

#### Click Invoke.

Alternatively, to assign the role in connection with specific tenants, invoke the **grantRolesToUserForTenants** method, using the same userName and roles parameter values. For the **tenantNames** parameter, enter the required tenants.

- 8. Either create more users, or close the JMX console.
- 9. Log on to UCMDB as an administrator.
- 10. From the **Administration** tab, run **Package Manager**.
- 11. Click the Create custom package icon.
- 12. Enter a name for the new package, and click **Next**.
- 13. In the Resource Selection tab, under **Settings**, click **Users**.
- 14. Select a user or users that you created using the JMX console.
- 15. Click **Next** and then **Finish**. Your new package appears in the Package Name list in Package Manager.
- 16. Deploy the package to the users who will run the API applications.

For details, see the section "How to Deploy a Package" in the *HPE Universal CMDB Administration Guide*.

**Note:** The integration user is per customer. To create a stronger integration user for cross-customer usage, use a **systemUser** with the **isSuperIntegrationUser** flag set to **true**. Use the **systemUser** methods (**removeUser**, **resetPassword**, **UserAuthenticate**, and so on).

There are two out-of-the-box system users. You need provide passwords for them during installation. However, you may change their passwords after installation using the **resetPassword** method.

- sysadmin/<password>
- UISysadmin/<password> (this user is also the SuperIntegrationUser).

If you change the UISysadmin password using resetPassword, you must do the following:

- i. In the JMX Console, locate the **UCMDB-UI:name=UCMDB Integration** service.
- ii. Run **setCMDBSuperIntegrationUser** with the user name and new password of the integration user.
- iii. Restart the UCMDB server for the change to take effect.

# Web Service API - executeTopologyQueryWithParameters

The executeTopologyQueryWithParameters method retrieves a topologyMap element that matches the parameterized query.

The query is passed in the queryXML argument. The values for the query parameters are passed in the parameterizedNodeList argument. The TQL must have unique labels defined for each CINode and each relationNode.

The executeTopologyQueryWithParameters method is used to pass ad hoc queries, rather than accessing a query defined in the CMDB. You can use this method when you do not have access to the UCMDB user interface to define a query, or when you do not want to save the query to the database.

To use an exported TQL as the input of this method, do the following:

 Launch the Web browser and enter the following address: http://localhost:8443/jmx-console.

You may have to log in with a user name and password.

- 2. Click UCMDB:service=TQL Services.
- 3. Locate the **exportTql** operation.
  - In the **customerId** parameter box, enter **1** (the default).
  - In the **patternName** parameter box, enter a valid TQL name.
- 4. Click Invoke.

# Chapter 6: Configuration Manager Methods

This chapter includes:

| Configuration Manager JMX Methods    | 110 |
|--------------------------------------|-----|
| Configuration Manager Best Practices | 113 |

### Configuration Manager JMX Methods

#### **How to Enable Advanced Content**

If you purchased the relevant license after deploying Configuration Manager, perform the following procedure to activate the content:

- Launch your Web browser and enter the following address: http://<server\_name>:<port\_number>/cnc/jmx-console, where <server\_name> is the name of the machine on which Configuration Manager is installed.
- Enter the JMX console authentication credentials.
- 3. Under Configuration Manager, click ImportExport service.
- 4. Locate the activateAutomanageResource operation and click Invoke.

#### **How to Delete Advanced Content**

If you want to delete advanced content that was previously installed, do the following:

- Launch your Web browser and enter the following address: http://<server\_name>:<port\_number>/cnc/jmx-console, where <server\_name> is the name of the machine on which Configuration Manager is installed.
- 2. Enter the JMX console authentication credentials.
- 3. Under Configuration Manager, click Licensed content service.
- 4. Locate the deactivateAutomanagedResources operation and click Invoke.

#### How to Export the System Data

This task describes how to list and export the system data, views, and policies of Configuration Manager and store this information in its file system.

- Launch your Web browser and enter the following address: http://<server\_name>:<port\_number>/cnc/jmx-console, where <server\_name> is the name of the machine on which Configuration Manager is installed.
- 2. Enter the JMX console authentication credentials.
- 3. Under Configuration Manager, click ImportExport service.
- Locate one of the following operations:
  - exportData
  - listAllViews
  - exportViews
  - listAllPolicies
  - exportPolicies
- 5. In the **Value** field, enter the file name and the full path of the directory in the file system of the Configuration Manager server to which the data is exported. You can also provide a network path if you do not want the exported file to reside on the same server.
- 6. Click **Invoke** to export the data. The data is exported as an XML file to the specified directory.

#### How to Import the System Data

This task describes how to import the XML file containing the system data from Configuration Manager's file system to another Configuration Manager of the same version using the JMX console.

- Launch your Web browser and enter the following address: http://<server\_name>:<port\_number>/cnc/jmx-console, where <server\_name> is the name of the machine on which Configuration Manager is installed.
- Enter the JMX console authentication credentials.
- 3. Under Configuration Manager, click ImportExport service.
- 4. Locate the **importData** operation.
- 5. In the Value field, enter the file name and the full path of the directory in the file system of the

Configuration Manager server from which the data is imported. You can provide a network path to import data from a file which does not reside on the same server.

6. Click **Invoke** to import the data.

#### How to Update the Configuration Manager Folding Rules

After defining folding rules for composite CIs in UCMDB, execute the following JMX commands to update the folding rules in Configuration Manager:

- Access the JMX console by launching your Web browser and entering the following address: http://<server\_name>:<port\_number>/cnc/jmx-console, where <server\_name> is the name of the machine on which Configuration Manager is installed.
- 2. Enter the JMX console authentication credentials.
- 3. Click Configuration Manager > View Service. Select updateFoldingRules and click Invoke.

#### How to Enable Large Capacity

Configuration Manager supports working with up to 20,000 composite CIs in a single managed view. To enable this functionality, do the following:

#### Note:

- If you want to enable this functionality, it is recommended to install Configuration Manager on a server that has a minimum of 8 GB of memory (RAM).
- Managed views that are based on dynamic TQL queries and result in more than 20,000 composite CIs are not supported.
- To access the JMX console, launch your Web browser and enter the following address: http://<server\_name>:<port\_number>/cnc/jmx-console, where <server\_name> is the name of the machine on which Configuration Manager is installed.
- 2. Enter the JMX console authentication credentials.
- 3. Click Configuration Manager > View Service. Select supportLargeViews and click Invoke.
- In UCMDB, change the value of the TQL Group View Result Size setting to 500,000 (Administration > Infrastructure Settings Manager > TQL Settings).
- 5. Do one of the following:

- If you use the HPE Universal CMDB Configuration Manager Windows service to start
   Configuration Manager, navigate to the < Configuration\_Manager\_installation\_
   directory>/bin/ folder and double-click the edit-server-0.bat file. In the Java tab, increase the
   value of the Maximum memory pool parameter to 4096 or greater.
- If you use the start-server-0.bat file to start Configuration Manager, edit the start-server-0.bat file and raise the value of the –Xmx parameter to 4096m or greater.

# Configuration Manager Best Practices

This section provides Configuration Manager related best practices.

Increase TQL Fuses/Capacity When Installing Configuration Manager on an Environment with a Huge Number of CIs

When Configuration Manager is installed on an environment with a huge number of CIs, it might be possible that UCMDB is not accessible, even though UCMDB server is up and running and the status is "green", and that login is also possible but after that the java loads forever. This issue is caused by the fact that the TQL getting the license capacity received a large number of CIs and those needed to be chunked.

You can resolve the issue by increasing the TQL parameters related fuses/capacity via JMX,

- Access the UCMDB JMX console: Launch a Web browser and enter the following address: https://<UCMDB machine name or IP address>:8443/jmx-console. You may have to log in with a user name and password.
- 2. Locate **UCMDB:service=Settings Services** and click the link to jump to the Operations table.
- 3. Locate the **setSettingValue** operation.
- 4. To increase TQL parameters related fuses/capacity, invoke the **setSettingValue** method with the following parameters:
  - tql.max.result.size.layout.retrieval
    - customerID: 1
    - name: tql.max.result.size.layout.retrieval
    - value: 300000 (current value is 200000)
  - tql.resultutils.chunk.maxresultsize

- customerID: 1
- name: tql.resultutils.chunk.maxresultsize
- value: 300000 (current value is 100000)
- 5. Restart the server.

# Chapter 7: Hardening Methods

#### This chapter includes:

| How to Change the System User Name or Password through the JMX Console                                         | 116   |
|----------------------------------------------------------------------------------------------------|-------|
| How to Enable Mutual Certificate Authentication for SDK                                                        | 117   |
| How to Configure a Reverse Proxy                                                                               | 120   |
| How to Change the Server Keystore Password                                                                     | 120   |
| How to Enable or Disable HTTP/HTTPS Ports                                                                      | 122   |
| How to Map the UCMDB Web Components to Ports                                                                   | . 122 |
| How to Modify the PostgreSQL Database Encrypted Password                                                       | 124   |
| How to Set the JMX Console Encrypted Password                                                                  | 125   |
| How to Set the UpLoadScanFile Password                                                                         | 126   |
| How to Retrieve the Current LW-SSO Configuration in a Distributed Environment                                  | 127   |
| How to Configure LW-SSO Settings                                                                               | 128   |
| How to Configure Confidential Manager Communication Encryption                                                 | 128   |
| How to Configure Confidential Manager Client Authentication and Encryption Settings on the Probe               | 130   |
| How to Configure Confidential Manager Communication Encryption on the Probe                                    | 130   |
| How to Configure the Confidential Manager Client's Cache Encryption Settings on the Probe .                    | 131   |
| How to Export and Import Credential and Range Information in Encrypted Format                                  | 133   |
| How to Remove Credential and Range Information by Domain Name                                                  | 134   |
| How to Generate or Update the Encryption Key for Confidential Manager                                          | 134   |
| Generate a New Encryption Key                                                                                  | 135   |
| Update an Encryption Key on a UCMDB Server                                                                     | 136   |
| Update an Encryption Key on a Probe                                                                            | 137   |
| Manually Change the Encryption Key when the Probe Manager and Probe Gateway are Installed on Separate Machines | . 138 |
| Define Several JCE Providers                                                                                   | 139   |
| How to Configure CAC Support on UCMDB                                                                          | 139   |
| How to Configure CAC Support for UCMDB by Reverse Proxy                                                        | 142   |

| How to Harden the Data Flow Probe Connector in UCMDB                                             | .147 |
|--------------------------------------------------------------------------------------------------|------|
| How to Encrypt the Probe Keystore and Truststore Passwords                                       | .148 |
| How to Enable Login to HPE Universal CMDB with LW-SSO                                            | .149 |
| How to Test LDAP Connections                                                                     | 150  |
| How to Enable and Define LDAP Authentication Method                                              | 150  |
| How to Search LDAP Users                                                                         | .155 |
| How to Configure the HPE Universal CMDB Server with Confidential Manager                         | .157 |
| How to Set the IIS server as the Front-End Server for UCMDB                                      | 158  |
| How to Enable Secure Login for the JMX Console                                                   | .159 |
| How to Mark Sensitive Settings and Enable Storing Encrypted Data in the Database Using JMX       | (159 |
| How to Set Shared Key for Encrypting or Decrypting the InfrastructureSettings.xml File Using JMX | .161 |
| How to Configure CAC (Smart Card / PKI Authentication) Support for the Embedded UCMDB Browser    | 162  |

# How to Change the System User Name or Password through the JMX Console

The JMX console uses system users, that is, cross-customer users in a multi-customer environment. You can log in to the JMX console with any system user name.

You change the password either through the JMX console or through the Server Management tool.

#### To change the default system user name or password through the JMX console:

- 1. Launch a Web browser and enter the following address: https://localhost:8443/jmx-console.
- Enter the JMX console authentication credentials.
- 3. Locate **UCMDB:service=Authorization Services** and click the link to open the Operations page.
- 4. Locate the **resetPassword** operation.
  - In the userName field, enter sysadmin.
  - In the **password** field, enter a new password.

**Note:** The default password policy requires the password to include at least one of each of the four following types of characters:

- Uppercase alphabetic characters
- Lowercase alphabetic characters
- Numeric characters
- Symbol characters ,\:/. \_?&%=+-[]()|

It also requires the password to adhere to the minimum length, which is set by the **Password minimum length** infrastructure setting.

5. Click **Invoke** to save the change.

To change the default system user name or password through the Server Management tool:

 For Windows: run the following file: C:\hp\UCMDB\UCMDBServer\tools\server\_ management.bat.

For Linux: Run server\_management.sh located in the following folder: /opt/hp/UCMDB/UCMDBServer/tools/.

- Log in to the tool with the authentication credentials: sysadmin/<password>.
- Click the Users link.
- 4. Select the system user and click Change password for logged-on user.
- 5. Enter the old and new passwords and click **OK**.

# How to Enable Mutual Certificate Authentication for SDK

This mode uses SSL and enables both server authentication by the UCMDB and client authentication by the UCMDB-API client. Both the server and the UCMDB-API client send their certificates to the other entity for authentication.

#### Note:

- The following method of enabling SSL on the SDK with mutual authentication is the most secure of the methods and is therefore the recommended communication mode.
- The keystore used for client SDK must be in Java Keystore (JKS) format. The Java Cryptography Extension KeyStore (JCEKS) or other formats are not supported.
- The keystore used for SDK must contain only one key-pair and nothing else in it. The password for this key-pair must be the same as the one for keystore.

- 1. Harden the UCMDB-API client connector in UCMDB:
  - a. Access the UCMDB JMX console: Launch a Web browser and enter the following address:
     https://<UCMDB machine name or IP address>:8443/jmx-console. You may have to log in with a user name and password.
  - b. Locate UCMDB:service=Ports Management Services and click the link to open the Operations page.
  - c. Locate the **PortsDetails** operation and click **Invoke**. Make a note of the HTTPS with client authentication port number. The default is 8444 and it should be enabled.
  - d. Return to the Operations page.
  - e. To map the ucmdb-api connector to the mutual authentication mode, invoke the **mapComponentToConnectors** method with the following parameters:
    - componentName: ucmdb-api
    - isHTTPSWithClientAuth: true
    - · All other flags: false

The following message is displayed:

Operation succeeded. Component ucmdb-api is now mapped to: HTTPS\_CLIENT\_ AUTH ports.

- f. Return to the Operations page.
- 2. Repeat step 1 for the ping component.
- Make sure the JRE that runs the UCMDB-API client has a keystore containing a client certificate.

**Note:** The UCMDB-API client certificate must have the minimum size key no less than 2048 bits.

- 4. Export the UCMDB-API client certificate from its keystore.
- 5. Import the exported UCMDB-API client certificate to the UCMDB Server Truststore.
  - a. On the UCMDB machine, copy the created UCMDB-API client certificate file to the following directory on UCMDB:

#### C:\HP\UCMDB\UCMDBServer\conf\security

b. Run the following command:

C:\HP\UCMDB\UCMDBServer\bin\jre\bin\keytool.exe -import -v -keystore
C:\HP\UCMDB\UCMDBServer\conf\security\server.truststore -file <exported</pre>

```
UCMDB-api client certificate> -alias ucmdb-api
```

- c. Enter the UCMDB Server Truststore password.
- d. When asked, **Trust this certificate?**, press **y** and then **Enter**.
- e. Make sure the output **Certificate** was added to the keystore.
- 6. Export the UCMDB server certificate from the server keystore.
  - a. On the UCMDB machine, run the following command:

```
C:\HP\UCMDB\UCMDBServer\bin\jre\bin\keytool.exe -export -alias hpcert
-keystore
C:\HP\UCMDB\UCMDBServer\conf\security\server.keystore
-file C:\HP\UCMDB\UCMDBServer\conf\security\server.cert
```

- b. Enter the UCMDB Server keystore password.
- c. Verify that the certificate is created in the following directory:

#### C:\HP\UCMDB\UCMDBServer\conf\security\server.cert

- 7. Import the exported UCMDB certificate to the JRE of the UCMDB-API client truststore.
- 8. The certificate used by the API Client must contain in it's Common Name (CN) field the name of a user that's present in UCMDB.

This user MUST have an EMPTY password and all required permissions for SDK access.

To set an empty password to an existing UCMDB user,

- a. Go to JMX Console > UCMDB:service=URM Services > listResourceTypes.
- b. Click Auth\_USER.
- c. Click your user and wait for the XML to load.
- d. In the XML, replace the password with s39t3O\*tfoZXg30xd/nvJGL5is8=.
- e. Click Save resource.
- 9. Restart the UCMDB Server and the UCMDB-API client.
- 10. To connect from the UCMDB-API client to UCMDB-API server, use the following code:

```
UcmdbServiceProvider provider = UcmdbServiceFactory.getServiceProvider
("https", <SOME_HOST_NAME>, <HTTPS_WITH_CLIENT_AUTH_PORT_NUMBER
(default:8444>));
UcmdbService ucmdbService = provider.connect
(provider.createCertificateCredentials(<TheClientKeystore.</pre>
```

```
e.g: "c:\\client.keystore">, <KeystorePassword>),
provider.createClientContext(<ClientIdentification>));
```

# How to Configure a Reverse Proxy

You can make changes to the reverse proxy configuration by using the JMX console on the HPE Universal CMDB server machine. This configuration is only necessary when creating a direct link to a report using the Scheduler.

#### To change a reverse proxy configuration:

 On the HPE Universal CMDB server machine, launch the Web browser and enter the following address:

https://localhost.<domain\_name>:8443/jmx-console

You may have to log in with the user name and password.

2. Click the UCMDB-UI > UCMDB-UI:name=UI Server frontend settings link.

In the **setUseFrontendURLBySettings** field, enter the server proxy URL, for example, **https://my\_proxy\_server:443/**.

- 3. Click Invoke.
- To see the value of this setting, use the showFrontendURLInSettings method.

### How to Change the Server Keystore Password

After installing the Server, the HTTPS port is open and the store is secured with a weak password (the default **hppass**). If you intend to work with SSL only, you must change the password.

The following procedure explains how to change the **server.keystore** password only. However, you should perform the same procedure for changing the **server.truststore** password.

**Note:** You must perform every step in this procedure.

- 1. Start the UCMDB Server.
- Execute the password change in the JMX console:

 a. Launch the Web browser on the UCMDB Server machine, as follows: https://localhost:8443/jmx-console.

**Note:** Starting from version 10.30, access to the JMX console is restricted to localhost only. If you need to access the JMX console remotely, see "How to Enable Remote Access to the JMX Console".

**Note:** Starting from version 10.30, access to the JMX console is restricted to localhost only. If you need to access the JMX console remotely, see "How to Enable Remote Access to the JMX Console".

You may have to log in with a user name and password.

- b. Under UCMDB, click **UCMDB:service=Security Services** to open the Operations page.
- c. Locate and execute the **changeKeystorePassword** operation.

This field must not be empty and must be at least six characters long. The password is changed in the database only.

- 3. Stop the UCMDB Server.
- 4. Run commands.

From C:\hp\UCMDB\UCMBServer\bin\jre\bin, run the following commands:

a. Change the store password:

keytool -storepasswd -new <new\_keystore\_pass> -keystore
C:\hp\UCMDB\UCMDBServer\conf\security\server.keystore -storepass <current\_
keystore\_pass>

b. The following command displays the inner key of the keystore. The first parameter is the alias. Save this parameter for the next command:

keytool -list -keystore C:\hp\UCMDB\UCMDBServer\conf\security\server.keystore

c. Change the key password (if the store is not empty):

keytool -keypasswd -alias <alias> -keypass <currentPass> -new <newPass> -keystore C:\hp\UCMDB\UCMDBServer\conf\security\server.keystore

- d. Enter the new password.
- 5. Start the UCMDB Server.
- 6. Repeat the procedure for the Server truststore.

### How to Enable or Disable HTTP/HTTPS Ports

#### To enable or disable the HTTP/HTTPS ports from the JMX console:

- Launch a Web browser and enter the following address: https://localhost.<domain\_ name>:8443/jmx-console.
- 2. Enter the JMX console authentication credentials. (The default user name is **sysadmin**.)
- Locate UCMDB:service=Ports Management Services and click the link to open the Operations page.
- 4. To enable or disable the HTTP port, locate the **HTTPSetEnable** operation and set the value.
  - **True:** the port is enabled.
  - False: the port is disabled.
- 5. To enable or disable the HTTPS port, locate the **HTTPSSetEnable** operation and set the value.
  - True: the port is enabled.
  - False: the port is disabled.
- 6. To enable or disable the HTTPS port with client authentication, locate the **HTTPSClientAuthSetEnable** operation and set the value.
  - **True:** the port is enabled.
  - False: the port is disabled.

# How to Map the UCMDB Web Components to Ports

You can configure the mapping of each UCMDB component to the available ports from the JMX console.

#### To view the current component configurations:

- 1. Launch a Web browser and enter the following address: https://localhost:8443/jmx-console.
- 2. Enter the JMX console authentication credentials.
- Locate UCMDB:service=Ports Management Services and click the link to open the Operations page.

- 4. Locate the ComponentsConfigurations method and click Invoke.
- 5. For each component, the valid ports and current mapped ports are displayed.

#### To map the components:

- Locate UCMDB:service=Ports Management Services and click the link to open the Operations page.
- 2. Locate the mapComponentToConnectors method.
- Enter a component name in the Value box. Select True or False for each of the ports
  corresponding to your selection. Click Invoke. The selected component is mapped to the selected
  ports. You can find the component names by invoking the serverComponentsNames method.
- 4. Repeat the process for each relevant component.

#### Note:

- Every component must be mapped to at least one port. If you do not map a component to any port, it is mapped by default to the HTTP port.
- If you map a component to both the HTTPS port and the HTTPS port with client authentication, only the client authentication option is mapped (the other option is redundant in this case).
- If you set **isHTTPSWithClientAuth** to **True** for the UCMDB UI component, you must also set it to **True** for the root component.

You can also change the value assigned to each of the ports.

#### To set values for the ports:

- Locate UCMDB:service=Ports Management Services and click the link to open the Operations page.
- 2. To set a value for the HTTP port, locate the **HTTPSetPort** method and enter a value in the **Value** box. Click **Invoke**.
- 3. To set a value for the HTTPS port, locate the **HTTPSSetPort** method and enter a value in the **Value** box. Click **Invoke**.
- To set a value for the HTTPS port with client authentication, locate the HTTPSClientAuthSetPort method and enter a value in the Value box. Click Invoke.

### How to Modify the PostgreSQL Database Encrypted Password

This section explains how to modify the encrypted password for the PostgreSQL database user.

1. Create the Encrypted Form of a Password (AES, 192-bit key)

Note: In FIPS mode, it is 256-bit key.

a. Access the Data Flow Probe JMX console. On the probe machine, launch a Web browser and enter the following address: https://localhost:8453.

You may have to log in with a user name and password.

- b. Locate the **Type=MainProbe** service and click the link to open the Operations page.
- c. Locate the **getEncryptedDBPassword** operation.
- d. In the **DB Password** field, enter the password to be encrypted.
- e. Invoke the operation by clicking the **getEncryptedDBPassword** button.

The result of the invocation is an encrypted password string, for example:

```
66,85,54,78,69,117,56,65,99,90,86,117,97,75,50,112,65,53,67,114,112,65,61,61
```

2. Stop the Data Flow Probe

#### Start > All Programs > UCMDB > Stop Data Flow Probe

3. Run the set\_dbuser\_password.cmd Script

This script is located in the following folder:

C:\hp\UCMDB\DataFlowProbe\tools\dbscripts\set\_dbuser\_password.cmd

Run the **set\_dbuser\_password.cmd** script with the new password as the first argument, and the PostgreSQL Root Account password as the second argument.

For example:

#### set\_dbuser\_password <my\_password><root\_password>.

The password must be entered in its unencrypted form (as plain text).

- 4. Update the Password in the Data Flow Probe Configuration Files
  - a. The password must reside encrypted in the configuration files. To retrieve the password's encrypted form, use the getEncryptedDBPassword JMX method, as explained in step 1.

- b. Add the encrypted password to the following properties in the
   C:\hp\UCMDB\DataFlowProbe\conf\DataFlowProbe.properties file.
  - · appilog.agent.probe.jdbc.pwd

For example:

```
appilog.agent.probe.jdbc.user = mamprobe
appilog.agent.probe.jdbc.pwd =
66,85,54,78,69,117,56,65,99,90,86,117,97,75,50,112,65,53,67,114,112,65,61
.61
```

- · appilog.agent.local.jdbc.pwd
- · appilog.agent.normalization.jdbc.pwd
- 5. Start the Data Flow Probe

Start > All Programs > UCMDB > Start Data Flow Probe

# How to Set the JMX Console Encrypted Password

This section explains how to encrypt the password for the JMX user. The encrypted password is stored in the DataFlowProbe.properties file. Users must log in to access the JMX console.

1. Create the Encrypted Form of a Password (AES, 192-bit key)

Note: In FIPS mode, it is 256-bit key.

a. Access the Data Flow Probe JMX console. On the probe machine, launch a Web browser and enter the following address: https://localhost:8453.

You may have to log in with a user name and password.

- b. Locate the **Type=MainProbe** service and click the link to open the Operations page.
- c. Locate the **getEncryptedKeyPassword** operation.
- d. In the **Key Password** field, enter the password to be encrypted.
- e. Invoke the operation by clicking the **getEncryptedKeyPassword** button.

The result of the invocation is an encrypted password string, for example:

#### 2. Stop the Data Flow Probe

#### Start > All Programs > UCMDB > Stop Data Flow Probe

#### 3. Add the Encrypted Password

Add the encrypted password to the following property in the C:\hp\UCMDB\DataFlowProbe\conf\DataFlowProbe.properties file.

#### appilog.agent.Probe.JMX.BasicAuth.Pwd

For example:

```
appilog.agent.Probe.JMX.BasicAuth.User=sysadmin appilog.agent.Probe.JMX.BasicAuth.Pwd=12,-35,-37,82,-2,20,57,-40,38,80,-111,-99,-64,-5,35,-122
```

**Note:** To disable authentication, leave these fields empty. If you do so, users can open the main page of the Probe's JMX console without entering authentication.

#### 4. Start the Data Flow Probe

#### Start > All Programs > UCMDB > Start Data Flow Probe

Test the result in a Web browser.

# How to Set the UpLoadScanFile Password

This section explains how to set the password for **UpLoadScanFile**, used for off-site scan saving. The encrypted password is stored in the **DataFlowProbe.properties** file. Users must log in to access the JMX console.

- 1. Create the Encrypted Form of a Password (AES, 192-bit key)
  - a. Access the Data Flow Probe JMX console. On the probe machine, launch a Web browser and enter the following address: https://localhost:8453.
    - You may have to log in with a user name and password.
  - b. Locate the **Type=MainProbe** service and click the link to open the Operations page.
  - c. Locate the **getEncryptedKeyPassword** operation.

- d. In the **Key Password** field, enter the password to be encrypted.
- e. Invoke the operation by clicking the **getEncryptedKeyPassword** button.

The result of the invocation is an encrypted password string, for example:

#### 2. Stop the Data Flow Probe

Start > All Programs > UCMDB > Stop Data Flow Probe

#### 3. Add the Encrypted Password

Add the encrypted password to the following property in the C:\hp\UCMDB\DataFlowProbe\conf\DataFlowProbe.properties file.

com.hp.ucmdb.discovery.Probe.JMX.UploadAuth.Pwd

For example:

```
com.hp.ucmdb.discovery.Probe.JMX.UploadAuth.User=UploadScanFile
com.hp.ucmdb.discovery.Probe.JMX.UploadAuth.Pwd=116,116,21,34,-59,77,-
108,14,127,4,-89,101,-33,-31,116,53
```

4. Start the Data Flow Probe

#### Start > All Programs > UCMDB > Start Data Flow Probe

Test the result in a Web browser.

# How to Retrieve the Current LW-SSO Configuration in a Distributed Environment

When UCMDB is embedded in a distributed environment, for example, in a BSM deployment, perform the following procedure to retrieve the current LW-SSO configuration on the processing machine.

#### To retrieve the current LW-SSO configuration:

- 1. Launch a Web browser and enter the following address: https://localhost:8443/jmx-console.
  - You may be asked for a user name and password.
- 2. Locate **UCMDB:service=Security Services** and click the link to open the Operations page.
- 3. Locate the **retrieveLWSSOConfiguration** operation.
- 4. Click Invoke to retrieve the configuration.

# How to Configure LW-SSO Settings

This procedure describes how to change the LW-SSO init string on the UCMDB server. This change is automatically sent to Probes (as an encrypted string), unless the UCMDB server is configured to not automatically do this. For details, see Disable Automatic Synchronization of the Confidential Manager Client Authentication and Encryption Settings Between the Server and Probes in the *HPE Universal CMDB Hardening Guide*.

- 1. On the UCMDB server, launch the Web browser and enter the following address: https://localhost:8443/jmx-console.
- 2. Click UCMDB-UI:name=LW-SSO Configuration to open the JMX MBEAN View page.
- 3. Locate the **setInitString** method.
- 4. Enter a new LW-SSO init string.
- Click Invoke.

### How to Configure Confidential Manager Communication Encryption

This procedure describes how to change the Confidential Manager communication encryption settings on the UCMDB Server. These settings specify how the communication between the Confidential Manager client and the Confidential Manager server is encrypted. This change is automatically sent to Probes (as an encrypted string), unless the UCMDB server is configured to not automatically do this. For details, see Disable Automatic Synchronization of the Confidential Manager Client Authentication and Encryption Settings Between the Server and Probes in the HPE Universal CMDB Hardening Guide.

- 1. On the UCMDB server, launch the Web browser and enter the following address: https://localhost:8443/jmx-console.
- 2. Click UCMDB:service=Security Services to open the JMX MBEAN View page.
- Click the CMGetConfiguration method.
- 4. Click Invoke.

The XML of the current Confidential Manager configuration is displayed.

5. Copy the contents of the displayed XML.

- 6. Navigate back to the **Security Services** JMX MBean View page.
- 7. Click the **CMSetConfiguration** method.
- 8. Paste the copied XML into the Value field.
- 9. Update the relevant transport-related settings and click **Invoke**.

#### Example:

```
<transport>
     <encryptTransportMode>true</encryptTransportMode>
     <CMEncryptionDecryption>
           <encryptDecryptInitString>radiohead</encryptDecryptInitString>
           <cryptoSource>lw</cryptoSource>
           <lwJCEPBECompatibilityMode>true</lwJCEPBECompatibilityMode>
           <cipherType>symmetricBlockCipher</cipherType>
           <engineName>AES</engineName>
           <algorithmModeName>CBC</algorithmModeName>
           <algorithmPaddingName>PKCS7Padding</algorithmPaddingName>
           <keySize>256</keySize>
           <pbeCount>20</pbeCount>
           <pbeDigestAlgorithm>SHA1</pbeDigestAlgorithm>
           <encodingMode>Base64Url</encodingMode>
           <useMacWithCrypto>false</useMacWithCrypto>
           <macType>hmac</macType>
           <macKeySize>256</macKeySize>
           <macHashName>SHA256</macHashName>
     </CMEncryptionDecryption>
</transport>
```

For details about the values that can be updated, see Confidential Manager Encryption Settings in the *HPE Universal CMDB Hardening Guide*.

### How to Configure Confidential Manager Client Authentication and Encryption Settings on the Probe

This procedure is relevant if the UCMDB Server has been configured to not send LW-SSO/Confidential Manager configuration and settings automatically to Probes. For details, see Disable Automatic Synchronization of the Confidential Manager Client Authentication and Encryption Settings Between the Server and Probes in the HPE Universal CMDB Hardening Guide.

1. On the Probe machine, launch the Web browser and enter the following address: https://localhost:8453.

**Note:** If the Probe Manager and the Probe Gateway are running as separate processes, the address should be entered on the machine that is running the Probe Manager as follows: https://localhost:8454.

- Click type=CMClient to open the JMX MBEAN View page.
- 3. Locate the **setLWSSOInitString** method and provide the same init string that was provided for UCMDB's LW-SSO configuration.
- 4. Click the **setLWSSOInitString** button.

# How to Configure Confidential Manager Communication Encryption on the Probe

This procedure is relevant if the UCMDB Server has been configured to not send LW-SSO/Confidential Manager configuration and settings automatically to Probes.

1. On the Probe machine, launch the Web browser and enter the following address: https://localhost:8453.

**Note:** If the Probe Manager and the Probe Gateway are running as separate processes, the address should be entered on the machine that is running the Probe Manager as follows: **https://localhost:8454**.

- Click type=CMClient to open the JMX MBEAN View page.
- 3. Update the following transport-related settings:

**Note:** You must update the same settings that you updated on the UCMDB server. To do this, some of the methods that you update on the Probe may require more than one parameter.

- a. setTransportInitString changes the encryptDecryptInitString setting.
- setTransportEncryptionAlgorithm changes Confidential Manager settings on the Probe according to the following map:
  - Engine name refers to the <engineName> entry
  - Key size refers to the <keySize> entry
  - Algorithm padding name refers to the <algorithmPaddingName> entry
  - PBE count refers to the <pbeCount> entry
  - PBE digest algorithm refers to the <pbeDigestAlgorithm> entry
- c. **setTransportEncryptionLibrary** changes Confidential Manager settings on the Probe according to the following map:
  - Encryption Library name refers to the <cryptoSource> entry
  - Support previous lightweight cryptography versions refers to the <lwJCEPBECompatibilityMode> entry
- d. setTransportMacDetails change Confidential Manager settings on the Probe according to the following map:
  - Use MAC with cryptography refers to the <useMacWithCrypto> entry
  - MAC key size refers to the <macKeySize> entry
- 4. Click the reloadTransportConfiguration button to make the changes effective on the Probe.

# How to Configure the Confidential Manager Client's Cache Encryption Settings on the Probe

This procedure describes how to change the encryption settings of the Confidential Manager client's file system cache file. Note that changing the encryption settings for the Confidential Manager client's file system cache causes the file system cache file to be recreated. This recreation process requires restarting the Probe and full synchronization with the UCMDB Server.

1. On the Probe machine, launch the Web browser and enter the following address: https://localhost:8453.

**Note:** If the Probe Manager and the Probe Gateway are running as separate processes, the address should be entered on the machine that is running the Probe Manager as follows: https://localhost:8454.

- Click type=CMClient to open the JMX MBEAN View page.
- 3. Update the following cache-related settings:

**Note:** Some of the methods that you update on the Probe may require more than one parameter. To see the current probe configuration, click **displayCacheConfiguration** in the JMX MBEAN View page.

- a. **setCacheInitString** changes the file system cache <encryptDecryptInitString> setting.
- b. **setCacheEncryptionAlgorithm** changes the file system cache settings according to the following map:
  - Engine name refers to the <engineName> entry
  - **Key size** refers to the <keySize> entry
  - Algorithm padding name refers to the <algorithmPaddingName> entry
  - **PBE count** refers to the <pbeCount> entry
  - PBE digest algorithm refers to the <pbeDigestAlgorithm> entry
- c. **setCacheEncryptionLibrary** changes the cache file system settings according to the following map:
  - Encryption Library name refers to the <cryptoSource> entry
  - Support previous lightweight cryptography versions refers to the <lwJCEPBECompatibilityMode> entry
- d. **setCacheMacDetails** changes the cache file system settings according to the following map:
  - Use MAC with cryptography refers to the <useMacWithCrypto> entry
  - MAC key size refers to the <macKeySize> entry
- 4. Click the **reloadCacheConfiguration** button to make the changes effective on the Probe. This causes the Probe to restart.

Note: Make sure that no job is running on the Probe during this action.

# How to Export and Import Credential and Range Information in Encrypted Format

You can export and import credentials and network range information in encrypted format in order to copy the credentials information from one UCMDB Server to another. For example, you might perform this operation during recovery following a system crash or during upgrade.

- When exporting credentials information, you must enter a password (of your choosing). The information is encrypted with this password.
- When importing credentials information, you must use the same password that was defined when the DSD file was exported.

**Note:** The exported credentials document also contains ranges information that is defined on the system from which the document was exported. During the import of the credentials document, ranges information is imported as well.

#### To export credentials information from the UCMDB Server:

- On the UCMDB Server, launch the Web browser and enter the following address: https://localhost:8443/jmx-console. You may have to log in with a user name and password.
- Click UCMDB:service=DiscoveryManager to open the JMX MBEAN View page.
- 3. Locate the exportCredentialsAndRangesInformation operation. Do the following:
  - Enter your customer ID (the default is 1).
  - Enter a name for the exported file.
  - o Enter your password.
  - Set isEncrypted=True if you want the exported file to be encrypted with the provided password, or isEncrypted=False if you want the exported file to not be encrypted (in which case passwords and other sensitive information are not exported).
- 4. Click **Invoke** to export.

When the export process completes successfully, the file is saved to the following location: c:\hp\UCMDB\UCMDBServer\conf\discovery\<customer\_dir>.

#### To import credentials information from the UCMDB Server:

1. On the UCMDB Server, launch the Web browser and enter the following address: https://localhost:8443/jmx-console.

You may have to log in with a user name and password.

- Click UCMDB:service=DiscoveryManager to open the JMX MBEAN View page.
- 3. Locate the importCredentialsAndRangesInformation operation.
- 4. Enter your customer ID (the default is 1).
- Enter the name of the file to import. This file must be located in c:\hp\UCMDB\UCMDBServer\conf\discovery\<customer dir>.
- 6. Enter the password. This must be the same password that was used when the file was exported.
- 7. Click **Invoke** to import the credentials.

# How to Remove Credential and Range Information by Domain Name

This task describes how to remove credential and range information for a selected domain.

- 1. On the UCMDB server, launch the Web browser and navigate to: https://localhost:8443/jmx-console. You may have to log in with a user name and password.
- Locate UCMDB:service=Discovery Manager and click the link to jump to the Operations table.
- 3. Locate the cleanCredentialsAndRangesInformation operation.
- 4. In the **Value** field for **customerID**, enter your customer ID.
- 5. In the **Value** field for **domainName**, enter the name of the domain that you want to remove.
- Click Invoke.

# How to Generate or Update the Encryption Key for Confidential Manager

You can generate or update an encryption key to be used for encryption or decryption of Confidential Manager communication and authentication configurations exchanged between the UCMDB Server and the Data Flow Probe. In each case (generate or update), the UCMDB Server creates a new encryption key based on parameters that you supply (for example, key length, extra PBE cycles, JCE provider) and distributes it to the Probes.

The result of running the **generateEncryptionKey** method is a new generated encryption key. This key is stored only in secured storage and its name and details are not known. If you reinstall an existing Data Flow Probe, or connect a new Probe to the UCMDB Server, this new generated key is not recognized by the new Probe. In these cases, it is preferable to use the **changeEncryptionKey** method to change encryption keys. This way, when you reinstall a Probe or install a new Probe, you can import the existing key (whose name and location you know) by running the **importEncryptionKey** method on the Probe JMX console.

#### Note:

- The difference between the methods used to create a key (generateEncryptionKey) and
  update a key (changeEncryptionKey) is that generateEncryptionKey creates a new, random
  encryption key, while changeEncryptionKey imports an encryption key whose name you
  provide.
- Only one encryption key can exist on a system, no matter how many Probes are installed.

#### This task includes the following steps:

- "Generate a New Encryption Key" below
- "Update an Encryption Key on a UCMDB Server" on the next page
- "Update an Encryption Key on a Probe" on page 137
- "Manually Change the Encryption Key when the Probe Manager and Probe Gateway are Installed on Separate Machines" on page 138
- "Define Several JCE Providers" on page 139

### Generate a New Encryption Key

You can generate a new key to be used by the UCMDB Server and Data Flow Probe for encryption or decryption. The UCMDB Server replaces the old key with the new generated key, and distributes this key among the Probes.

#### To generate a new encryption key through the JMX console:

- On the UCMDB server, launch the Web browser and enter the following address: https://localhost:8443/jmx-console.
  - You may have to log in with a user name and password.
- 2. Click UCMDB:service=DiscoveryManager to open the JMX MBEAN View page.

- 3. Locate the generateEncryptionKey operation.
  - a. In the **customerId** parameter box, enter 1 (the default).
  - b. For keySize, specify the length of the encryption key. Valid values are 128, 192, or 256.
  - c. For usePBE, specify True or False:
    - True: use additional PBE hash cycles.
    - False: do not use additional PBE hash cycles.
  - d. For **jceVendor**, you can choose to use a non-default JCE provider. If the box is empty, the default provider is used.
  - e. For autoUpdateProbe, specify True or False:
    - **True:** the server distributes the new key to the Probes automatically.
    - False: the new key should be placed on the Probes manually.
  - f. For exportEncryptionKey, specify True or False.
    - True: In addition to creating the new password and storing it in secured storage, the Server exports the new password to the file system
       (c:\hp\UCMDB\UCMDBServer\conf\discovery\key.bin). This option enables you to update Probes manually with the new password.
    - False: The new password is not exported to the file system. To update Probes manually, set autoUpdateProbe to False and exportEncryptionKey to True.

**Caution:** Make sure that the Probe is up and connected to the server. If the Probe goes down, the key cannot reach the Probe. If you change the key before the Probe goes down, once the Probe is up again, the key is sent again to the Probe. However, if you have changed the key more than once before the Probe goes down, you must change the key manually through the JMX console. (Select **False** for **exportEncryptionKey**).

4. Click **Invoke** to generate the encryption key.

### Update an Encryption Key on a UCMDB Server

You use the **changeEncryptionKey** method to import your own encryption key to the UCMDB server and distribute it among all Probes.

To update an encryption key through the JMX Console:

 Copy the key.bin file you generated in "Generate a New Encryption Key" on page 135 to the C:\hp\UCMDB\UCMDBServer\conf\discovery\customer\_1 directory, and rename the key.bin file. For example, key 1.bin.

**Note:** Make sure you rename the key.bin file.

- On the UCMDB Server, launch the Web browser and enter the following address: https://localhost:8443/jmx-console. You may have to log in with a user name and password.
- 3. Click UCMDB:service=DiscoveryManager to open the JMX MBEAN View page.
- 4. Locate the **changeEncryptionKey** operation.
  - a. In the **customerId** parameter box, enter **1** (the default).
  - b. For **newKeyFileName**, enter the name of the new key.
  - c. For keySizeInBits, specify the length of the encryption key. Valid values are 128, 192, or 256.
  - d. For **usePBE**, specify **True** or **False**:
    - True: use additional PBE hash cycles.
    - False: do not use additional PBE hash cycles.
  - e. For jceVendor, you can choose to use a non-default JCE provider. If the box is empty, the
    default provider is used.
  - f. For autoUpdateProbe, specify True or False:
    - **True:** the server distributes the new key to the Probes automatically.
    - False: the new key should be distributed manually using the Probe JMX console.

**Caution:** Make sure that the Probe is up and connected to the server. If the Probe goes down, the key cannot reach the Probe. If you change the key before the Probe goes down, once the Probe is up again, the key is sent again to the Probe. However, if you have changed the key more than once before the Probe goes down, you must change the key manually through the JMX console. (Select **False** for **autoUpdateProbe**).

5. Click **Invoke** to generate and update the encryption key.

### Update an Encryption Key on a Probe

If you choose not to distribute an encryption key from the UCMDB Server to all Probes automatically (because of security concerns), you should download the new encryption key to all Probes and run the

#### importEncryptionKey method on the Probe:

- 1. Place the encryption key file in C:\hp\UCMDB\DataFlowProbe\conf\security\.
- 2. On the Probe machine, launch the Web browser and enter the following address: https://localhost:8453.

You may have to log in with a user name and password.

**Note:** If the Probe Manager and the Probe Gateway are running as separate processes, the address should be entered on the machine that is running the Probe Manager as follows: https://localhost:8454.

- 3. On the Probe domain, click type=SecurityManagerService.
- 4. Locate the **importEncryptionKey** method.
- Enter the name of the encryption key file that resides in
   C:\hp\UCMDB\DataFlowProbe\conf\security\. This file contains the key to be imported.
- 6. Click the **importEncryptionKey** button.
- 7. Perform a restart of the probe.

# Manually Change the Encryption Key when the Probe Manager and Probe Gateway are Installed on Separate Machines

- On the Probe Manager machine, start the Probe Manager service (Start > All Programs > UCMDB > Start Data Flow Probe Manager).
- 2. Import the key from the server, using the Probe Manager JMX. For details, see "Generate a New Encryption Key" on page 135.
- 3. After the encryption key is imported successfully, restart the Probe Manager and Probe Gateway services.

#### **Define Several JCE Providers**

When you generate an encryption key through the JMX Console, you can define several JCE providers, using the **changeEncryptionKey** and **generateEncryptionKey** methods.

#### To change the default JCE provider:

- 1. Register the JCE provider jar files in **\$JRE\_HOME/lib/ext**.
- 2. Copy the jar files to the \$JRE\_HOME folder:
  - For the UCMDB Server: \$JRE\_HOME resides at: c:\hp\UCMDB\UCMDBServer\bin\jre
  - For the Data Flow Probe: \$JRE\_HOME resides at: c:\hp\UCMDB\DataFlowProbe\bin\jre
- Add the provider class at the end of the provider list in the \$JRE\_ HOME\lib\security\java.security file.
- 4. Update the **local\_policy.jar** and **US\_export\_policy.jar** files to include unlimited JCE policies. You can download these jar files from the Sun website.
- 5. Restart the UCMDB Server and the Data Flow Probe.
- 6. Locate the JCE vendor field for the **changeEncryptionKey** or **generateEncryptionKey** method, and add the name of the JCE provider.

# How to Configure CAC Support on UCMDB

This section describes how to configure Smart Card Authentication or PKI Authentication (CAC) support on UCMDB.

Note: CAC support is only available when using Internet Explorer 10 or later.

- 1. Import the root CA and any intermediate certificates into the UCMDB Server Truststore as follows:
  - a. On the UCMDB machine, copy the certificate files to the following directory on UCMDB:

#### C:\HP\UCMDB\UCMDBServer\conf\security

**Note:** If your certificate is in Microsoft p7b format, you may need to convert it to PEM format.

b. For each certificate, run the following command:

```
C:\HP\UCMDB\UCMDBServer\bin\jre\bin\keytool.exe -import -v -keystore
C:\HP\UCMDB\UCMDBServer\conf\security\server.truststore -file
<certificate> -alias <certificate alias>
```

- c. Enter the UCMDB Server Truststore password.
- d. When asked, **Trust this certificate?**, press **y** and then **Enter**.
- e. Make sure the output Certificate was added to the keystore.
- Open the JMX console by launching the Web browser and entering the Server address, as follows: https://<UCMDB Server Host Name or IP>:8443/jmx-console.

You may have to log in with a user name and password.

- Under UCMDB, click UCMDB:service=Ports Management Services to open the Operations page.
  - o (optional) Click **ComponentsConfigurations**. Do the following:
    - Set HTTPSClientAuthSetPort to 8444 and click Invoke.
    - Click Back to MBean.
  - Click mapComponentToConnectors. Do the following:
    - In the mapComponentToConnectors service, set componentName to ucmdb-ui.
    - Set only isHTTPSWithClientAuth to true, and click Invoke.
    - Click Back to MBean.
    - In the mapComponentToConnectors service, set **componentName** to **root**.
    - Set only isHTTPSWithClientAuth to true, and click Invoke.
- 4. Under UCMDB, click **UCMDB:service=Security Services** to open the Operations page. In the **loginWithCAC** service, do the following:
  - Set loginWithCAC to true, and click Invoke.

**Note:** If a user who is used in CAC login does not have permissions to access the UCMDB UI, then automatic login and display of a white page will not occur.

- Click Back to MBean.
- (optional) Click usernameField to specify the field from the certificate that will be used by UCMDB to extract a username, and click Invoke.

**Note:** If you do not specify a field, the default of PRINCIPAL\_NAME\_FROM\_SAN\_FIELD is used.

- Click Back to MBean.
- Click pathToCRL to set a path to an offline Certificate Revocation List (CRL) to be used if the
  online list (from the certificate) is not available, and click Invoke.

**Note:** When you work with a local CRL and there is a working Internet connection to the UCMDB server, the local CRL is used. The validation of any certificate (even if it is not revoked) fails in the following situations:

- if the CRL path is set but the CRL file itself is missing
- if the CRL is expired
- if the CRL has an incorrect signature

If you do not set the path to an offline CRL and the UCMDB server cannot access the online CRL, all certificates that contain a CRL or OCSP URL are rejected (since the URL cannot be accessed, the revocation check fails). To give the UCMDB server access to the Internet, uncomment the following lines in the **wrapper.conf** file and provide a valid proxy and port:

```
#wrapper.java.additional.40=-Dhttp.proxyHost=<PROXY_ADDR>
#wrapper.java.additional.41=-Dhttp.proxyPort=<PORT>
#wrapper.java.additional.42=-Dhttps.proxyHost=<PROXY_ADDR>
#wrapper.java.additional.43=-Dhttps.proxyPort=<PORT>
```

- Click Back to MBean.
- o (optional) Set onlyCACCerts to true, and click Invoke.

Set this operation to **true** to accept only certificates that come from a physical CAC device.

You should now be able to log into UCMDB with https://<UCMDB Server Host Name or IP>.<domainname>:8444.

5. Configure UCMDB to use LW-SSO authentication and restart the UCMDB Server.

For details on LW-SSO authentication, see "Enabling Login to Universal CMDB with LW-SSO" in the HPE Universal CMDB Hardening Guide.

# How to Configure CAC Support for UCMDB by Reverse Proxy

This section describes how to configure Common Access Card (CAC) support on UCMDB using a reverse proxy.

1. Open the JMX console by launching the Web browser and entering the Server address, as follows: https://localhost:8443/jmx-console.

You may have to log in with a user name and password.

- 2. Under UCMDB, click **UCMDB:service=Ports Management Services** to open the Operations page.
  - o (optional) Click **ComponentsConfigurations**. Do the following:
    - Set HTTPSetPort to 8080 and click Invoke.
    - Click Back to MBean.
  - Click mapComponentToConnectors. Do the following:
    - In the mapComponentToConnectors service, set componentName to ucmdb-ui.
    - Set only **isHTTP** to **true**, and click **Invoke**.
    - Click Back to MBean.
    - In the mapComponentToConnectors service, set **componentName** to **root**.
    - Set only isHTTP to true, and click Invoke.
- 3. Under UCMDB, click UCMDB:service=Security Services to open the Operations page.
  - Set loginWithCAC to true, and click Invoke.
  - Click Back to MBean.
  - Set withReverseProxy to true, and click Invoke.

This setting tells the UCMDB server to extract from the UCMDB\_SSL\_CLIENT\_CERT header the user name to be used in UCMDB and the certificate to be used for authentication.

- Click Back to MBean.
- o (optional) Set onlyCACCerts to true, and click Invoke.

Set this operation to **true** to accept only certificates that come from a physical CAC device.

(optional) Click usernameField to specify the field from the certificate that will be used by

UCMDB to extract a username, and click **Invoke**.

**Note:** If you do not specify a field, the default of PRINCIPAL\_NAME\_FROM\_SAN\_FIELD is used.

4. Restart the UCMDB Server.

#### (Optional) Configure LocationMatch in Apache Reverse Proxy httpd-ssl.conf for CAC Setup

When using Apache as a reverse proxy while accessing the UCMDB server with CAC enabled, sometimes you might encounter cascading pin request popups.

To skip the **appler.jsp** pin prompt, you may add the **LocationMatch** setting as follows to the **httpd-ssl.conf** file:

```
<LocationMatch "^/ucmdb-ui/login_page.jsp">
    SSLVerifyClient require
    SSLVerifyDepth 10
</LocationMatch>
```

#### Example: Apache 2.4.4 Configuration

This section describes a sample configuration file for Apache 2.4.4.

**Note:** This example presumes that the Apache server was installed in **c:\Apache24**; if it is installed in a different folder, you must change the example in all cases to specify the correct location.

The port for mutual authentication used in this example is 443. In the **c:\Apache24\conf\** folder, copy the following:

- the certificate used by the apache server (server.crt)
- the private key of the Apache server (server.key)
- the trusted CAs of the Apache server (ssl.crt)
- the certification revocation list (ssl.crt).

Note: These four files must all be in PEM format.

Replace the content of **c:\Apache24\conf\httpd.conf** with the following (change the [APACHE\_MACHINE\_FQD] accordingly):

```
ServerRoot "c:/Apache24"
```

```
Listen 80
LoadModule access compat module modules/mod access compat.so
LoadModule actions_module modules/mod_actions.so
LoadModule alias module modules/mod alias.so
LoadModule allowmethods module modules/mod allowmethods.so
LoadModule asis_module modules/mod_asis.so
LoadModule auth_basic_module modules/mod auth basic.so
LoadModule authn core module modules/mod authn core.so
LoadModule authn file module modules/mod authn file.so
LoadModule authz core module modules/mod authz core.so
LoadModule authz groupfile module modules/mod authz groupfile.so
LoadModule authz_host_module modules/mod_authz_host.so
LoadModule authz_user_module modules/mod_authz_user.so
LoadModule autoindex module modules/mod autoindex.so
LoadModule cgi module modules/mod cgi.so
LoadModule dir_module modules/mod_dir.so
LoadModule env module modules/mod env.so
LoadModule headers_module modules/mod_headers.so
LoadModule include_module modules/mod_include.so
LoadModule isapi module modules/mod isapi.so
LoadModule log config module modules/mod log config.so
LoadModule mime module modules/mod mime.so
LoadModule negotiation module modules/mod negotiation.so
LoadModule proxy_module modules/mod_proxy.so
LoadModule proxy_html_module modules/mod_proxy_html.so
LoadModule proxy http module modules/mod proxy http.so
LoadModule setenvif module modules/mod setenvif.so
LoadModule socache_shmcb_module modules/mod_socache_shmcb.so
LoadModule ssl module modules/mod ssl.so
LoadModule xml2enc module modules/mod xml2enc.so
<IfModule unixd module>
User daemon
Group daemon
</IfModule>
ServerAdmin admin@example.com
ServerName [APACHE MACHINE FQD]:80
<Directory />
    AllowOverride none
    Require all denied
</Directory>
DocumentRoot "c:/Apache24/htdocs"
<Directory "c:/Apache24/htdocs">
    Options Indexes FollowSymLinks
    AllowOverride None
    Require all granted
</Directory>
<IfModule dir module>
    DirectoryIndex index.html
```

```
</IfModule>
<Files ".ht*">
    Require all denied
</Files>
ErrorLog "logs/error.log"
LogLevel warn
<IfModule log config module>
    LogFormat "%h %l %u %t \"%r\" %>s %b \"%{Referer}i\" \"%{User-Agent}i\""
combined
    LogFormat "%h %l %u %t \"%r\" %>s %b" common
    <IfModule logio module>
     LogFormat "%h %l %u %t \"%r\" %>s %b \"%{Referer}i\" \"%{User-Agent}i\" %I
%0" combinedio
    </IfModule>
    CustomLog "logs/access.log" common
</IfModule>
<IfModule alias module>
    ScriptAlias /cgi-bin/ "c:/Apache24/cgi-bin/"
</IfModule>
<IfModule cgid module>
</IfModule>
<Directory "c:/Apache24/cgi-bin">
   AllowOverride None
    Options None
    Require all granted
</Directory>
<IfModule mime module>
   TypesConfig conf/mime.types
    AddType application/x-compress .Z
    AddType application/x-gzip .gz .tgz
</IfModule>
<IfModule proxy html module>
Include conf/extra/proxy-html.conf
</IfModule>
Include conf/extra/httpd-ssl.conf
<IfModule ssl module>
SSLRandomSeed startup builtin
SSLRandomSeed connect builtin
</IfModule>
```

Also, replace the content of **c:\Apache24\conf\extra\httpd-ssl.conf** with the following (change the [APACHE\_MACHINE\_FQD], [UCMDB\_SERVER\_NAME], and [UCMDB\_CM\_SERVER\_NAME] accordingly):

```
Listen 443

SSLCipherSuite HIGH:MEDIUM:!aNULL:!MD5

SSLPassPhraseDialog builtin

SSLSessionCache "shmcb:c:/Apache24/logs/ssl_scache(512000)"
```

```
SSLSessionCacheTimeout 300
<VirtualHost default :443>
DocumentRoot "c:/Apache24/htdocs"
ServerName [APACHE MACHINE FQD]:443
ServerAdmin admin@example.com
ErrorLog "c:/Apache24/logs/error.log"
TransferLog "c:/Apache24/logs/access.log"
SSLEngine on
SSLCertificateFile "c:/Apache24/conf/server.crt"
SSLCertificateKeyFile "c:/Apache24/conf/server.key"
SSLCACertificateFile "c:/Apache24/conf/ssl.crt"
SSLCARevocationFile "c:/Apache24/conf/ssl.crl"
SSLCARevocationCheck leaf
SSLVerifyClient require
SSLVerifyDepth 10
SSLOptions +ExportCertData
<FilesMatch "\.(cgi|shtml|phtml|php)$">
    SSLOptions +StdEnvVars
</FilesMatch>
<Directory "c:/Apache24/cgi-bin">
    SSLOptions +StdEnvVars
</Directory>
BrowserMatch "MSIE [2-5]" \
         nokeepalive ssl-unclean-shutdown \
         downgrade-1.0 force-response-1.0
CustomLog "c:/Apache24/logs/ssl request.log" \
          "%t %h %{SSL_PROTOCOL}x %{SSL_CIPHER}x \"%r\" %b"
RequestHeader set UCMDB_SSL_CLIENT_CERT %{SSL_CLIENT_CERT}e
ProxyRequests off
<Proxy *>
     Order deny, allow
    Deny from all
    Allow from all
</Proxy>
ProxyPass / http://[UCMDB_SERVER_NAME]:8080/
ProxyPassReverse / http://[UCMDB SERVER NAME]:8080/
ProxyPass /mam http://[UCMDB_SERVER_NAME]:8080/mam
ProxyPassReverse /mam http://[UCMDB SERVER NAME]:8080/mam
ProxyPass /mam images http://[UCMDB SERVER NAME]:8080/mam images
ProxyPassReverse /mam_images http://[UCMDB_SERVER_NAME]:8080/mam_images
ProxyPass /mam-collectors http://[UCMDB_SERVER_NAME]:8080/mam-collectors
ProxyPassReverse /mam-collectors http://[UCMDB SERVER NAME]:8080/mam-collectors
ProxyPass /ucmdb http://[UCMDB SERVER NAME]:8080/ucmdb
ProxyPassReverse /ucmdb http://[UCMDB SERVER NAME]:8080/ucmdb
ProxyPass /site http://[UCMDB SERVER NAME]:8080/site
ProxyPassReverse /site http://[UCMDB SERVER NAME]:8080/site
ProxyPass /ucmdb-ui http://[UCMDB_SERVER_NAME]:8080/ucmdb-ui
ProxyPassReverse /ucmdb-ui http://[UCMDB SERVER NAME]:8080/ucmdb-ui
```

```
ProxyPass /status http://[UCMDB SERVER NAME]:8080/status
ProxyPassReverse /status http://[UCMDB SERVER NAME]:8080/status
ProxyPass /jmx-console http://[UCMDB SERVER NAME]:8443/jmx-console
ProxyPassReverse /jmx-console http://[UCMDB SERVER NAME]:8443/jmx-console
ProxyPass /axis2 http://[UCMDB_SERVER_NAME]:8080/axis2
ProxyPassReverse /axis2 http://[UCMDB_SERVER_NAME]:8080/axis2
ProxyPass /icons http://[UCMDB SERVER NAME]:8080/icons
ProxyPassReverse /icons http://[UCMDB SERVER NAME]:8080/icons
ProxyPass /ucmdb-api http://[UCMDB SERVER NAME]:8080/ucmdb-api
ProxyPassReverse /ucmdb-api http://[UCMDB SERVER NAME]:8080/ucmdb-api
ProxyPass /ucmdb-docs http://[UCMDB SERVER NAME]:8080/ucmdb-docs
ProxyPassReverse /ucmdb-docs http://[UCMDB_SERVER_NAME]:8080/ucmdb-docs
ProxyPass /ucmdb-api/8.0 http://[UCMDB_SERVER_NAME]:8080/ucmdb-api/8.0
ProxyPassReverse /ucmdb-api/8.0 http://[UCMDB SERVER NAME]:8080/ucmdb-api/8.0
ProxyPass /cm http://[UCMDB SERVER NAME]:8080/cm
ProxyPassReverse /cm http://[UCMDB_SERVER_NAME]:8080/cm
ProxyPass /cnc http://[UCMDB CM SERVER NAME]/cnc
ProxyPassReverse /cnc http://[UCMDB_CM_SERVER_NAME]/cnc
ProxyPass /docs http://[UCMDB_CM_SERVER_NAME]/docs
ProxyPassReverse /docs http://[UCMDB_CM_SERVER_NAME]/docs
ProxyPass /ucmdb-browser http://[UCMDB CM SERVER NAME]/ucmdb-browser
ProxyPassReverse /ucmdb-browser http://[UCMDB_CM_SERVER_NAME]/ucmdb-browser
</VirtualHost>
<LocationMatch "^/ucmdb-ui/login page.jsp">
    SSLVerifyClient require
    SSLVerifyDepth 10
</LocationMatch>
```

Now you can access the UCMDB server through revers proxy by going to https://[APACHE\_MACHINE\_FQD].

**Note:** You must have a valid certificate imported in Internet Explorer. A valid certificate is one that was signed by a CA of the Apache trusted CAs (it must be present in the **ssl.crt** file).

# How to Harden the Data Flow Probe Connector in UCMDB

- Access the UCMDB JMX console: In your Web browser, enter the following URL: https://<ucmdb machine name or IP address>:8443/jmx-console. You may have to log in with a user name and password.
- Select the service: Ports Management Services.

- 3. Invoke the **PortsDetails** method, and note the port number for HTTPS. (Default: 8443) Ensure that the value in the **Is Enabled** column is **True**.
- Return to Ports Management Services.
- 5. To map the Data Flow Probe connector to server authentication mode, invoke the **mapComponentToConnectors** method with the following parameters:
  - componentName: mam-collectors
  - o isHTTPS: true
  - All other flags: false

The following message is displayed:

```
Operation succeeded. Component mam-collectors is now mapped to: HTTPS ports.
```

**Note:** If you want to use multiple authentication methods, make sure you check the ports used by each of them and set them to **true** (when mapping both cm and mam-collectors).

- 6. Return to Ports Management Services.
- 7. To map the Confidential Manager connector to server authentication mode, invoke the **mapComponentToConnectors** method with the following parameters:
  - o componentName: cm
  - o isHTTPS: true
  - All other flags: false

The following message is displayed:

```
Operation succeeded. Component cm is now mapped to: HTTPS ports.
```

**Note:** If you want to use multiple authentication methods, make sure you check the ports used by each of them and set them to **true** (when mapping both cm and mam-collectors).

# How to Encrypt the Probe Keystore and Truststore Passwords

The Probe keystore and truststore passwords are stored encrypted in C:\HP\UCMDB\DataFlowProbe\conf\security\ssl.properties. This procedure explains how to encrypt the password.

- 1. Start Data Flow Probe (or verify that it is already running).
- 2. Access the Data Flow Probe JMX console: On the probe machine, launch a Web browser and enter the following address: https://localhost:8453.

**Note:** You may have to log in with a user name and password.

- 3. Locate the **Type=MainProbe** service and click the link to open the Operations page.
- 4. Locate the **getEncryptedKeyPassword** operation.
- Enter your keystore or truststore password in the Key Password field and invoke the operation by clicking getEncryptedKeyPassword.
- 6. The result of the invocation is an encrypted password string, for example:

  66,85,54,78,69,117,56,65,99,90,86,117,97,75,50,112,65,53,67,114,112,65,61,61
- Copy and paste the encrypted password into the line relevant to either the keystore or the truststore in the following file: C:\HP\UCMDB\DataFlowProbe\conf\security\ssl.properties.

# How to Enable Login to HPE Universal CMDB with LW-SSO

- Access the JMX console by entering the following address into your Web browser:
   https://<server\_name>:8443/jmx-console, where <server\_name> is the name of the machine on which HPE Universal CMDB is installed.
- 2. Under UCMDB-UI, click the name=LW-SSO Configuration to open the Operations page.
- 3. Set the init string using the **setInitString** method.
- Set the domain name of the machine on which UCMDB is installed using the setDomain method.
- 5. Invoke the method **setEnabledForUI** with the parameter set to **True**.
- 6. **Optional**. If you want to work using multi-domain functionality, select the **addTrustedDomains** method, enter the domain values and click **Invoke**.
- 7. Optional. If you want to work using a reverse proxy, select the updateReverseProxy method, set the Is reverse proxy enabled parameter to True, enter a URL for the Reverse proxy full server URL parameter, and click Invoke. If you want to access UCMDB both directly and using a reverse proxy, set the following additional configuration: select the setReverseProxyIPs method, enter the IP address for the Reverse proxy ip/s parameter and click Invoke.

- 8. **Optional**. If you want to access UCMDB using an external authentication point, select the **setValidationPointHandlerEnable** method, set the **Is validation point handler enabled** parameter to **True**, enter the URL for the authentication point in the **Authentication point server** parameter, and click **Invoke**.
- 9. To view the LW-SSO configuration as it is saved in the settings mechanism, invoke the retrieveConfigurationFromSettings method.
- 10. To view the actual loaded LW-SSO configuration, invoke the **retrieveConfiguration** method.

Note: You cannot enable LW-SSO via the user interface.

# How to Test LDAP Connections

This section describes a method of testing the LDAP authentication configuration using the JMX console.

Launch your Web browser and enter the following address: https://<server\_name>:8443/jmx-console, where <server\_name> is the name of the machine on which HPE Universal CMDB is installed.

You may need to log in with a user name and password.

- 2. Under UCMDB, click UCMDB:service=LDAP Services to open the Operations page.
- 3. Locate testLDAPConnection.
- 4. Enter the customer ID in the **customer id** value box.
- 5. In the **Value** box for the **IdapHost** parameter, enter the Idap host.
- 6. Click Invoke.

The JMX MBEAN Operation Result page indicates whether the LDAP connection is successful. If the connection is successful, the page also shows the LDAP root groups.

# How to Enable and Define LDAP Authentication Method

This section describes how to configure LDAP authentication settings using the JMX console.

The table below describes features available with different versions:

| UCMDB version | Features available                                                                                                    |
|---------------|----------------------------------------------------------------------------------------------------|
| 10.30         | Starting with version 10.30:                                                                                                    |
|               | The deleteLdapServer setting is available, which allows you to delete an LDAP Server                                                                                                    |
|               | <ul> <li>The following methods are global and have impact on all the UCMDB servers and<br/>LDAP servers: allowLdapAuthentication, allowLdapSynchronization, and<br/>forceCaseMatchAuthentication</li> </ul> |
|               | All the other methods were updated and now have a new field named IdapHost                                                                                                    |
| 10.32         | The following two JMX methods are added:                                                                                                    |
|               | <ul> <li>configureLdapDynamicGroups: Allows you to add a LDAP server dynamic<br/>groups configuration to the server</li> </ul>                                                                              |
|               | <ul> <li>useDynamicGroups: Allows you to enable or disable the use of LDAP dynamic<br/>groups</li> </ul>                                                                                                    |
|               | The encoded flag is not required anymore for LDAP users. The user repository can be specified as in normal UI authentication.                                                                               |
|               | The Spring action name has changed due to Spring upgrade in 10.32 (directAppletLogin.action instead of directAppletLogin.do)                                                                                |

**Important:** If you are configuring LDAP on a high availability environment, you must restart the cluster for the changes to take effect.

## Note:

- In a high availability environment, make sure you log in to the JMX console of the Writer server.
- For an example of LDAP authentication settings, see "LDAP Authentication Settings Example" in the *HPE Universal CMDB Hardening Guide*.
- Every LDAP user has a first name, last name, and email address saved in the local repository.
   If the value of any of these parameters that is stored on the LDAP server differs from the value in the local repository, the LDAP server values will overwrite the local values at each login.
- The value of the **userUID** setting must be unique across all LDAP servers.

The following describes how to configure single or multiple LDAP authentication settings using the JMX console.

- "How to view the current LDAP authentication settings" on the next page
- "How to configure a new LDAP server" on the next page
- "How to change the values of LDAP authentication settings" on page 153

- "How to verify the LDAP user credentials" on the next page
- "How to map LDAP user groups to UCMDB user groups" on the next page
- "How to configure new LDAP dynamic groups" on page 154
- "How to enable or disable the use of dynamic groups" on page 155

# How to view the current LDAP authentication settings

1. On the UCMDB server machine, launch your Web browser and enter the following address: https://localhost:8443/jmx-console.

You may need to log in with a user name and password.

- 2. Under UCMDB, click UCMDB:service=LDAP Services to open the Operations page.
- 3. To view the current LDAP authentication settings, locate the **getLDAPSettings** method.
- 4. Click Invoke.

A table displays all the LDAP settings and their values.

**Note:** If you need to view the LDAP settings and their values for only one LDAP server, enter the LDAP server in the **IdapHost** field, and then click **Invoke**.

# How to configure a new LDAP server

1. On the UCMDB server machine, launch your Web browser and enter the following address: https://localhost:8443/jmx-console.

You may need to log in with a user name and password.

- 2. Under **UCMDB**, click **UCMDB:service=LDAP Services** to open the Operations page.
- 3. To configure a new LDAP server, locate the **configureLDAPServer** method.
- 4. Enter the values for the relevant settings and click **Invoke**

#### Note:

 You can specify the order in which the LDAP servers are presented in UCMDB or in JMX after invoking the getLDAPSettings method, by entering a value in the Priority field. If two or more LDAP Severs have the same priority, the order in which they are presented is alphabetic. If you want to view the group information of LDAP users, set the displayUsersGroup
parameter to True, and then invoke the getLDAPGroupUsersChunk() method. For details,
see the "Search LDAP Users" section in the HPE Universal CMDB Administration Guide.

# How to change the values of LDAP authentication settings

1. On the UCMDB server machine, launch your Web browser and enter the following address: https://localhost:8443/jmx-console.

You may need to log in with a user name and password.

- 2. Under UCMDB, click UCMDB:service=LDAP Services to open the Operations page.
- To change the values of LDAP authentication settings, locate the configureLDAPServer method.
- 4. Enter the value for the IdapURL and the values for the relevant settings and click Invoke.

The JMX MBEAN Operation Result page indicates whether the LDAP authentication settings were updated successfully.

## Note:

- If you do not enter a value for a setting, the setting retains its current value.
- If you want to delete an existing value, you have to delete the LDAP server and then
  reconfigure it by performing the steps described in this procedure.

# How to verify the LDAP user credentials

After configuring the LDAP settings, you can verify the LDAP user credentials.

- 1. Locate the **verifyLDAPCredentials** method.
- 2. Provide values for IdapHost, username, and password.
- 3. Click Invoke.

The JMX MBEAN Operation Result page indicates whether the user passes LDAP authentication.

# How to map LDAP user groups to UCMDB user groups

1. On the UCMDB server machine, launch your Web browser and enter the following address:

# https://localhost:8443/ucmdb-ui.

- 2. Enter your login parameters.
- 3. Go to **Security > LDAP Mapping**, and from the drop-down list, select the LDAP Sever for which you want to map the user groups.

For details, see "LDAP Mapping" in the HPE Universal CMDB Administration Guide.

## Note:

- Only the global settings are visible in the Administration > Infrastructure Settings Manager
   LDAP General category.
- Also, the following two settings are available in Administration > Infrastructure Settings
   Manager > LDAP General category:
  - Check subgroup existence in the LDAP Mapping, and
  - Enable LDAP Authentication in non interactive flows

# How to configure new LDAP dynamic groups

1. On the UCMDB server machine, launch your Web browser and enter the following address: https://localhost:8443/jmx-console.

You may need to log in with a user name and password.

- 2. Under **UCMDB**, click **UCMDB:service=LDAP Services** to open the Operations page.
- 3. To configure new LDAP dynamic groups, locate the configureLdapDynamicGroups operation.
- 4. Provide values for one or more of the general configuration settings for dynamic groups as described below:

| Parameter Name     | Description                                                                                                    | Sample<br>Value |
|--------------------|----------------------------------------------------------------------------------------------------|-----------------|
| IdapHost           | Host name of an already configured LDAP server                                                                                  |                 |
| dynamicGroupsClass | Class from which the groups inherit.  For example, in SunONE, a static group inherits from the groupOfUniqueNames object class. | groupOfURLs     |

| Parameter Name                    | Description                                                                                                    | Sample<br>Value |
|-----------------------------------|----------------------------------------------------------------------------------------------------|-----------------|
| dynamicGroupsDescAttribute        | Description of the dynamic groups                                                                                 | desc            |
| dynamicGroupsDisplayNameAttribute | Display name of the dynamic groups                                                                                | cn              |
| dynamicGroupsMemberAttribute      | Attribute that is found being used by dynamic group members, which defines if a user is member of a dynamic group | memberURL       |
| dynamicGroupsNameAttribute        | Dynamic group name                                                                                                | cn              |

## 5. Click Invoke.

The JMX MBEAN Operation Result page indicates whether the new LDAP dynamic groups are configured successfully.

**Note:** When you configure new LDAP dynamic groups, both the static and dynamic groups on the target LDAP server are enabled automatically.

# How to enable or disable the use of dynamic groups

In case you want to enable or disable the dynamic group configurations for an LDAP server, do the following:

1. On the UCMDB server machine, launch your Web browser and enter the following address: https://localhost:8443/jmx-console.

You may need to log in with a user name and password.

- 2. Under UCMDB, click UCMDB:service=LDAP Services to open the Operations page.
- 3. Locate the **useDynamicGroups** operation.
- 4. Provide the LDAP server host name in the **IdapHost** field, and set the **isEnable** flat to **True** or **False** to enable or disable the use of dynamic groups.
- 5. Click Invoke.

# How to Search LDAP Users

The JMX console provides a **getLDAPGroupUsersChunk()** method that allows you to search LDAP users. The method returns matched users in one or multiple chunks, and each chunk contains 100

#### users at most.

**Note:** To search LDAP users, the LDAP server must support Virtual List View (VLV) and Server Side Sorting.

Follow these steps to search LDAP users from the JMX console:

Launch your web browser and enter the following address: https://<server\_name>:8443/jmx-console, where <server\_name> is the name of the machine on which HPE Universal CMDB is installed.

You may need to log in with a user name and password.

- 2. Under UCMDB, click UCMDB:service=LDAP Services to open the Operations page.
- 3. Locate **getLDAPGroupUsersChunk**, and then specify the following parameters.

| Parameter             | Value                                                                                                    |
|-----------------------|----------------------------------------------------------------------------------------------------|
| IdapHost              | Enter the host name of the LDAP server.                                                                                                |
|                       | This parameter is mandatory.                                                                                                    |
| searchInGroup         | Enter the group's name if you want to search in a specific group.                                                                      |
|                       | Default: search all groups.                                                                                                    |
| searchByField         | Specify one of the following fields: <b>uid</b> , <b>displayname</b> . The method then searches in the specified field.                |
|                       | Default: <b>uid</b> .                                                                                                    |
| searchValue           | Enter the search value.                                                                                                    |
| sortByField           | Specify one of the following fields: <b>uid</b> , <b>displayname</b> . The method then sorts the search result by the specified field. |
|                       | Default: <b>uid</b> .                                                                                                    |
| sortOrder             | Specify the sort order of the search result.                                                                                           |
|                       | Default: True (in ascending order).                                                                                                    |
| requestedChunkNumber  | Specify which chunk of result that the method returns.                                                                                 |
|                       | Default: the first chunk.                                                                                                    |
| multipleChunksRequest | Specify how many chunks of result that the method returns.                                                                             |
|                       | The method returns the specified number of chunks starting from the first chunk.                                                       |
|                       | This parameter works only when requestedChunkNumber is not                                                                             |

| Parameter | Value                                                                                                 |
|-----------|----------------------------------------------------------------------------------------------------|
|           | specified. Otherwise, the method only returns the chunk as specified in <b>requestedChunkNumber</b> . |

**Note:** If only **IdapHost** is specified, the method returns the first chunk of all users in all groups in the ascending order of the **uid** field.

## 4. Click Invoke.

**Note:** The method can return the group information of LDAP users. To enable this functionality, you need to configure the LDAP server by using the **configureLdapServer()** method and set the **displayUsersGroup** parameter to True.

# How to Configure the HPE Universal CMDB Server with Confidential Manager

When working with HPE Universal CMDB, you should configure the secret and crypto-properties of the encryption, using the following JMX methods:

- On the HPE Universal CMDB Server machine, launch the Web browser and enter the Server address, as follows: https://<UCMDB Server Host Name or IP>:8443/jmx-console.
   You may have to log in with a user name and password.
- 2. Under UCMDB, click **UCMDB:service=Security Services** to open the Operations page.
- To retrieve the current configuration, locate the CMGetConfiguration operation.
   Click Invoke to display the Confidential Manager server configuration XML file.
- 4. To make changes to the configuration, copy the XML that you invoked in the previous step to a text editor.
  - Locate the **CMSetConfiguration** operation. Copy the updated configuration into the **Value** box and click **Invoke.** The new configuration is written to the UCMDB Server.
- To add users to Confidential Manager for authorization and replication, locate the CMAddUser
  operation. This process is also useful in the replication process. In replication, the server slave
  should communicate with the server master, using a privileged user.
  - username. The user name.
  - customer. The default is ALL\_CUSTOMERS.

- **resource.** The resource name. The default is ROOT\_FOLDER.
- permission. Choose between ALL\_PERMISSIONS, CREATE, READ, UPDATE, and DELETE. The default is ALL PERMISSIONS.

#### Click Invoke.

6. If necessary, restart HPE Universal CMDB.

In most cases there is no need to restart the Server. You may need to restart the Server when changing one of the following resources:

- Storage type
- Database table name or column names
- The creator of the database connection
- The connection properties to the database (that is, URL, user, password, driver class name)
- Database type

#### Note:

- It is important that the UCMDB Server and its clients have the same transport cryptoproperties. If these properties are changed on the UCMDB Server, you must change them on all clients. (This is not relevant for the Data Flow Probe because it runs on the same process as the UCMDB Server—that is, there is no need for the Transport crypto-configuration.)
- Confidential Manager Replication is not configured by default, and can be configured if needed.
- If Confidential Manager Replication is enabled, and the Transportation **initString** or any other crypto-property of the master changes, all slaves must adopt the changes.

# How to Set the IIS server as the Front-End Server for UCMDB

- 1. Launch the Web browser and enter the following address:
  - http://<UCMDB server name>:<port>/jmx-console.
- 2. Click UCMDB-UI:name=UI Server frontend settings to open the JMX MBEAN View page.
- 3. Click the **setUseFrontendURLBySettings** method and enter the address of the IIS server as the value (http://<IIS server name>:<port>).
- 4. Click Invoke.

**Note:** You cannot open the JMX Console from IIS. That is, basic authentication cannot be passed from Jetty.

# How to Enable Secure Login for the JMX Console

To enable secure login for the JMX console,

- Access the UCMDB JMX console: Launch a Web browser and enter the following address: https://localhost:8443/jmx-console. You may have to log in with a user name and password.
- Locate UCMDB:service=Ports Management Services and click the link to open the Operations page.
- 3. Locate the mapComponentToConnectors operation.
- 4. To enable secure login for the JMX console, invoke the **mapComponentToConnectors** method with the following parameters:
  - o componentName: jmx-console
  - o isHTTPS: true
  - o All other flags: false
- Restart the server.
- Log in to the JMX console using https:// and port 8443 (default) or the one for https if it was changed.

For example, https://mymachine:8443.

**Note:** HPE also recommends you setting a strong password for the **sysadmin** user and any other user that can access the JMX console.

# How to Mark Sensitive Settings and Enable Storing Encrypted Data in the Database Using JMX

UCMDB administrators can mark sensitive settings and enabling storing encrypted values for the sensitive settings in the database by using the following JMX methods added in the **UCMDB:service=Settings Services** category:

- listSensitiveSettings Returns the list of settings that are marked as sensitive.
- markSettingAsSensitive Marks a setting as sensitive. Usually sensitive settings contain
  confidential data. If a setting is marked as sensitive, its data will be encrypted when stored in the
  database.

**Note:** A setting can be marked as sensitive only when its value has been changed. If a setting does not have a value or if the value is out of the box, then the setting cannot be marked as sensitive.

markSettingAsNonsensitive - Marks a setting as non-sensitive. Non-sensitive settings will have
the value stored in plain text in database. This method is also used to decrypt the sensitive settings
you encrypted using the markSettingAsSensitive method.

# To mark a setting as sensitive,

- 1. On the UCMDB server, launch the Web browser and enter the following address: https://localhost:8443/jmx-console.
- 2. Click UCMDB:service=Settings Services to open the JMX MBEAN View page.
- Click the markSettingAsSensitive method.
- 4. Enter the name of the setting you would like to mark as sensitive.
- 5. Click Invoke.

# To mark a setting as non-sensitive,

- 1. On the UCMDB server, launch the Web browser and enter the following address: https://localhost:8443/jmx-console.
- Click UCMDB:service=Settings Services to open the JMX MBEAN View page.
- Click the markSettingAsNonsensitive method.
- 4. Enter the name of the setting you would like to mark as non-sensitive.
- Click Invoke.

# To view a list of sensitive settings,

1. On the UCMDB server, launch the Web browser and enter the following address:

https://localhost:8443/jmx-console.

- 2. Click **UCMDB:service=Settings Services** to open the JMX MBEAN View page.
- 3. Click the **listSensitiveSettings** method.
- 4. Click Invoke.

A list of settings that are marked as sensitive is returned.

**Note:** The following existing settings are already encrypted in the database and cannot be marked as sensitive:

- · ha.cluster.authentication.keystore.password
- · ha.cluster.authentication.shared.secret
- · ha.cluster.message.encryption.keystore.password
- ssl.server.keystore.password
- · ssl.server.truststore.password

Starting from version 10.21, two new OOTB settings are marked as sensitive by default:

- · java.naming.ldap.search.password
- jetty.connections.http.probe.basicAuthentication.defaultPassword

Starting from version 10.30, the following OOTB settings are encrypted by the master key all the time. They cannot be marked as non-sensitive, and will not display if you invoke the **listSensitiveSettings** JMX method:

- · java.naming.ldap.search.password
- java.naming.provider.url

# How to Set Shared Key for Encrypting or Decrypting the InfrastructureSettings.xml File Using JMX

UCMDB administrators can set a shared key for encrypting or decrypting the **InfrastructureSettings.xml** file on the UCMDB Server side or the Data Flow Probe/Integration Service side by using the **setSharedKey** JMX method.

Once you have set a shared key on the server side, make sure you set the same shared key on the Data Flow Probe/Integration Service side as well. This ensures that the Data Flow Probe/Integration Service can properly decrypt the **InfrastructureSettings.xml** file.

# To set a shared key on the UCMDB Server side,

- 1. On the UCMDB server, launch the Web browser and enter the following address: http://localhost:8443/jmx-console.
- Click UCMDB:service=Discovery Manager to open the JMX MBEAN View page.
- 3. Click the setSharedKey method.
- 4. Enter a new value in the **Value** field for the shared key.
- 5. Click Invoke.

# To set a shared key on the Data Flow Probe/Integration Service side,

- Access the Data Flow Probe/Integration Service JMX console: On the probe machine, launch a Web browser and enter the following address: https://localhost:8453.
  - You may have to log in with a user name and password.
- Locate the Probe\_<Probe Name> type=MainProbe service and click the link to open the JMX MBEAN View page.
- 3. Click the setSharedKey method.
- 4. In the **Value** field, enter the same value you provided on the UCMDB Server side for the shared key.
- 5. Click Invoke.

**Note:** If the Data Flow Probe is running in separate mode, make sure you set the shared key on both probeManager and probeGateway.

# How to Configure CAC (Smart Card / PKI Authentication) Support for the Embedded UCMDB Browser

This section describes how to configure Smart Card Authentication or PKI Authentication (CAC) support for the embedded UCMDB Browser.

#### Note:

- CAC support is only available when using Internet Explorer 10 or later.
- In order to automatically log in to UI the user from the certificate needs to have the **Access to UI** (**General Action**) permission.
- 1. Configure UCMDB to use LW-SSO authentication.

For details on LW-SSO authentication, see "Enabling Login to Universal CMDB with LW-SSO" in the *HPE Universal CMDB Hardening Guide*.

- 2. Import the root CA and any intermediate certificates into the UCMDB Server Truststore as follows:
  - a. On the UCMDB machine, copy the certificate files to the following directory on UCMDB:

## C:\HP\UCMDB\UCMDBServer\conf\security

**Note:** If your certificate is in Microsoft p7b format, you may need to convert it to PEM format.

b. For each certificate, run the following command:

```
C:\HP\UCMDB\UCMDBServer\bin\jre\bin\keytool.exe -import -v -keystore
C:\HP\UCMDB\UCMDBServer\conf\security\server.truststore -file
<certificate> - alias <certificate alias>
```

- c. Enter the UCMDB Server Truststore password.
- d. When asked, **Trust this certificate?**, press **y** and then **Enter**.
- e. Make sure the output **Certificate** was added to the keystore.
- 3. Open the JMX console by launching the Web browser and entering the Server address, as follows: https://<UCMDB Server Host Name or IP>:8443/jmx-console.

You may have to log in with a user name and password.

- 4. Under UCMDB, click **UCMDB:service=Ports Management Services** to open the Operations page.
- Click mapComponentToConnectors. In the mapComponentToConnectors service, do the following:
  - Map ucmdb-ui
    - Set componentName to ucmdb-ui.
    - Set only **isHTTPSWithClientAuth** to **true**, and click **Invoke**.

- Click Back to MBean.
- Map ucmdb-browser
  - Set componentName to ucmdb-browser
  - Set only isHTTPSWithClientAuth to true, and click Invoke.
  - Click Back to MBean
- Map root
  - Set componentName to root.
  - Set isHTTPSWithClientAuth and isHTTP to true, and click Invoke.
- 6. Under UCMDB, click **UCMDB:service=Security Services** to open the Operations page. In the **loginWithCAC** service, set **loginWithCAC** to **true**, and click **Invoke**.

You should now be able to log into UCMDB with https://<UCMDB Server Host Name or IP>.<domainname>:8444.

- 7. Assign roles or rights for each UCMDB Browser user in the UCMDB Server, as they will be created without roles or rights.
- 8. Restart the UCMDB Server.

# Chapter 8: Installation and Migration Methods

This chapter includes:

# How to Migrate DDMI Server Configuration Data to Universal Discovery

The following task describes how to migrate DDMI server configuration data to Universal Discovery. Migration tools, including Perl scripts and a JMX console are provided which automatically export DDMI server data and automatically import the data to UCMDB. In most cases, server data from DDMI is migrated into newly-created activities in UCMDB. For more information about activities in UCMDB, see the HPE Universal CMDB Discovery and Integrations Content Guide.

#### Note:

- Perform this task for each DDMI server that you want to migrate.
- DDMI Aggregator Server configuration data is not supported.
- Data Flow Probes that are members of probe clusters are not supported and should not be migrated.
- To ensure Agent-related information, such as software utilization and callhome configuration data, is migrated, select the **Deploy** option in the Agent Deployment Actions field on the Agent Profile page.

## This task includes the following steps:

- 1. "Prerequisite" on the next page
- "Run the export script" on the next page
- 3. "Copy the archive file" on page 167
- 4. "Import the migration data" on page 167
- 5. "Results" on page 168

# Prerequisite

• Ensure that UCMDB is running.

**Note:** For information about installing UCMDB, see the interactive *HPE Universal CMDB Deployment Guide*.

- Ensure that the DDMI server database is running.
- (Optional) Back up the UCMDB database. For more information, see the documentation for your database product
- If you want the discovery schedules that are contained in DDMI network profiles to migrate to Universal Discovery, ensure that the Force ARP Table to Be Read option is selected.
- (Optional) If you do not know the customer id parameter for the customer you are migrating, do the following:
  - i. In UCMDB, go to Data Flow Management > Data Flow Probe Setup.
  - ii. In the **Domains and Probes** pane, select a Data Flow Probe and note the customer name at the top right of the window.
  - iii. Go to the **JMX console** > **Customer & States** > **Show all Customers** method and note the **customer Id** that maps to the customer name.
- (Optional) To validate that devices were migrated, run a Perl script on each DDMI Server that generates a device inventory report. The data in this report can be compared with data in UCMDB after migration, and it is useful for troubleshooting purposes. For more information, see How to Run the Device Inventory Report in the HPE Universal CMDB DDMI to Universal Discovery Migration Guide

# 2. Run the export script

- a. Locate the **DDMIMigration.pl** script on the UCMDB Server at the following location:
  - Windows: C:\hp\UCMDB\UCMDBServer\tools\migration
  - Linux: C:/opt/hp/UCMDB/UCMDBServer\tools\migration
- b. Copy the script to any directory on each DDMI server that you want to migrate.
- c. For each DDMI server, open a Command prompt and navigate to the directory where you copied the script. At the Command prompt, run the following command:

perl DDMIMigration.pl

You should see the following message:

"The migration data is successfully saved to **DDMIMigrationData.zip**".

## Note:

- By default, the data is archived in a file called **DDMIMigrationData.zip**.
- Maximum amount of device groups that can be imported is 20. If device groups exceed 20, remove some groups and run the script again. Then, create the remaining management zones in Universal Discovery manually.

# 3. Copy the archive file

Copy the archive file that was created in step 2 to the following location on the UCMDB Server:

- Windows: C:\hp\UCMDB\UCMDBServer\conf\discovery\customer\_<customer id>
- Linux: C:/opt/hp/UCMDB/UCMDBServer\conf\discovery\customer\_<customer id>
   where customer id is the value for the customer id parameter.

Note: Usually, this value is 1 by default.

- 4. Import the migration data
  - a. Open the JMX Console and go to Discovery Manager > ImportMigrationDatafromDDMI.
  - b. In the importMigrationDataFromDDMI method, the following parameters are displayed:
    - customerId. The customer ID that you want to migrate.
    - isCreateActivity.
      - **True.** Creates new activities in Management Zones. These activities contain the migrated data.
      - False. No activities are created. However, Management Zones are created.
    - Primary|Secondary Call Home Address. The primary and the secondary call home
       IP addresses for the Data Flow Probe.

For example:

<UD\_CallHomelPAddressPrimary> , <UD\_CallHomelPAddressSecondary>

Note:

- If this field is left blank, the IP address of the Data Flow Probe is used.
- In some cases, data that is entered in these fields may not appear in the UCMDB Infrastructure activity. In these cases, reenter the data in the activity.
- The DDMI call home IP addresses are pre-populated, so it is not necessary to enter this information.
- probeName. The name of the Data Flow Probe to which to map the data.
- configurationzipPackageName. The name of the archive file that was created in step 2.
- overrideGlobalConfig.
  - **True.** The XML Enricher global configuration file in UCMDB is overwritten by the DDMI configuration file.
  - **False.** The XML Enricher global configuration file in UCMDB is not overwritten and the DDMI configuration file is ignored.

## stopWhenConflict.

Specifies how to handle IP address range conflicts.

- **True.** If overlapping IP address ranges exist in DDMI and UCMDB, no IP address ranges are imported to UCMDB.
- False. If the same IP address range exists in UCMDB, only IP address ranges that are
  not in conflict are imported. Ranges that are in conflict are ignored. Additionally,
  Management Zones that contained the conflicted ranges are not imported.

# 5. Results

- Success messages and warning messages are displayed.
- In addition to the data that is contained in the archive file that was created in step 2, the following information is imported into UCMDB:
  - **Deployment credentials.** Credentials are imported and keys are regenerated automatically.
  - SNMP configuration profile.
  - Device groups.
  - System configuration.
  - · VMWare configuration.
  - XML Enricher configuration file.

## Certificates

- acstrust.cert
- agentca.pem
- acskeystore.bin
- IP address ranges.
- Additionally, the following resources are imported:
  - Pre-scan and post-scan scripts
  - Scanner configuration files (.cxz)
  - User SAI files

# Send documentation feedback

If you have comments about this document, you can contact the documentation team by email. If an email client is configured on this system, click the link above and an email window opens with the following information in the subject line:

# Feedback on JMX Reference Guide (Universal CMDB 10.33)

Just add your feedback to the email and click send.

If no email client is available, copy the information above to a new message in a web mail client, and send your feedback to cms-doc@hpe.com.

We appreciate your feedback!